# TelePresencia de Cisco

SX10, SX20, SX80 MX200G2, MX300G2 MX700, MX800

1

 $\overline{O}$ 

 $\widehat{\delta}$ 

 $\mathbf{1}$ 

 $\boxed{31}$ 

 $\blacktriangle$ 

**IN** 

☆

ahah. **CISCO** 

Guía del usuario

D1534502, Guía del usuario, Cisco TelePresence Touch10" Elaboración: marzo de 2016 para CE8.1 Todo el contenido © 2010–2016 Cisco Systems, Inc. Todos los derechos reservados.

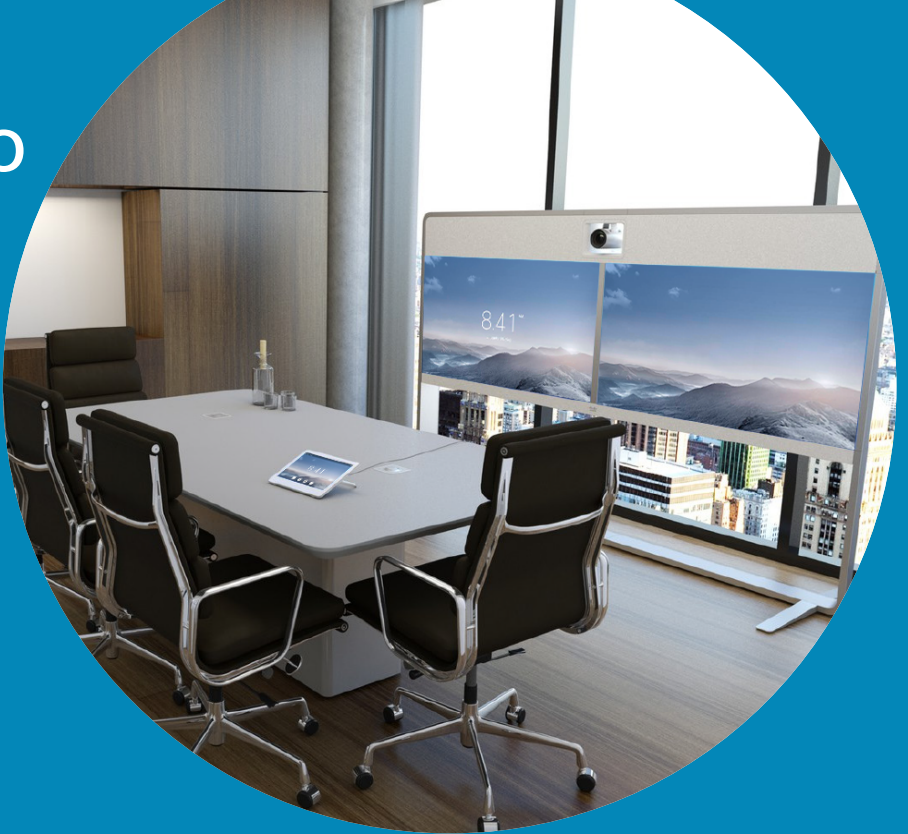

Todo el contenido © 2010-2016 Cisco Systems, Inc. Todos los derechos reservados. CE8.1

 $2 \rightarrow$ 

# Contenido de esta guía (I) Contenido

#### [Introducción a las videoconferencias](#page-3-0)

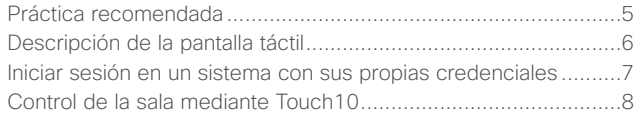

#### [Videollamadas](#page-8-0)

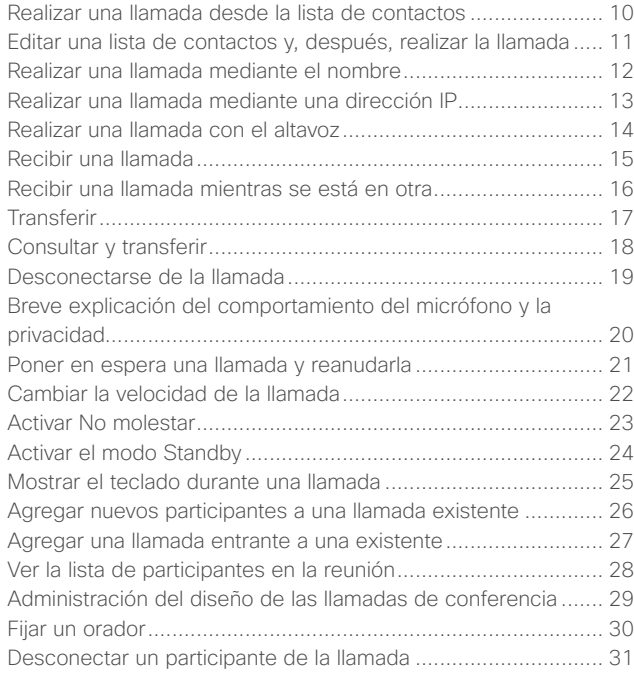

#### [Intelligent Proximity](#page-31-0)

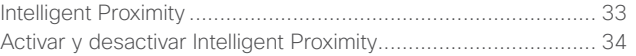

#### [Uso compartido de contenido](#page-34-0)

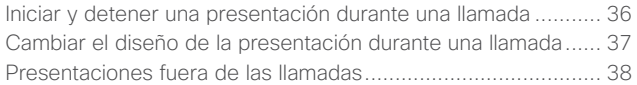

#### [Reuniones programadas](#page-38-0)

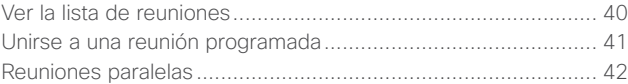

#### [Contactos](#page-42-0)

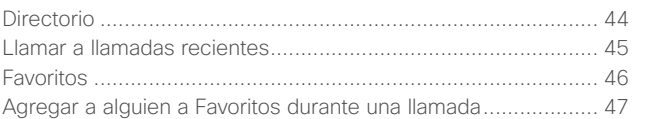

#### [Control de la cámara](#page-47-0)

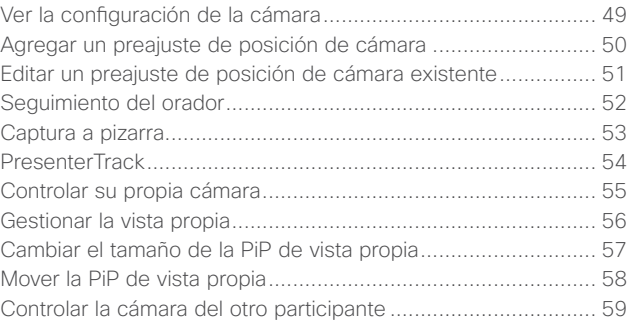

Todas las entradas del índice de contenido son hiperenlaces activos en los que se puede hacer clic y que abren el artículo correspondiente.

Para pasar de un capítulo a otro, también puede hacer clic en los iconos de la barra lateral.

**Nota:** Algunas de las funciones descritas en la presente guía son opcionales y es posible que no estén disponibles en su sistema.

D1534502, Guía del usuario Cisco TelePresence SX10, SX20, MX200 G2, MX300 G2, MX700, MX800, SX80 Elaboración: marzo de 2016 para CE8.1 Todo el contenido © 2010-2016 Cisco Systems, Inc. Todos los derechos reservados.

altalia **CISCO** 

な

 $\frac{d\ln\ln}{d\log\log\log n}$ 

 $3 \rightarrow$ 

# Contenido de esta guía (II) Contenido

#### [Configuración](#page-59-0)

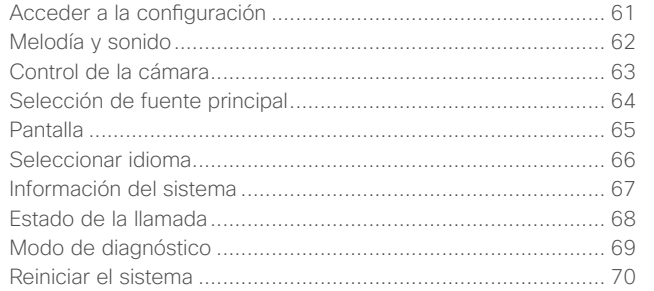

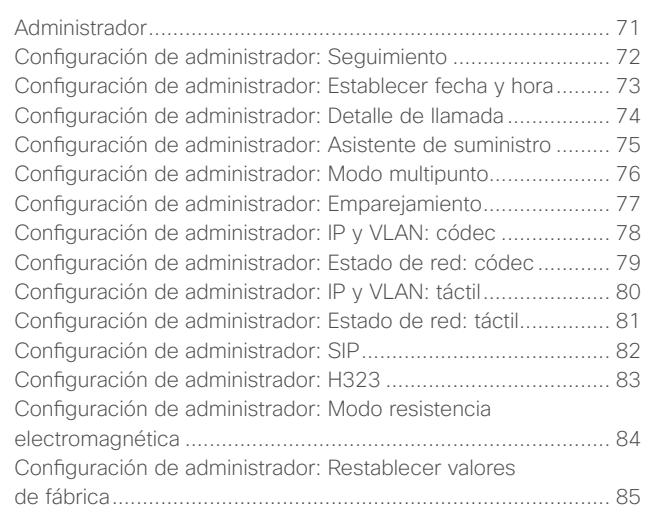

# Introducción a las videoconferencias

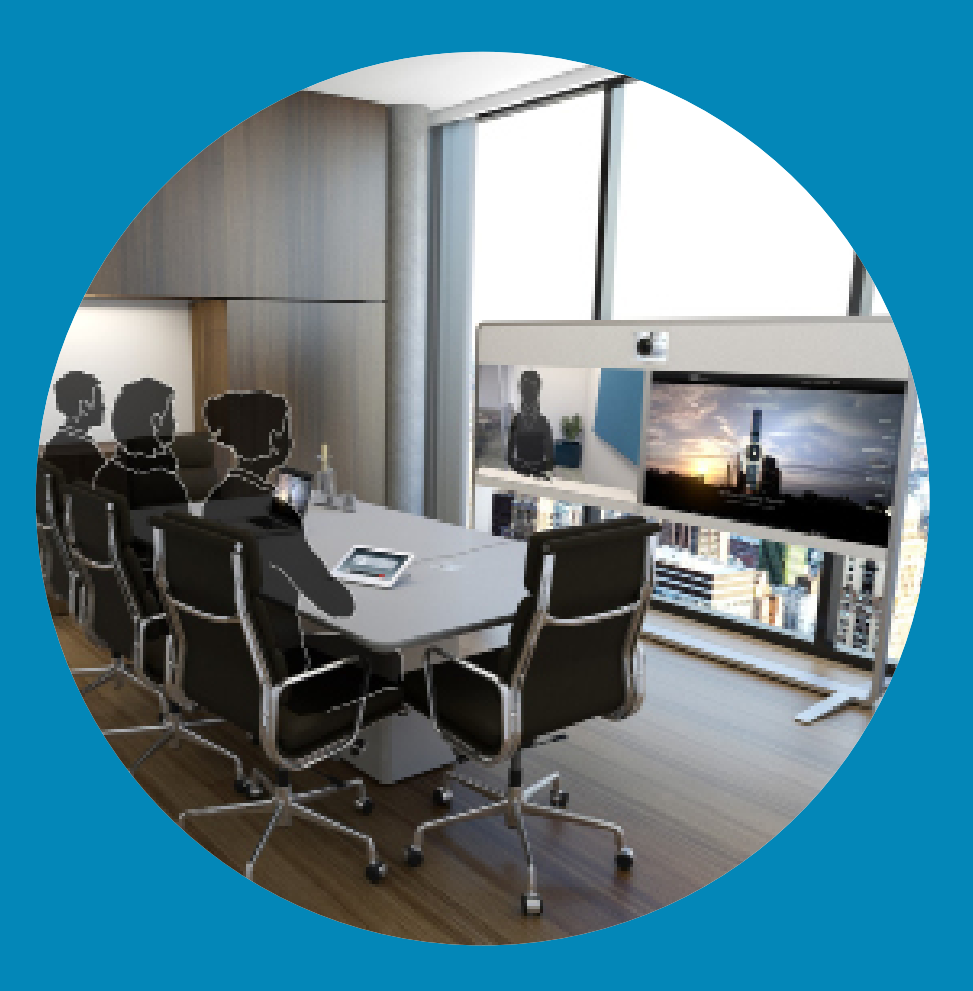

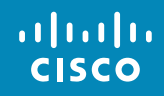

<span id="page-3-0"></span>4

 $\overline{Q}$ 

 $\boxed{\mathbf{i}}$ 

 $\widehat{\delta}$ 

 $\mathbf{1}$ 

 $\boxed{31}$ 

 $\blacktriangle$ 

E

\*

# Práctica recomendada Introducción a las videoconferencias

Una videoconferencia correcta supone una reunión cara a cara, aunque los participantes se encuentren a kilómetros de distancia o incluso en continentes distintos. Tenga en cuenta que sigue siendo una reunión y que, incluso aquí, imperan las normas de cortesía y la etiqueta en el vestir. General **•** Puede ser útil configurar la unidad con el

- modo de *respuesta automática*.
- **•** No olvide practicar en la medida en que sea necesario.

#### En la sala de reuniones

- **•** Asegúrese de colocar el micrófono en la parte frontal del escritorio para garantizar que se detecten todas las conversaciones. La mejor posición es al menos a 2 metros (6,5 pies) delante del sistema, sobre una superficie plana, al menos a 30 centímetros (1 pie) del borde del escritorio.
- **•** Los micrófonos direccionales deben apuntar en una dirección distinta a la del sistema de vídeo.
- **•** Asegúrese de que no haya obstáculos que bloqueen el micrófono en ningún momento.
- **•** Los micrófonos se deben colocar siempre alejados de fuentes de sonido

como los sistemas de ventilación de ordenadores y proyectores situados en el escritorio. Los participantes remotos suelen percibir el ruido de estas fuentes sorprendentemente alto.

- **•** Si usa una cámara de documentos o de pizarra, procure disponer a los participantes de forma que la cámara quede cerca del líder de la reunión o cerca de un moderador designado.
- **•** Si se usa una pizarra, los participantes remotos percibirán mejor la reunión si es visible mediante la cámara principal, o bien a través de una cámara dedicada para la pizarra. Los medios de comunicación suelen hacerlo para que los espectadores vean que el presentador se encuentra realmente en la misma sala.
- **•** Recuerde colocar el equipo periférico de manera que un participante pueda alcanzarlo para señalar, cambiar la pantalla, grabar o realizar cualquier otra función durante la conferencia.
- **•** Para conseguir un entorno de reunión más natural, coloque la cámara en la parte central superior del monitor de recepción, si es posible. La cámara debe apuntar directamente a los participantes de la reunión para garantizar el contacto visual con las personas que se encuentran al otro lado. Compruébelo mediante la función de vista propia del sistema de vídeo. La vista

propia muestra lo que verá la parte remota de su sistema (el vídeo saliente).

- **•** Si va a compartir contenido, usará normalmente el vídeo dual. Esto implica el uso de dos transmisiones de vídeo: una para mostrar la presentación y la otra para mostrar al presentador o al grupo de presentadores. Con sistemas más pequeños puede verse forzado a elegir entre ver la presentación o al presentador.
- **•** Es necesario prestar atención a algunos elementos del vídeo dual. A veces, el vídeo dual se muestra lado a lado: la mitad de la pantalla muestra la presentación y la otra mitad al presentador. De esta forma se da impresión de que mira hacia la presentación, en lugar de que se sienta de espaldas a ella cuando se observa desde el monitor remoto. Si tiene dudas, mire directamente a la cámara para evitar esta situación.

#### Facilidad de uso

**•** Para ayudar a los participantes de la reunión a marcar, agregar presentaciones y utilizar otras funciones durante una llamada, puede colocar un cartel, un díptico u otra guía de referencia rápida en la sala.

## Otras sugerencias

#### Uso de los preajustes de cámara

En los sistemas Cisco TelePresence es posible crear ajustes de zoom e indicaciones de direccionamiento de la cámara (panorámica e inclinación) predefinidos. Puede usarlos, por ejemplo, para acercar la imagen a la persona que habla. No olvide alejar la imagen de nuevo después.

# Volumen del altavoz

El sistema de audio utiliza los altavoces integrados en el monitor o el módulo de audio natural digital de Cisco.

En algunos sistemas puede definir el nivel de volumen predeterminado ajustando el volumen del monitor con el mando a distancia.

# Control de brillo

Para ajustar el brillo, los colores u otros valores del monitor, utilice el mando a distancia de este. Ajuste el monitor a las condiciones de la sala de conferencias. Los monitores proporcionados por Cisco tienen menús en pantalla muy fáciles de usar. Para obtener más información sobre cómo configurar el monitor, consulte las guías del usuario y los manuales de administración correspondientes.

D1534502, Guía del usuario Cisco TelePresence SX10, SX20, MX200 G2, MX300 G2, MX700, MX800, SX80 Elaboración: marzo de 2016 para CE8.1 Todo el contenido © 2010-2016 Cisco Systems, Inc. Todos los derechos reservados.

altali. **CISCO** 

<span id="page-4-0"></span>5

์อิ

 $\overline{31}$ 

# Introducción a las videoconferencias Descripción de la pantalla táctil a contra la contra la cerca de No molestar

Toque en la esquina superior izquierda para activar o desactivar la función *No molestar* o la función *En reposo* y para acceder a *Configuración*.

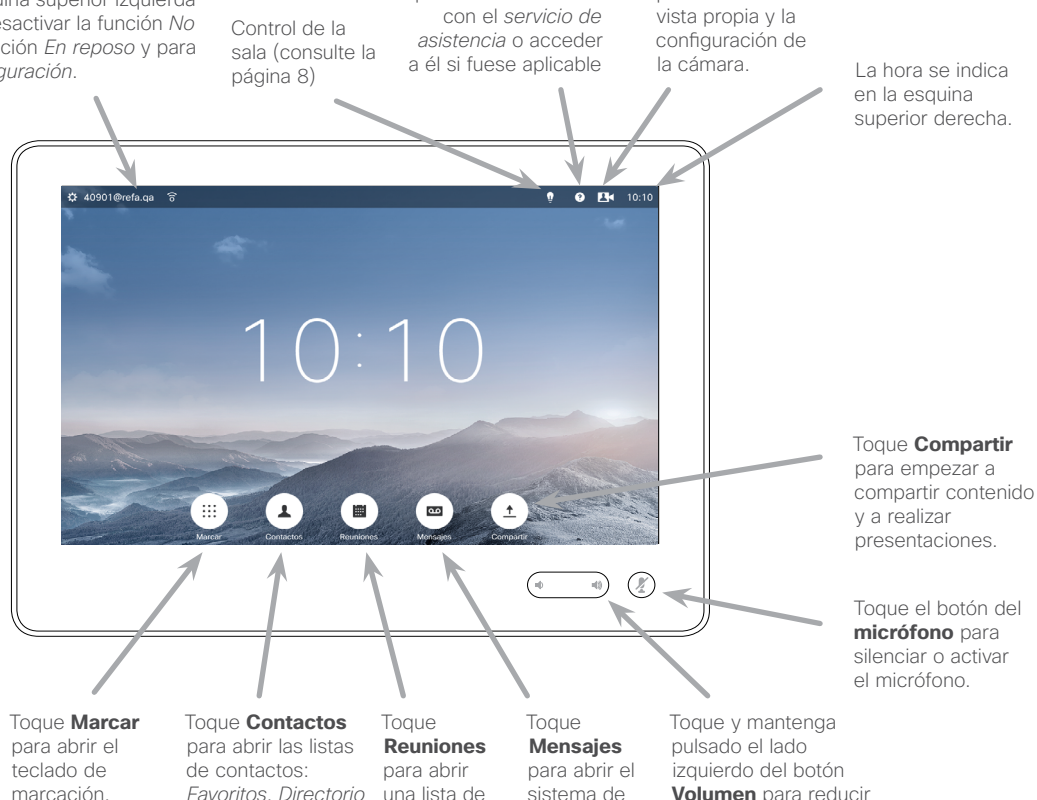

Toque el signo **?** para ponerse en contacto

buzón de

aplicable.

*Favoritos*, *Directorio* una lista de y *Recientes*. las reuniones programadas futuras. voz, si fuera

**Volumen** para reducir el volumen del altavoz, y el lado derecho para aumentarlo.

Toque la **cámara** para activar la

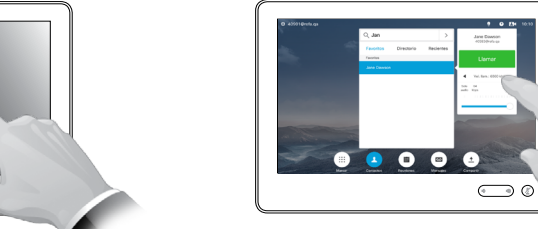

Toque un botón para activar su función.

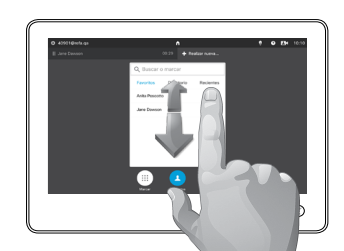

Avance por las listas como haría en un teléfono inteligente.

En el modo *No molestar*, los tonos están en silencio y los intentos de llamada realizados por otros usuarios para ponerse en contacto con usted aparecen como llamadas perdidas.

Sin embargo, usted puede realizar las llamadas que desee.

De forma predeterminada, hay un tiempo de espera de 60 minutos en la función *No molestar* (después, el sistema volverá al funcionamiento normal), pero puede que el equipo de asistencia de vídeo haya cambiado este ajuste.

**Nota:** En su sistema de vídeo podrían no mostrarse todos los iconos descritos aquí. Algunas de las funciones descritas en la presente guía son opcionales en algunos mercados y es posible que no estén disponibles en su sistema.

D1534502, Guía del usuario Cisco TelePresence SX10, SX20, MX200 G2, MX300 G2, MX700, MX800, SX80 Elaboración: marzo de 2016 para CE8.1 Todo el contenido © 2010-2016 Cisco Systems, Inc. Todos los derechos reservados.

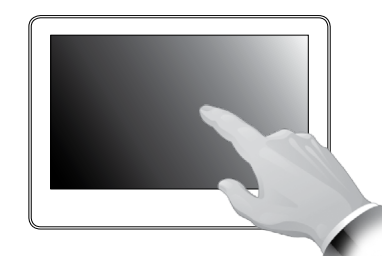

Toque la pantalla táctil para activar el sistema si fuera necesario.

<span id="page-5-0"></span>6

 $\overline{O}$ 

์อิ

 $\sqrt{31}$ 

 $\overline{\mathbf{r}}$ 

わ

Iniciar sesión en un sistema con sus propias credenciales Introducción a las videoconferencias

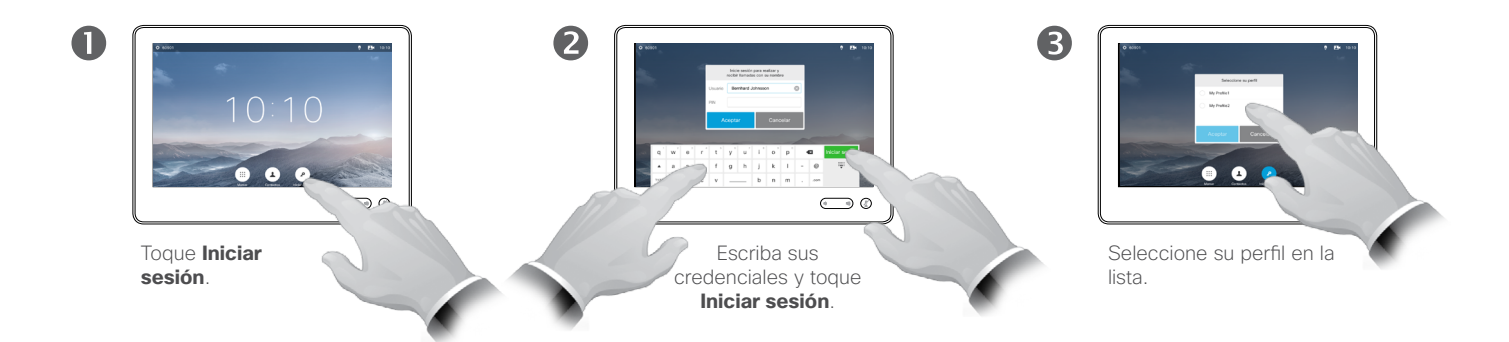

Si la sesión se inicia correctamente, el sistema lo confirma y podrá recibir las llamadas que se le destinen.

 $\overline{A}$ 

<span id="page-6-0"></span>7

 $\overline{O}$ 

 $\mathbf{ii}$ 

 $\widehat{\delta}$ 

 $\overline{\mathbf{f}}$ 

 $\sqrt{31}$ 

 $\overline{\mathbf{A}}$ 

 $\overline{\phantom{a}}$ 

✿

alulu **CISCO** 

 $\rightarrow$ 

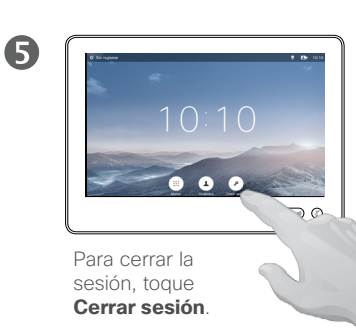

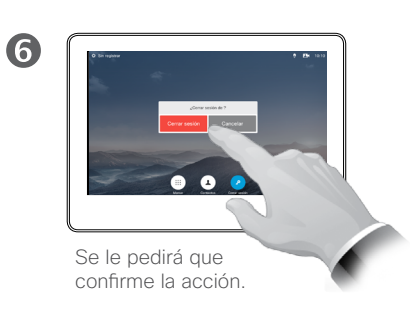

#### Acerca del uso compartido del puesto de trabajo

Los sistemas de vídeo situados en salas de reuniones o salas de descanso y en los que se ejecuta CUCM (Cisco Unified Communications Manager) pueden permitirle que inicie sesión con sus propias credenciales personales.

CUCM enruta entonces todas las llamadas entrantes destinadas a usted a ese sistema de vídeo específico.

<span id="page-7-1"></span>Control de la sala mediante Touch10 Introducción a las videoconferencias

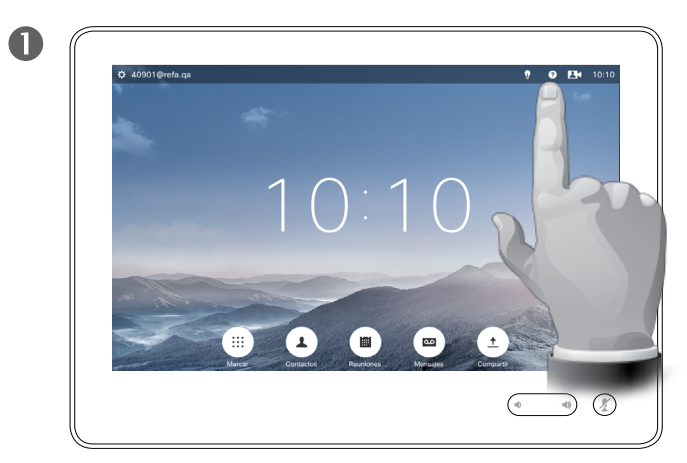

Toque el icono de la **Bombilla** para acceder al Toque el icono de la **Bombilia** para acceder al el partido de la sala, si procede.<br>Puede ser necesario realizar ajustes.

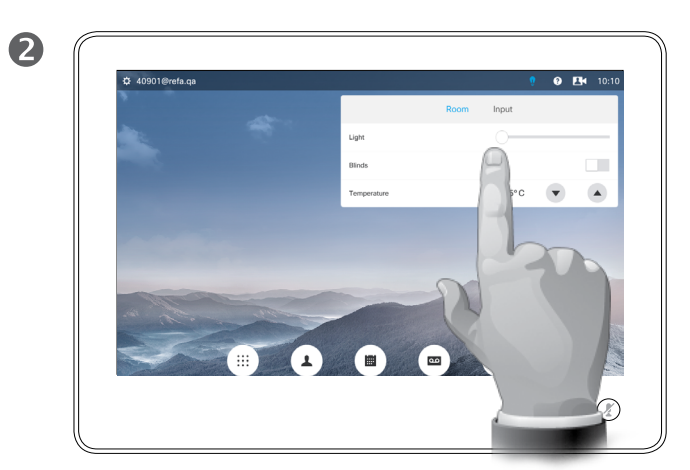

#### Acerca del control de la sala

El sistema de vídeo puede tener la capacidad opcional de controlar ciertos parámetros de la sala, como la temperatura, las persianas, las cortinas y la iluminación, directamente desde el control Touch 10.

Los parámetros exactos que estarán disponibles dependerán de la configuración creada por el equipo de asistencia de vídeo. La captura de pantalla de la izquierda es solo un ejemplo de cómo podría ser.

D1534502, Guía del usuario Cisco TelePresence SX10, SX20, MX200 G2, MX300 G2, MX700, MX800, SX80 Elaboración: marzo de 2016 para CE8.1 Todo el contenido © 2010-2016 Cisco Systems, Inc. Todos los derechos reservados.

altaha **CISCO** 

<span id="page-7-0"></span>8

 $\overline{O}$ 

 $\mathbf{i}$ 

 $\overline{\phantom{a}}$ 

# Videollamadas

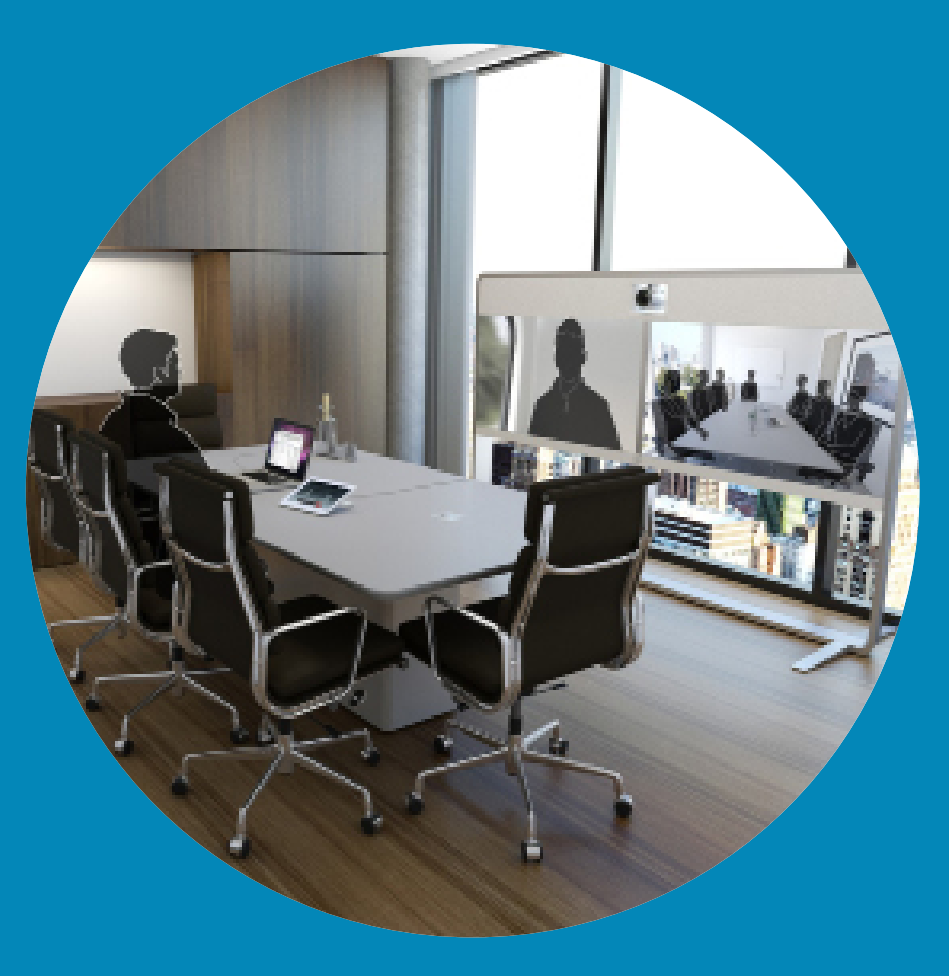

 $\frac{1}{\sqrt{2}}$ 

<span id="page-8-0"></span>9

 $\overline{Q}$ 

i

 $\boxed{3}$ 

 $\delta$ 

 $\overline{\mathbf{t}}$ 

 $\boxed{31}$ 

 $\blacktriangle$ 

E

 $\boldsymbol{\varphi}$ 

# Realizar una llamada desde la lista de contactos Realizar una llamada

G

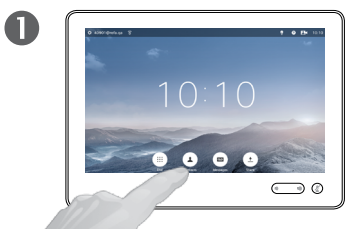

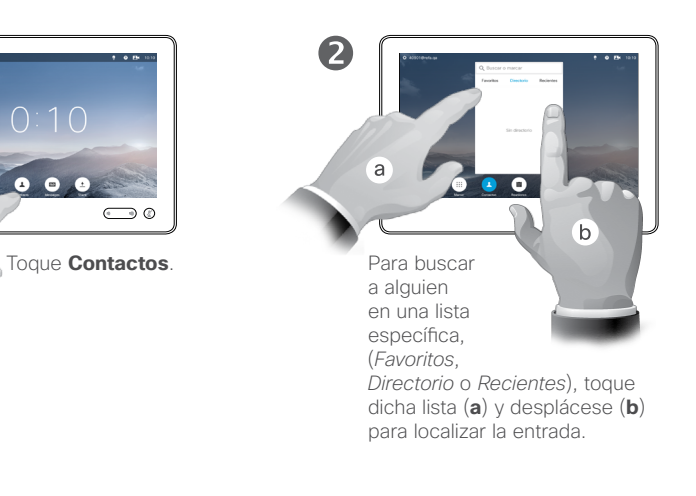

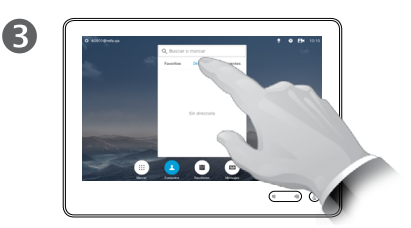

También puede tocar los campos **Buscar o Marcar**. De esta forma, se abrirá el teclado virtual.

 $h = m$  $\circ$ 

 $\overline{A}$ 

Escriba el nombre, el número o la dirección IP.

Las coincidencias aparecerán a medida que escriba.

Toque y mantenga pulsado el símbolo \* para escribir el punto que se usa en las direcciones IP.

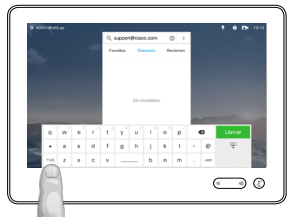

Hay disponible un modo numérico extendido, que también contiene caracteres especiales.

Para cambiar del modo alfanumérico al modo numérico extendido, toque la tecla de la esquina inferior izquierda del teclado.

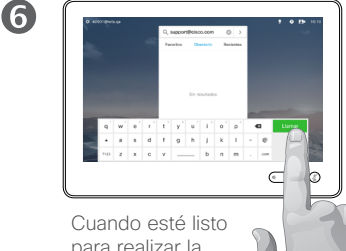

para realizar la llamada, toque el botón verde **Llamar**.

#### Acerca de las listas de contactos

La lista de contactos está formada por tres partes:

**Favoritos**. Es usted quien ha colocado ahí los contactos. Estas entradas suelen ser personas a las que llama con frecuencia o con las que tiene que contactar rápida y cómodamente de vez en cuando

**Directorio**. Será habitualmente un directorio corporativo instalado en el sistema por el equipo de asistencia de vídeo.

**Recientes**. Es una lista de las llamadas que ha efectuado, recibido o perdido anteriormente.

Por motivos de privacidad, puede borrar la lista *Recientes*, consulte ["Llamar a llamadas recientes" en la](#page-44-1)  [página 45.](#page-44-1)

#### Se aplican las opciones siguientes:

- **•** Es posible teclear un nombre, un número o una dirección IP y se buscará automáticamente en todas las listas.
- **•** Puede pulsar una pestaña y desplazarse por la lista o teclear un nombre o un número. La búsqueda quedará restringida a esa lista concreta.
- **•** Puede agregar la entrada a la lista *Favoritos*, editar elementos de la entrada antes de llamar o cambiar la velocidad de llamada y eliminar la entrada de la lista Recientes.

D1534502, Guía del usuario Cisco TelePresence SX10, SX20, MX200 G2, MX300 G2, MX700, MX800, SX80 Elaboración: marzo de 2016 para CE8.1 Todo el contenido © 2010-2016 Cisco Systems, Inc. Todos los derechos reservados.

altalia **CISCO** 

<span id="page-9-0"></span> $10 \rightarrow$ 

 $\overline{O}$ 

 $\widehat{\delta}$ 

 $\sqrt{31}$ 

1

な

### Realizar una llamada

<span id="page-10-0"></span> $11$ 

 $\overline{O}$ 

 $\widehat{\delta}$ 

 $\overline{1}$ 

 $\sqrt{31}$ 

 $\blacktriangle$ 

 $\blacksquare$ 

な

aftafu **CISCO** 

# Editar una lista de contactos y, después, realizar la llamada

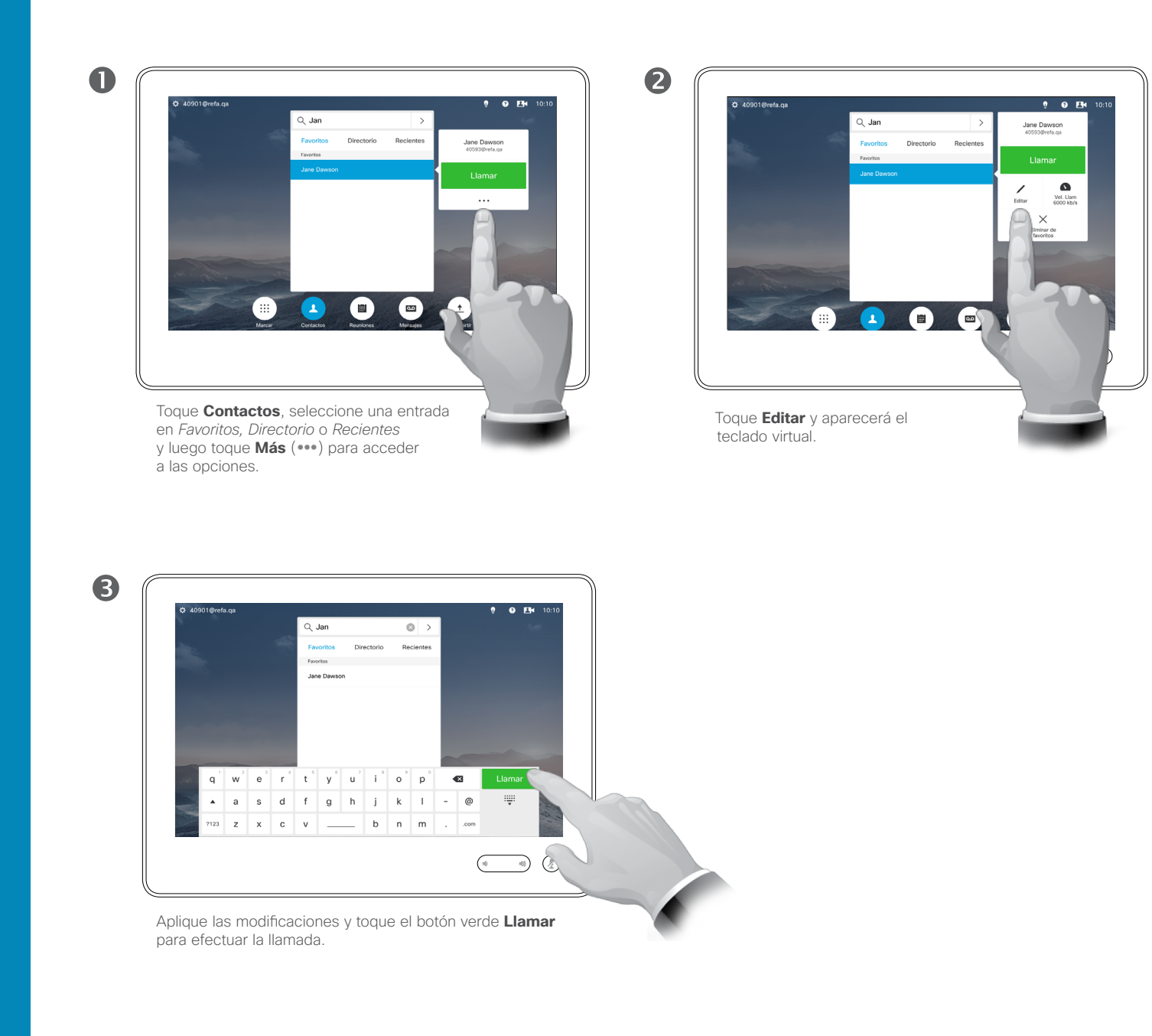

#### Acerca de la edición de entradas

Para obtener información sobre cómo acceder a la lista de contactos, consulte la página anterior.

Quizás tenga que editar una entrada en una de las listas de contactos antes de efectuar la llamada. Puede que deba agregar un prefijo, un sufijo o modificar de alguna otra forma la entrada para realizar correctamente la llamada.

# Realizar una llamada mediante el nombre el transferide de la realización Realizar una llamada

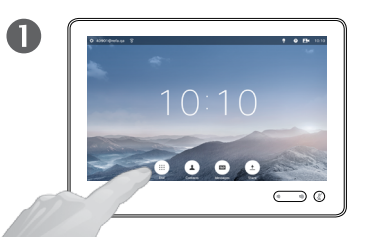

**Toque Marcar** para acceder al teclado de marcación.

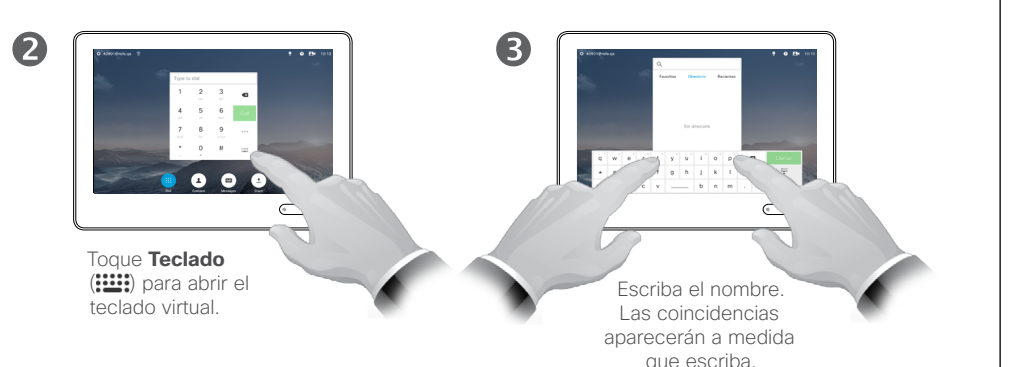

 $\overline{A}$  $f$   $g$   $h$   $j$   $k$ Cover Cover  $\bigodot$  0

> Hay disponible un modo numérico extendido, que también contiene caracteres especiales.

Para cambiar del modo alfanumérico al modo numérico extendido, toque la tecla de la esquina inferior izquierda del teclado.

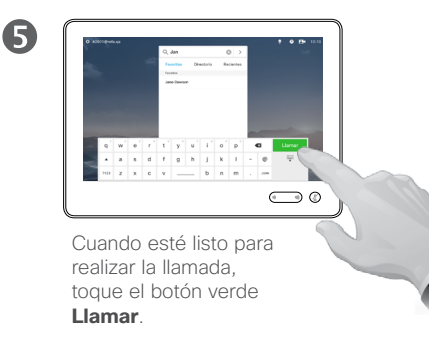

# de llamadas

Puede llamar a alguien que no aparezca en su lista de contactos escribiendo su nombre, dirección o número mediante el teclado virtual de la pantalla táctil.

Todas las personas que hayan llamado anteriormente aparecerán en la lista *Recientes* (hasta que borre esa lista) y pueden transferirse a la lista *Favoritos*. Esto se describe en la sección *Contactos*.

**Llamadas a extensiones**. A veces, se le pedirá que introduzca números durante una llamada, por ejemplo, para acceder a extensiones o para proporcionar un código PIN.

Toque **Teclado** (este botón aparece en cuando se efectúa la llamada) para abrir el teclado necesario.

D1534502, Guía del usuario Cisco TelePresence SX10, SX20, MX200 G2, MX300 G2, MX700, MX800, SX80 Elaboración: marzo de 2016 para CE8.1 Todo el contenido © 2010-2016 Cisco Systems, Inc. Todos los derechos reservados.

ahah. **CISCO** 

<span id="page-11-0"></span> $\bullet$  12  $\rightarrow$ 

 $\overline{O}$ 

 $\widehat{\delta}$ 

 $\uparrow$ 

 $\overline{31}$ 

1

**R** 

な

# Realizar una llamada mediante una dirección IP Realizar una llamada

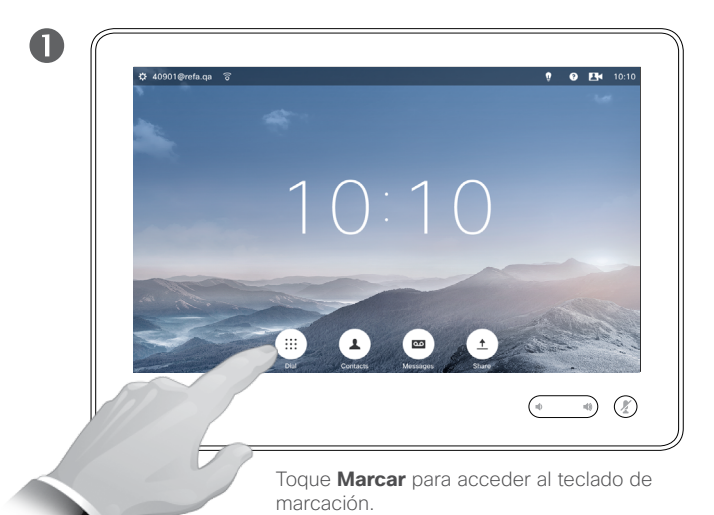

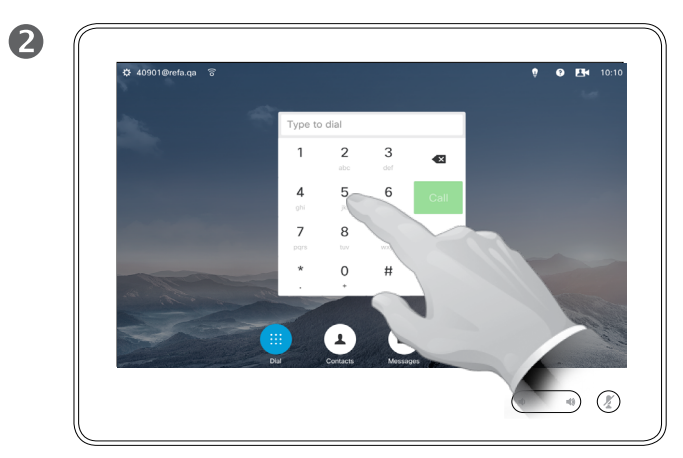

Escriba la dirección IP.

Toque y mantenga pulsado el símbolo \* para escribir el punto que se usa en las direcciones IP.

#### Acerca de la realización de llamadas

Puede llamar a alguien que no aparezca en su lista de contactos escribiendo su nombre, dirección o número mediante el teclado virtual de la pantalla táctil.

Todas las personas que hayan llamado anteriormente aparecerán en la lista *Recientes* (hasta que borre esa lista) y pueden transferirse a la lista *Favoritos*. Esto se describe en la sección *Contactos*.

**Llamadas a extensiones**. A veces, se le pedirá que introduzca números durante una llamada, por ejemplo, para acceder a extensiones o para proporcionar un código PIN.

Toque **Teclado** (este botón aparece en cuando se efectúa la llamada) para abrir el teclado necesario.

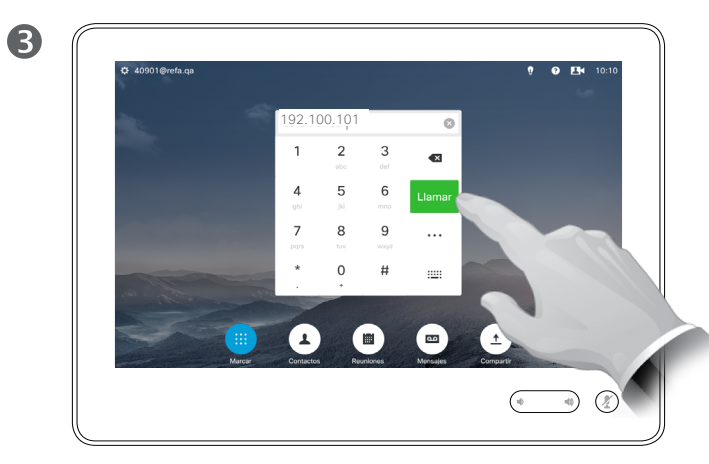

Cuando esté listo para realizar la llamada, toque el botón verde **Llamar**.

D1534502, Guía del usuario Cisco TelePresence SX10, SX20, MX200 G2, MX300 G2, MX700, MX800, SX80 Elaboración: marzo de 2016 para CE8.1 Todo el contenido © 2010-2016 Cisco Systems, Inc. Todos los derechos reservados.

な

ahah. **CISCO** 

<span id="page-12-0"></span>13  $\Rightarrow$ 

 $\overline{O}$ 

# Realizar una llamada con el altavoz de la realización de la realización Realizar una llamada

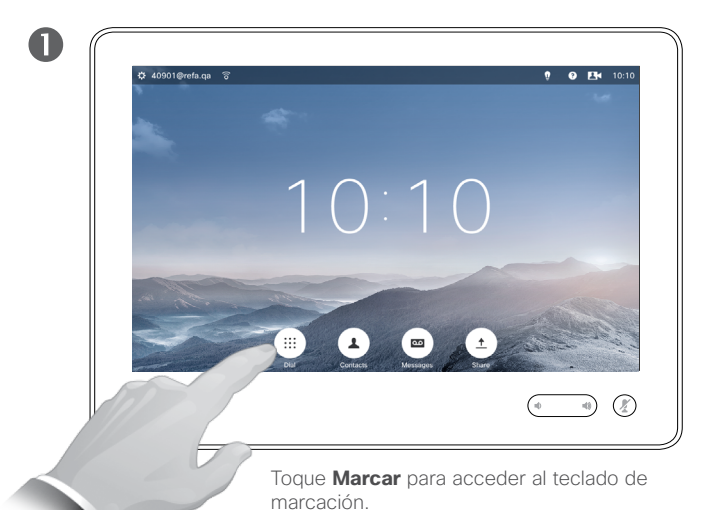

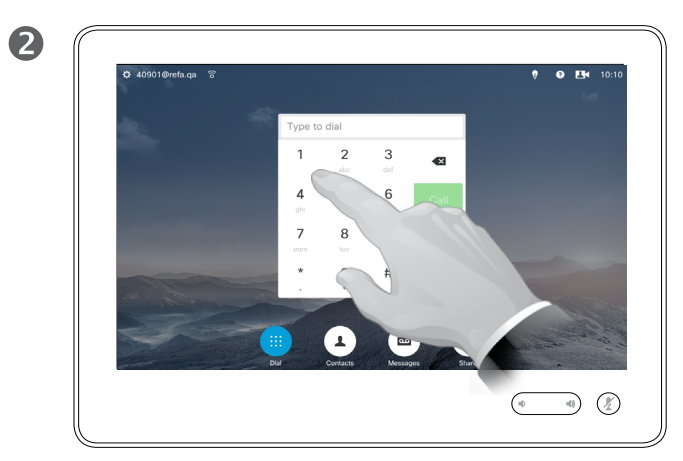

Escriba el número.

# de llamadas

Puede llamar a alguien que no aparezca en su lista de contactos escribiendo su nombre, dirección o número mediante el teclado virtual de la pantalla táctil.

Todas las personas que hayan llamado anteriormente aparecerán en la lista *Recientes* (hasta que borre esa lista) y pueden transferirse a la lista *Favoritos*. Esto se describe en la sección *Contactos*.

**Llamadas a extensiones**. A veces, se le pedirá que introduzca números durante una llamada, por ejemplo, para acceder a extensiones o para proporcionar un código PIN.

Toque **Teclado** (este botón aparece en cuando se efectúa la llamada) para abrir el teclado necesario.

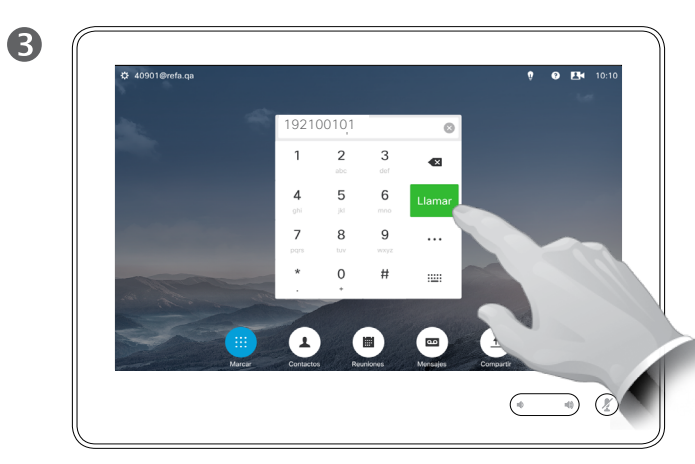

Cuando esté listo para realizar la llamada, toque el botón verde **Llamar**.

D1534502, Guía del usuario Cisco TelePresence SX10, SX20, MX200 G2, MX300 G2, MX700, MX800, SX80 Elaboración: marzo de 2016 para CE8.1 Todo el contenido © 2010-2016 Cisco Systems, Inc. Todos los derechos reservados.

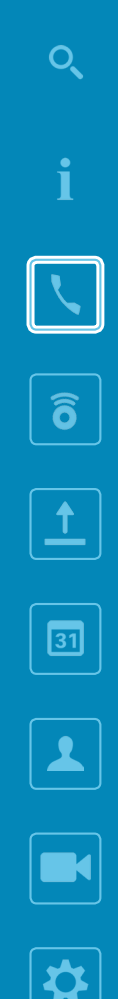

aftafu **CISCO** 

<span id="page-13-0"></span> $14 \rightarrow$ 

# Recibir una llamada Recibir una llamada

<span id="page-14-0"></span>15  $\Rightarrow$ 

 $\overline{O}$ 

 $\widehat{\mathbf{d}}$ 

 $\blacklozenge$ 

 $\overline{31}$ 

1

**R** 

な

ahah. **CISCO** 

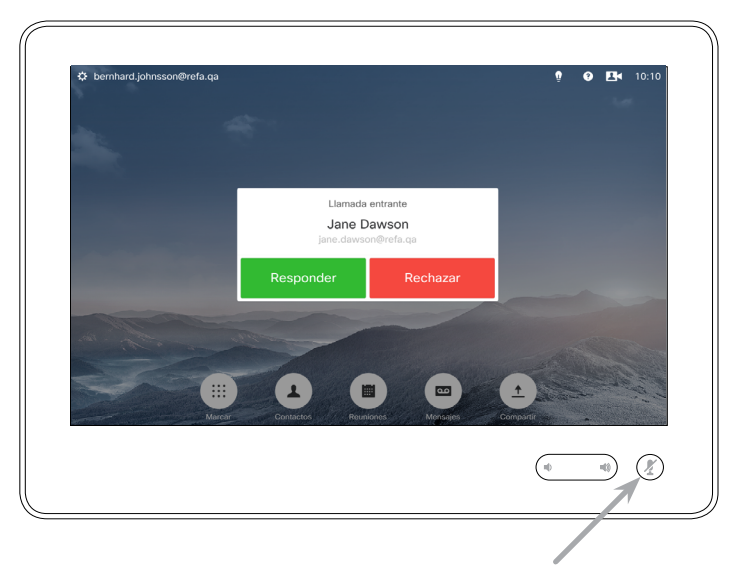

Si el sistema permite la respuesta automática de las llamadas entrantes (*respuesta automática*) puede resultar útil silenciar el micrófono para preservar la privacidad.

Los micrófonos están silenciados si este símbolo está iluminado. Para silenciar o activar los micrófonos, toque el símbolo.

### Si alguien le llama

- **•** Si alguien le llama, puede aceptar, rechazar o ignorar la llamada.
- **•** Si rechaza la llamada, se indicará a la persona que llama que está ocupado.
- **•** Si ignora la llamada, la persona que llama entenderá que está ausente (ya que no ha descolgado).
- **•** Es posible configurar el sistema para que las llamadas entrantes se respondan automáticamente (*respuesta automática*). Esto se describe en ["Configuración de](#page-73-1)  [administrador: Detalle de llamada"](#page-73-1)  [en la página 74.](#page-73-1) Tenga en cuenta que el equipo de asistencia de vídeo podría haber protegido este menú mediante contraseña.
- **•** Si desea activar la *respuesta automática*, puede resultar útil silenciar el micrófono para preservar la privacidad. Puede hacerlo manualmente en cada ocasión.

# Recibir una llamada mientras se está en otra Recibir una llamada

## Acerca de las opciones

Si ya se encuentra en una llamada, en ciertas circunstancias, puede aceptar otra llamada entrante.

**Agregar:** si el sistema está equipado con el modo de varios sitios (MultiSite), puede combinar la llamada entrante con la existente.

En sistemas sin el modo de varios sitios instalado, la llamada entrante también puede combinarse, pero solo como llamada de audio (no se muestra).

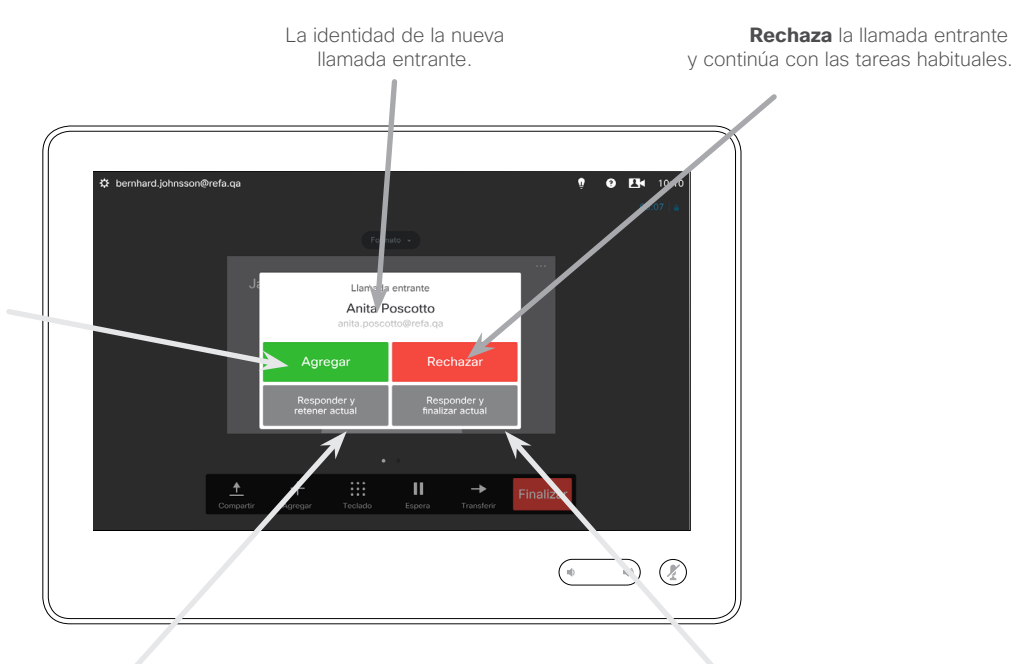

**Acepta** la llamada entrante y retiene la llamada actual o el grupo de llamadas.

**Acepta** la llamada entrante y finaliza la llamada actual o el grupo de llamadas.

> D1534502, Guía del usuario Cisco TelePresence SX10, SX20, MX200 G2, MX300 G2, MX700, MX800, SX80 Elaboración: marzo de 2016 para CE8.1 Todo el contenido © 2010-2016 Cisco Systems, Inc. Todos los derechos reservados.

alulu **CISCO** 

<span id="page-15-0"></span> $16 \rightarrow$ 

 $\overline{O}$ 

 $\widehat{\delta}$ 

 $\overline{1}$ 

 $\sqrt{31}$ 

 $\overline{\mathbf{A}}$ 

 $\overline{\phantom{a}}$ 

 $\boldsymbol{\dot{\alpha}}$ 

# **Transferir** Transferir una llamada

<span id="page-16-0"></span> $\leftarrow$  17  $\rightarrow$ 

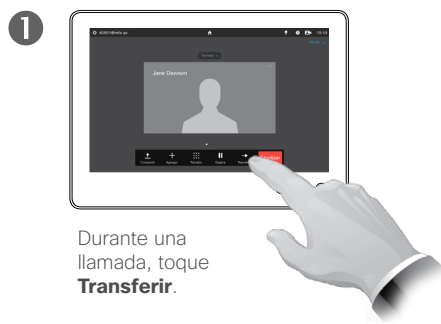

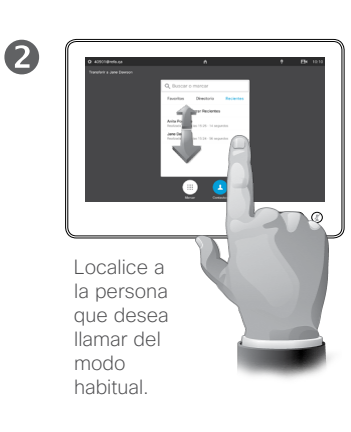

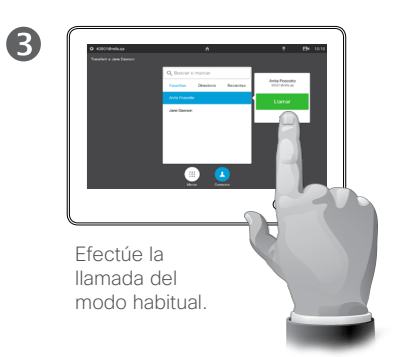

### Acerca de la transferencia

Básicamente, existen dos opciones para transferir llamadas: sin asistencia y con asesoramiento.

La situación descrita en esta página es de una transferencia sin asistencia, en la que se transfiere la llamada a otro usuario sin consultar a esa persona previamente.

Si se consulta primero a la persona, se transfiere después de usar la función de intercambio (consulte la página siguiente para obtener más información).

 $\overline{A}$  $X \times$ Toque

**Completar transferencia** (consulte también el texto de la barra lateral de la derecha).

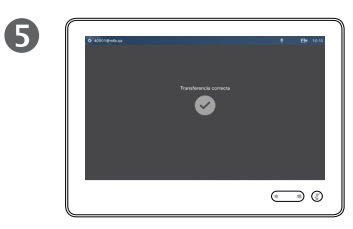

La llamada se transferirá.

D1534502, Guía del usuario Cisco TelePresence SX10, SX20, MX200 G2, MX300 G2, MX700, MX800, SX80 Elaboración: marzo de 2016 para CE8.1 Todo el contenido © 2010-2016 Cisco Systems, Inc. Todos los derechos reservados.

# altalia **CISCO**

# Consultar y transferir Transferir una llamada

✿

alulu **CISCO** 

<span id="page-17-0"></span> $\bullet$  18  $\rightarrow$ 

 $\overline{O}$ 

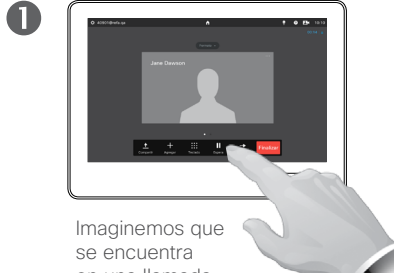

en una llamada. Toque **Espera**.

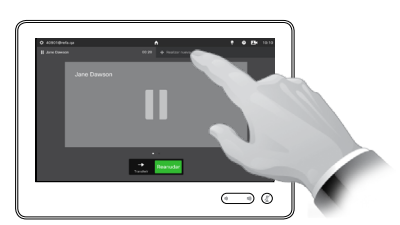

2

6

Toque **+ Realizar llamada nueva** o **Reanudar** para volver a hablar con la primera persona (para deshacer la acción).

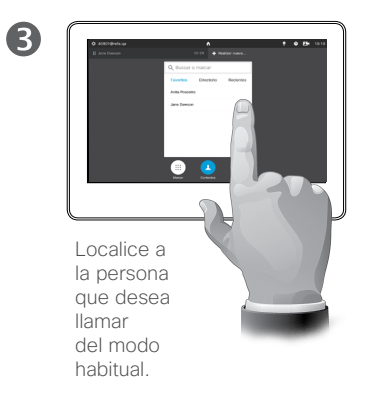

Acerca de la función de consultar y transferir

Esta función permite mantener una llamada con dos partes, pero solo con una cada vez.

Es posible intercambiar con quién se habla y se pueden conectar ambas abandonando la llamada.

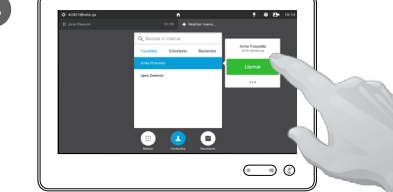

Efectúe la llamada del modo habitual.

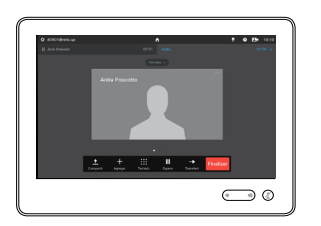

Ahora se encuentra en la nueva llamada y la persona con la que hablaba antes está ahora en espera.

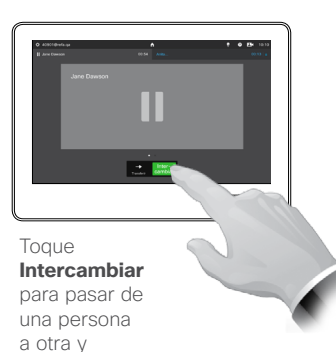

6

**Transferir** para conectar a las dos personas y abandonar la llamada.

Desconectarse de la llamada Finalizar llamada

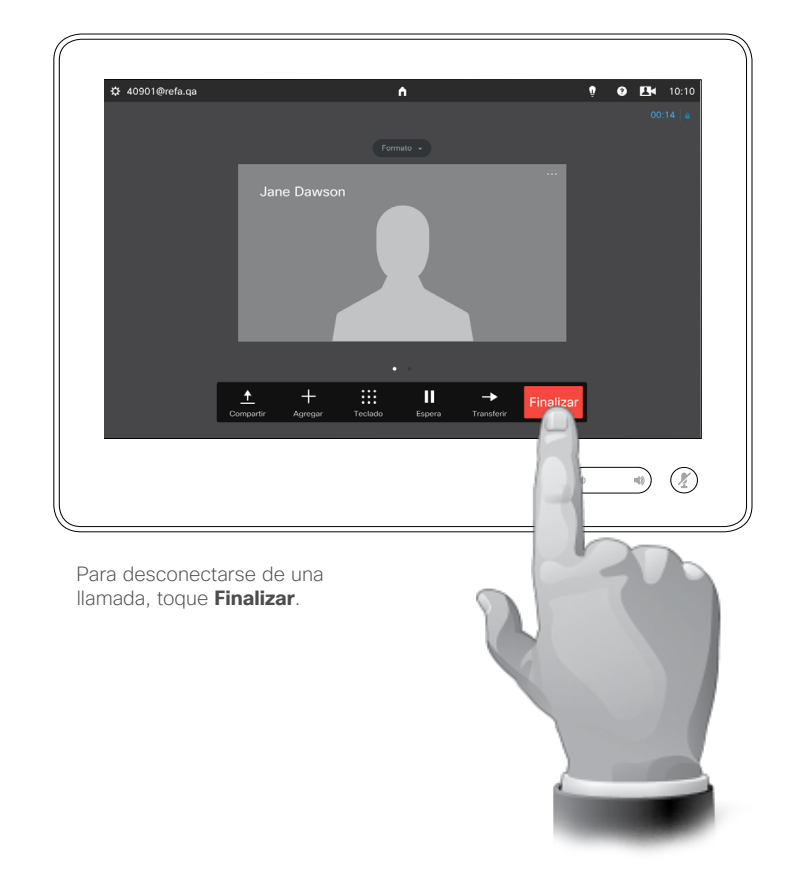

### Acerca de cómo desconectarse

Al tocar **Finalizar** en una llamada, se desconectará de esta. En una llamada solo con dos interlocutores, esta acción finaliza la llamada.

En una llamada de conferencia con varios participantes, al tocar **Finalizar** dejará de participar solo si es interlocutor normal.

Sin embargo, si es el organizador de la conferencia, es decir, quien la inició, al tocar **Finalizar** la conferencia terminará.

D1534502, Guía del usuario Cisco TelePresence SX10, SX20, MX200 G2, MX300 G2, MX700, MX800, SX80 Elaboración: marzo de 2016 para CE8.1 Todo el contenido © 2010-2016 Cisco Systems, Inc. Todos los derechos reservados.

 $\frac{1}{2}$ 

<span id="page-18-0"></span> $19 \rightarrow$ 

Silenciar una llamada Breve explicación del comportamiento del micrófono y la privacidad

El botón **Silenciar** cuenta con un LED que indica si el micrófono está transmitiendo o está en silencio.

<span id="page-19-0"></span> $\bullet$  20  $\rightarrow$ 

 $\overline{O}$ 

i

 $\widehat{\delta}$ 

 $\overline{\mathbf{t}}$ 

 $31$ 

 $\blacktriangle$ 

 $\blacksquare$ 

☆

 $\frac{1}{2}$ 

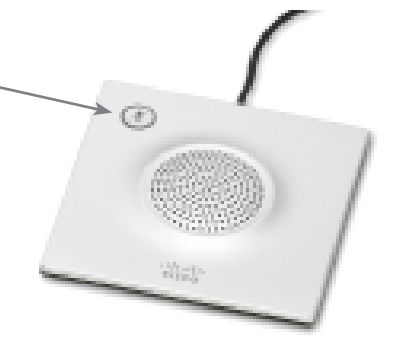

El micrófono solo transmite si el LED verde está iluminado.

Espera Poner en espera una llamada y reanudarla

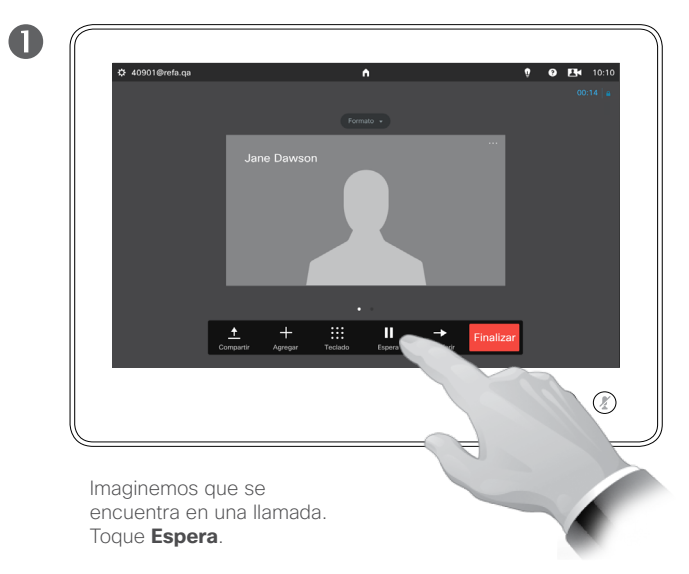

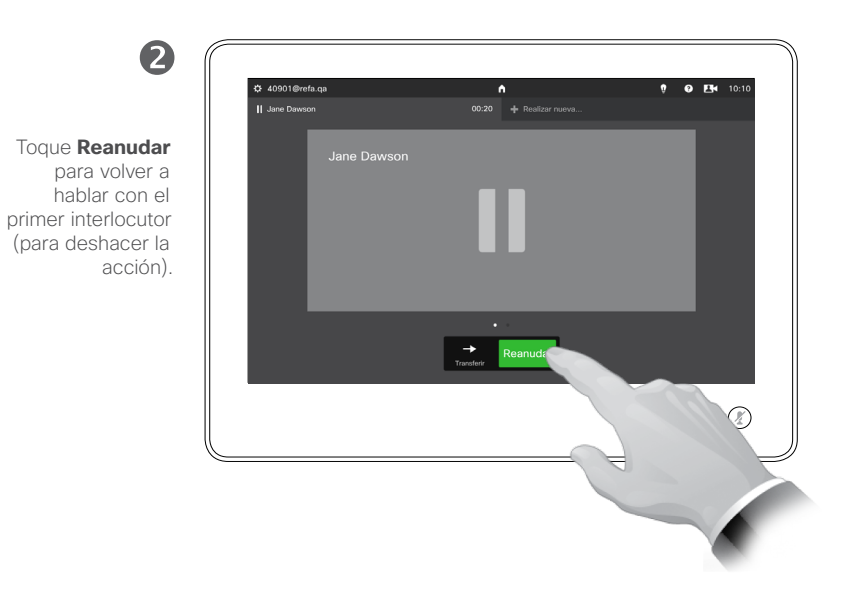

#### Acerca de la puesta en espera

Habitualmente, el primer paso cuando se va a transferir una llamada a otra persona es poner a la persona que llama en espera, pero esta función también se puede usar si es preciso realizar una consulta a alguien o como alternativa a silenciar la llamada, también a detener la transmisión de vídeo.

D1534502, Guía del usuario Cisco TelePresence SX10, SX20, MX200 G2, MX300 G2, MX700, MX800, SX80 Elaboración: marzo de 2016 para CE8.1 Todo el contenido © 2010-2016 Cisco Systems, Inc. Todos los derechos reservados.

 $\frac{1}{2}$ 

<span id="page-20-0"></span> $21 \rightarrow$ 

 $\overline{O}$ 

# <span id="page-21-1"></span>Velocidad de llamada Cambiar la velocidad de la llamada

<span id="page-21-0"></span> $22 \rightarrow$ 

 $\overline{O}$ 

 $\widehat{\mathbf{d}}$ 

 $\overline{\mathbf{f}}$ 

 $\sqrt{31}$ 

 $\blacktriangle$ 

**R** 

な

ahah. **CISCO** 

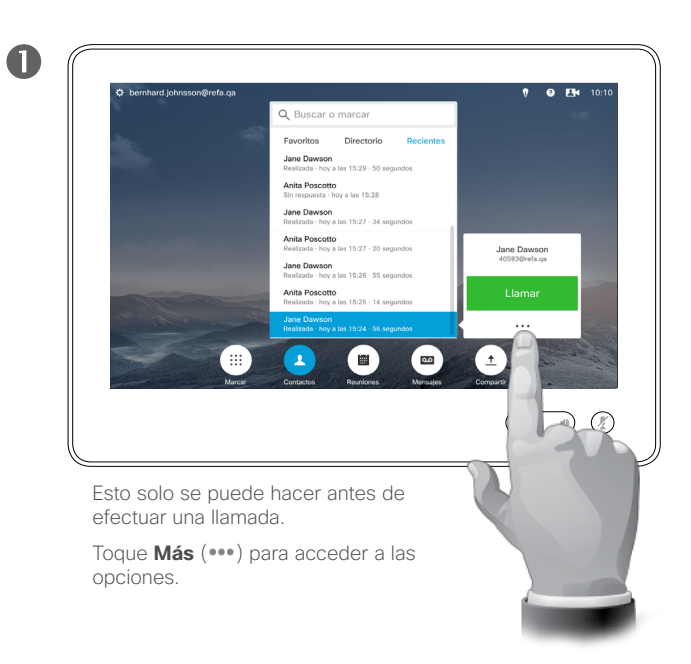

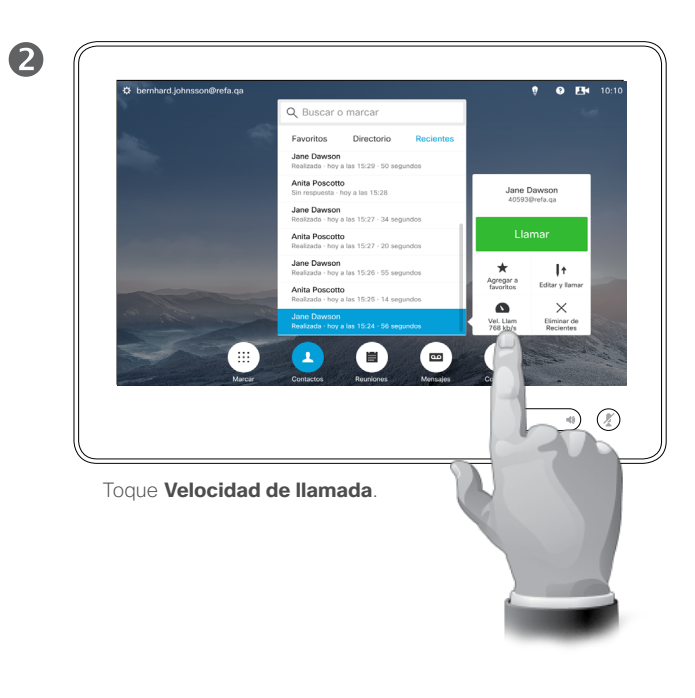

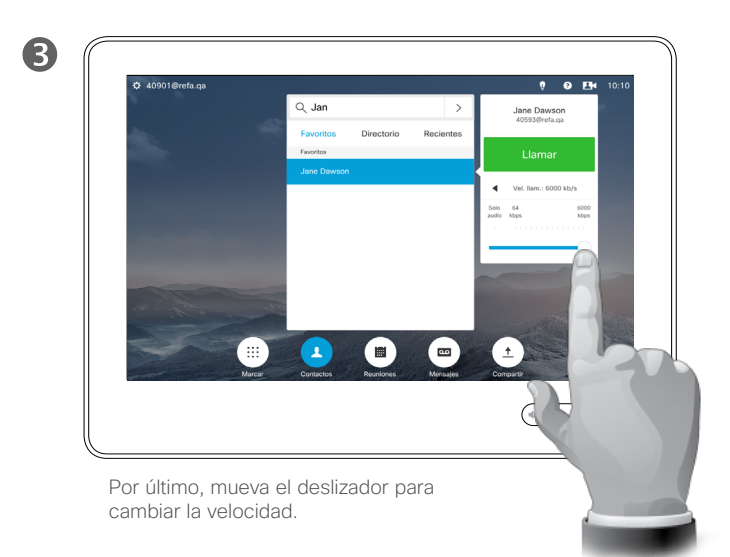

#### Acerca de la velocidad de la llamada

"Velocidad de la llamada" es el término utilizado para expresar el ancho de banda asignado a la llamada, medido en kb/s (kilobits por segundo).

Cuanto mayor sea la velocidad de la llamada, mejor será la calidad, pero a costa de un mayor consumo del ancho de banda.

El sistema tiene una velocidad de llamada predeterminada definido por el equipo de asistencia de vídeo como parte de la *configuración del administrador* (protegida con contraseña).

Razones para cambiar temporalmente este ajuste: en la mayoría de los casos, se usará para evitar bloquear la llamada de vídeo al intentar llamar a alguien a una velocidad superior a la que admita su sistema y su conexión.

La velocidad de llamada no se puede cambiar durante una llamada, pero sí justo antes de efectuarla, como se describe aquí.

# Disponibilidad Activar No molestar

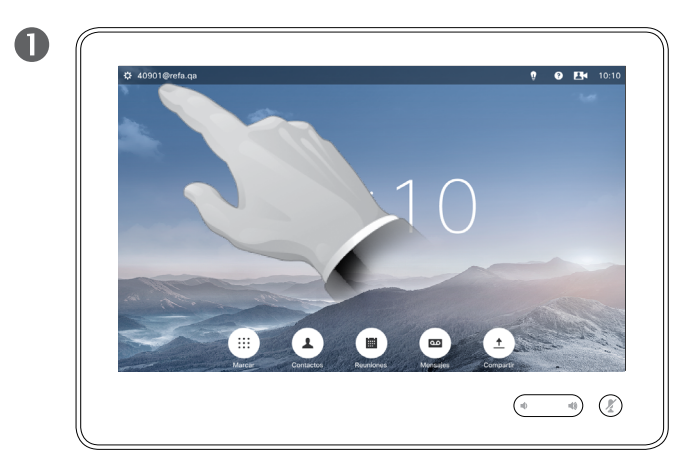

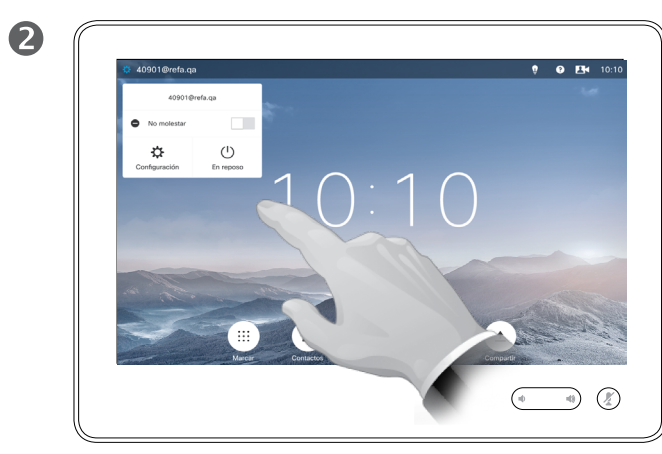

Toque el campo de la esquina superior derecha. Toque **No molestar**, como se muestra. La función está ahora activa.

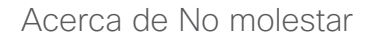

Es posible configurar el sistema para que no responda a las llamadas entrantes. Sin embargo, podrá seguir usándolo para llamar a otros siempre que quiera.

El equipo de asistencia de vídeo puede haber definido un tiempo límite para esta función. Cuando transcurra, el sistema volverá a responder las llamadas entrantes de la forma habitual. El tiempo límite predeterminado es de 60 minutos.

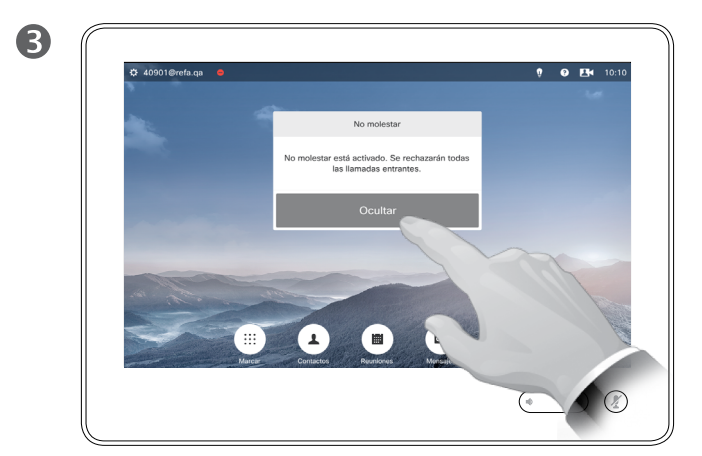

Toque **Ocultar** para cerrar el mensaje que aparece, lo que indica que ha activado la función *No molestar*.

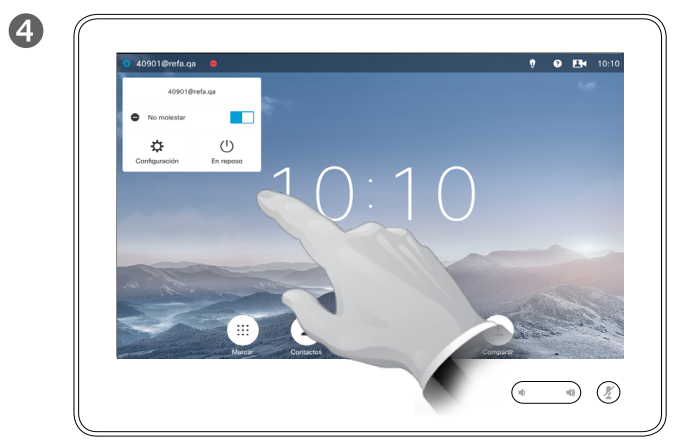

Para desactivar la función, repita este procedimiento.

D1534502, Guía del usuario Cisco TelePresence SX10, SX20, MX200 G2, MX300 G2, MX700, MX800, SX80 Elaboración: marzo de 2016 para CE8.1 Todo el contenido © 2010-2016 Cisco Systems, Inc. Todos los derechos reservados.

Ò

 $\frac{1}{2}$ 

<span id="page-22-0"></span> $23 \rightarrow$ 

# Disponibilidad Activar el modo Standby

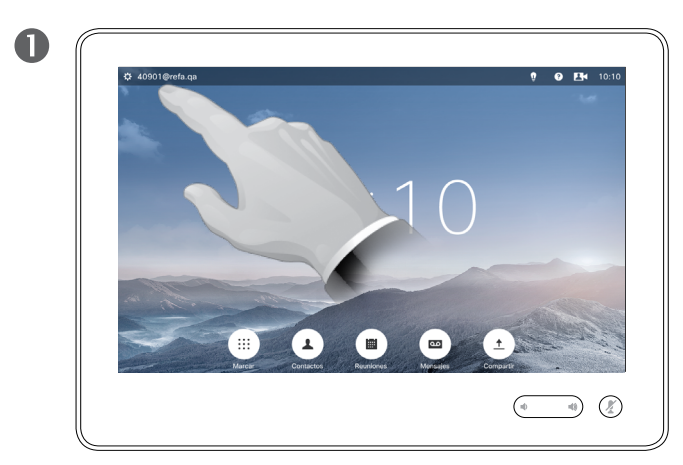

Toque el campo de la esquina superior derecha. Toque **En reposo**.

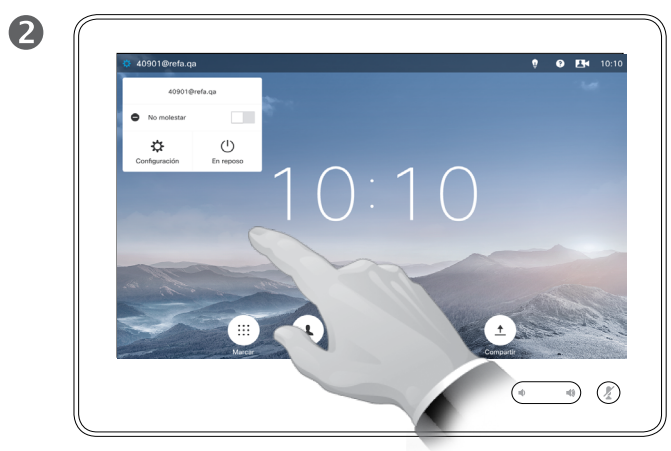

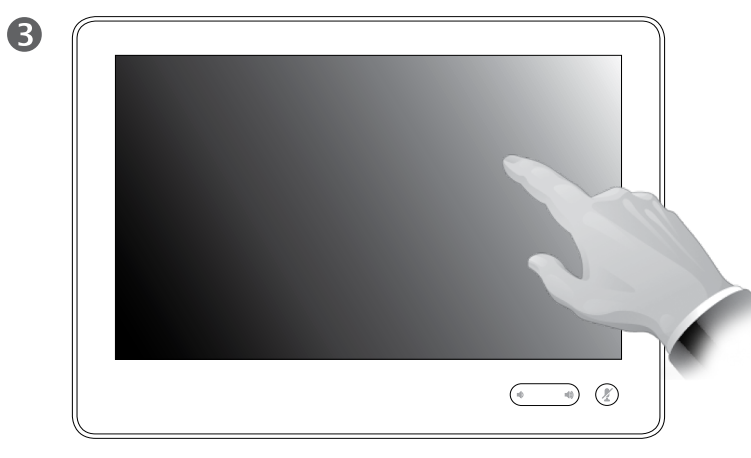

La pantalla se apagará en unos segundos. Toque la pantalla para activarla.

D1534502, Guía del usuario Cisco TelePresence SX10, SX20, MX200 G2, MX300 G2, MX700, MX800, SX80 Elaboración: marzo de 2016 para CE8.1 Todo el contenido © 2010-2016 Cisco Systems, Inc. Todos los derechos reservados.

# Acerca del modo Standby

Es posible establecer el modo *Standby* para ahorrar energía. Podrá seguir recibiendo llamadas con normalidad.

☆

 $\frac{1}{2}$ 

<span id="page-23-0"></span> $24$ 

Agregar números de extensión y códigos PIN Mostrar el teclado durante una llamada

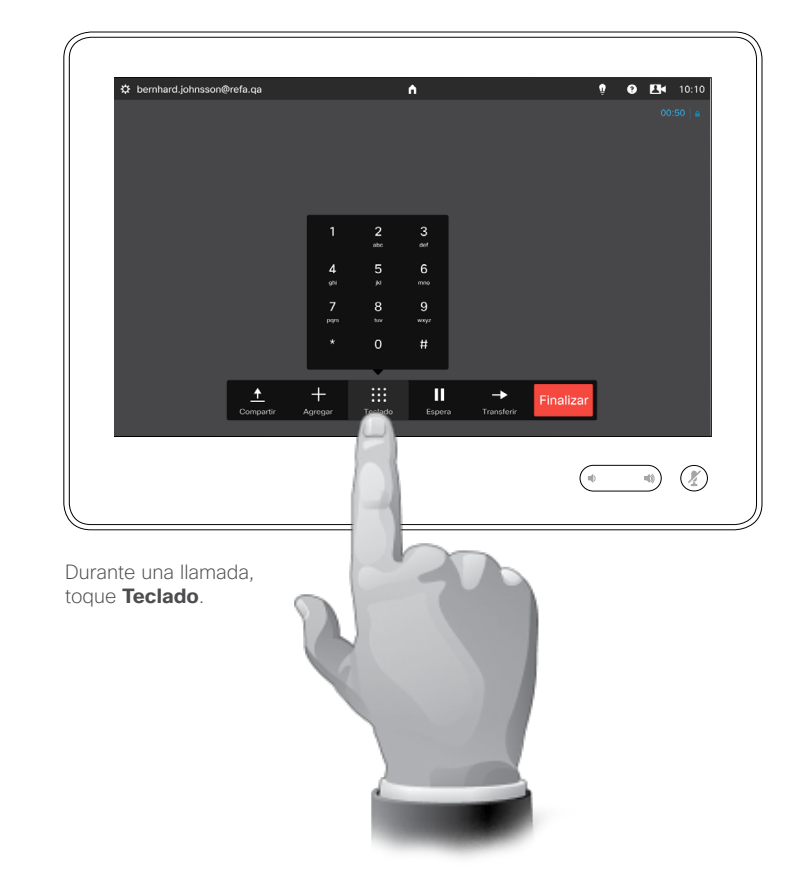

Uso del teclado en una llamada

Durante una llamada, se le puede solicitar que envíe números para llamar a una extensión o para acceder a algún servicio (por ejemplo, mediante un código PIN).

Para poder hacerlo, debe abrir el teclado en la pantalla táctil.

D1534502, Guía del usuario Cisco TelePresence SX10, SX20, MX200 G2, MX300 G2, MX700, MX800, SX80 Elaboración: marzo de 2016 para CE8.1 Todo el contenido © 2010-2016 Cisco Systems, Inc. Todos los derechos reservados.

 $\frac{1}{2}$ 

<span id="page-24-0"></span> $\bullet$  25  $\rightarrow$ 

 $\overline{O}$ 

Llamadas de conferencia con varios participantes Agregar nuevos participantes a una llamada existente

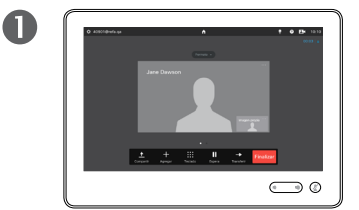

Imaginemos que ya se encuentra en una llamada. La puede haber iniciado usted u otra persona (alguien que le ha llamado).

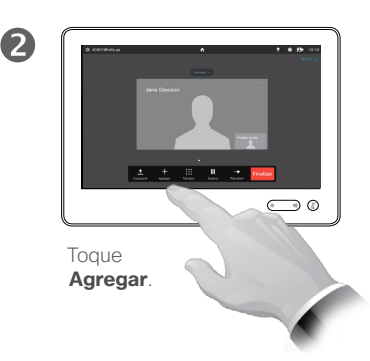

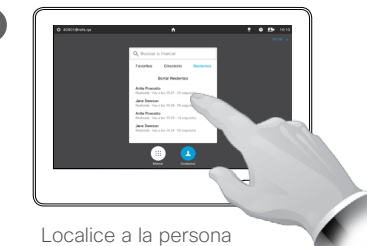

a la que desea llamar del modo habitual.

R

 $\bigodot$ 

Efectúe la llamada del modo habitual. Puede modificar la *configuración de esa llamada* antes de efectuarla (consulte la barra lateral para obtener más información).

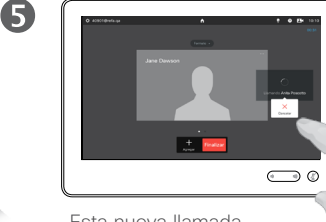

Esta nueva llamada se agrega a la existente, creando así una conferencia. Puede cancelar esta llamada sin finalizar la primera.

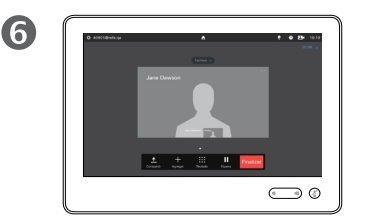

Habrá establecido una videoconferencia.

Puede repetir el procedimiento en la medida en que lo permita la infraestructura de vídeo.

Acerca de las conferencias de vídeo

Su sistema de vídeo podría contar con la capacidad de iniciar una conferencia de vídeo con varios participantes.

El número máximo de participantes admitidos en el sistema de vídeo depende de la configuración del sistema y de la infraestructura de vídeo. En caso de duda, póngase en contacto con el equipo de asistencia de vídeo.

Si desea iniciar una conferencia de vídeo, puede llamar a cada participante de uno en uno.

Si es quien inicia la conferencia, podrá finalizarla por completo. Sin embargo, los demás participantes solo podrán desconectarse a ellos mismos.

**Configuración de llamadas**. Las personas a las que llame pueden tener sistemas de vídeos con distinto ancho de banda. No es obligatorio que defina un ancho de banda que admitan los sistemas de todos los participantes. La *velocidad de la llamada* se puede establecer individualmente para cada participante a fin de proporcionarles la mejor calidad disponible para sus sistemas. Consulte "Cambiar [la velocidad de la llamada" en la](#page-21-1)  [página 22.](#page-21-1)

D1534502, Guía del usuario Cisco TelePresence SX10, SX20, MX200 G2, MX300 G2, MX700, MX800, SX80 Elaboración: marzo de 2016 para CE8.1 Todo el contenido © 2010-2016 Cisco Systems, Inc. Todos los derechos reservados.

Se trata de una función opcional que podría no estar instalada en su sistema.

<span id="page-25-0"></span> $26$   $\rightarrow$ 

 $\overline{O}$ 

 $\widehat{\delta}$ 

 $\sqrt{31}$ 

1

altalia **CISCO** 

# Llamadas de conferencia con varios participantes Agregar una llamada entrante a una existente

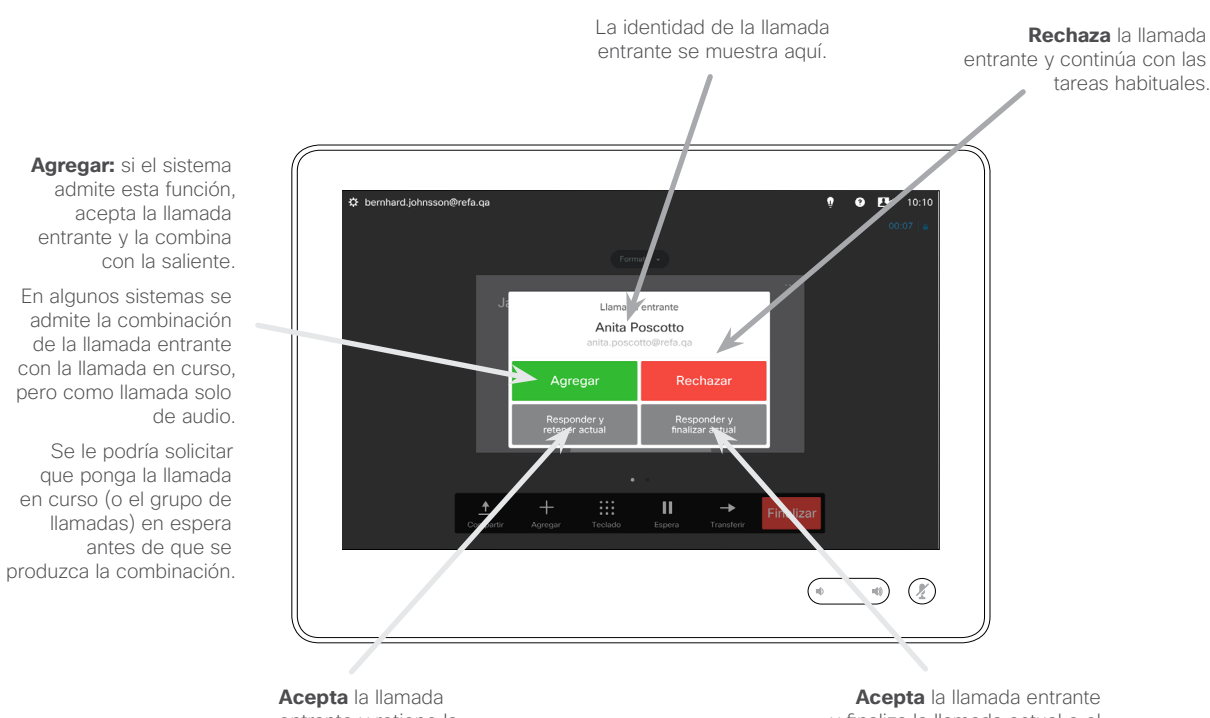

entrante y retiene la llamada actual o el grupo de llamadas.

y finaliza la llamada actual o el grupo de llamadas.

### Acerca de la adición de llamadas entrantes

Imaginemos que ya se encuentra en una llamada. Si recibe otra llamada entrante, tendrá las opciones siguientes:

- **•** Puede rechazar la llamada y continuar con lo que estaba haciendo.
- **•** Puede poner la llamada en curso en espera y aceptar la nueva. Puede pasar en cualquier momento de una a otra.
- **•** Puede transferir la llamada entrante a otra persona, incluso a su interlocutor anterior.
- **•** Puede decidir más tarde, después de poner la llamada entrante en espera, si desea combinar esta llamada con la existente (función opcional).
- **•** Puede combinar la llamada entrante directamente con la saliente (**Agregar**). Esto solo se aplica a los sistemas equipados con el modo de varios sitios.

D1534502, Guía del usuario Cisco TelePresence SX10, SX20, MX200 G2, MX300 G2, MX700, MX800, SX80 Elaboración: marzo de 2016 para CE8.1 Todo el contenido © 2010-2016 Cisco Systems, Inc. Todos los derechos reservados.

<span id="page-26-0"></span> $27 \rightarrow$ 

 $\overline{O}$ 

 $\widehat{\mathbf{d}}$ 

 $\sqrt{31}$ 

1

**R** 

わ

altali. **CISCO** 

<span id="page-27-1"></span>Llamadas de conferencia con varios participantes Ver la lista de participantes en la reunión

<span id="page-27-0"></span> $28 \rightarrow$ 

 $\overline{O}$ 

 $\widehat{\delta}$ 

 $\overline{1}$ 

 $\sqrt{31}$ 

1

 $\overline{\phantom{a}}$ 

✿

alula **CISCO** 

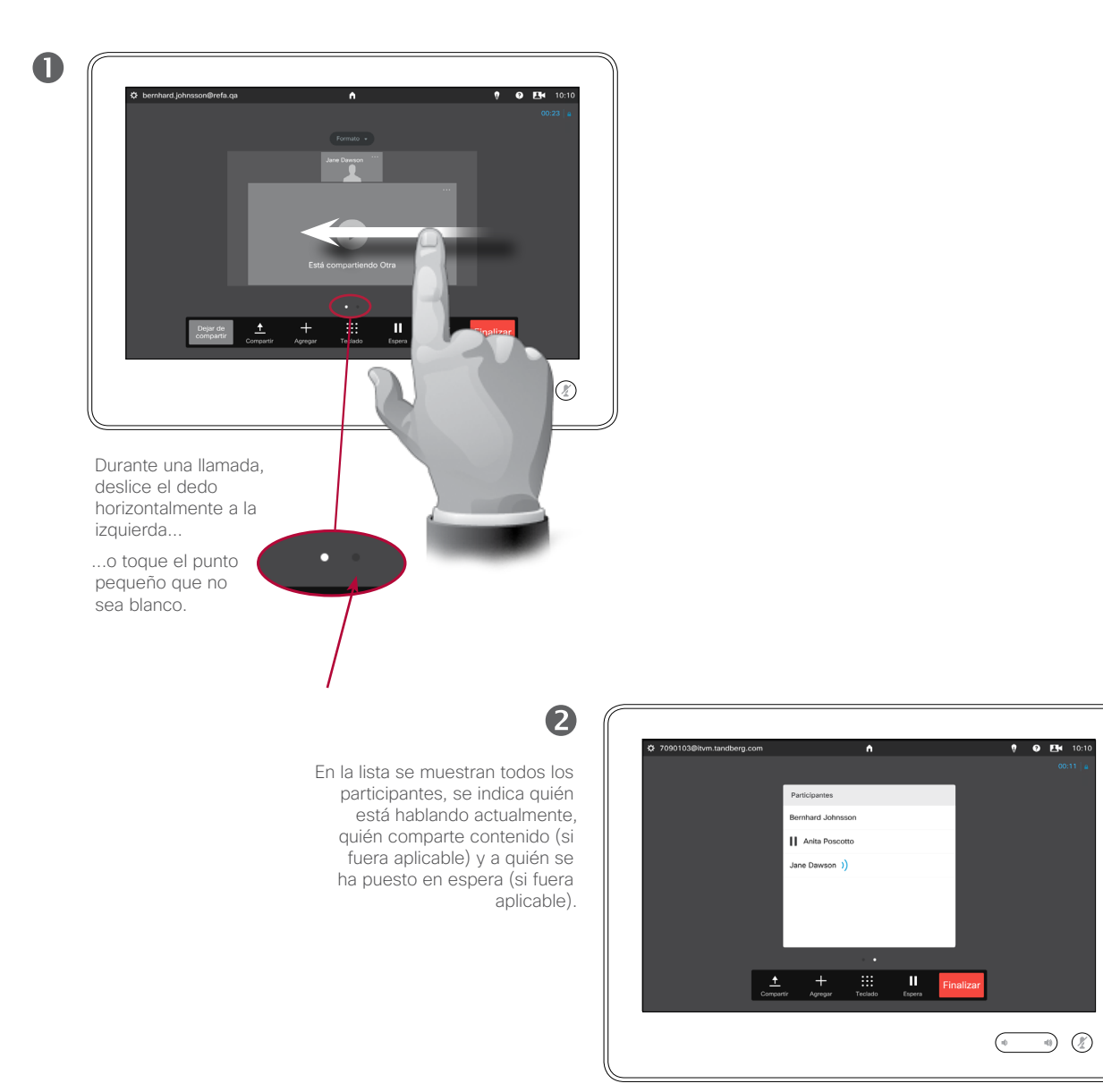

Uso de la lista de participantes

Esta es una forma cómoda de obtener información sobre todos los participantes y sus estados actuales.

Asimismo, se puede usar la lista para desconectar participantes de la conferencia o para otorgarles ciertos derechos, como el de conservar el puesto de orador prominente aunque otro usuario esté hablando. Estas funciones se describen en las páginas siguientes.

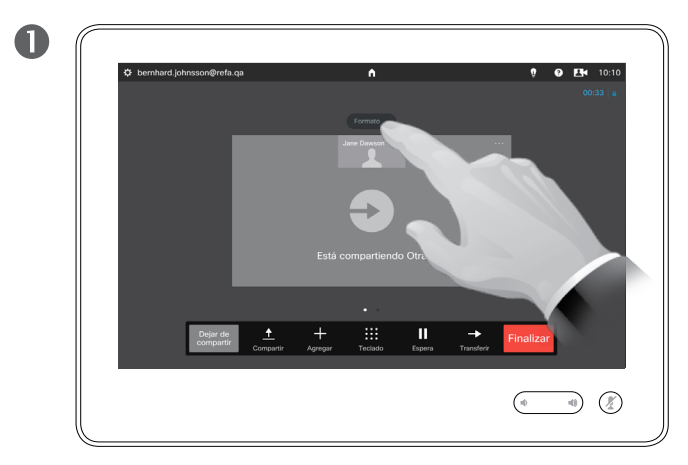

Para cambiar el diseño actual de la pantalla de vídeo, toque **Diseño**.

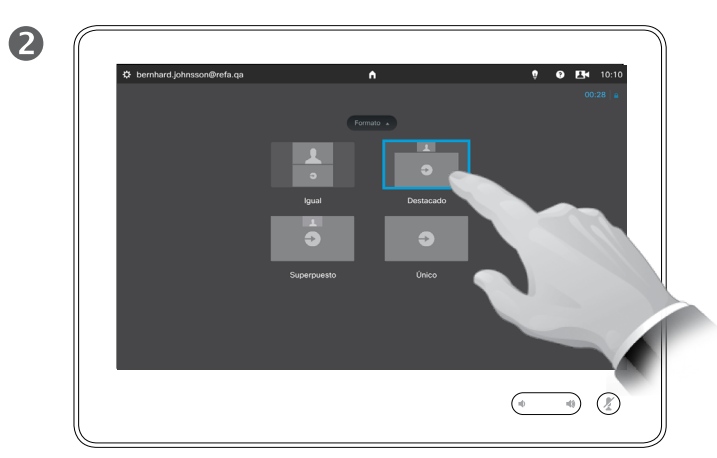

Toque en el nuevo diseño que desee.

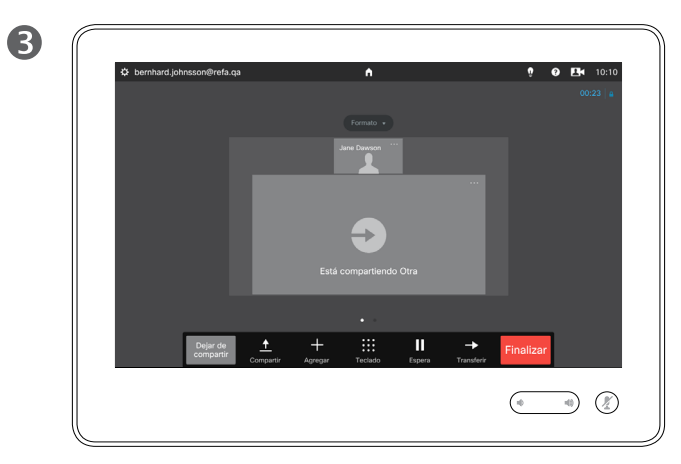

El nuevo diseño se aplicará.

#### Acerca de las opciones de diseño

Es posible modificar el diseño de la pantalla mientras se encuentra en una llamada. En el panel táctil se mostrarán las opciones disponibles. Las opciones reales pueden ser distintas a las mostradas aquí, pero el dispositivo táctil siempre mostrará todas las opciones disponibles.

Incluso aquí se aplica el principio de que lo que se ve es lo que se obtiene.

#### **Inclusión de una vista propia**

Es posible agregar una vista propia (lo que los demás ven de su sistema vídeo) a cualquier diseño del modo habitual. Para obtener información sobre cómo abrir la vista propia, consulte ["Gestionar la vista propia" en](#page-55-1)  [la página 56](#page-55-1).

Si fuera necesario, también puede mover la vista propia a otra ubicación de la pantalla.

Consulte ["Mover la PiP de vista propia"](#page-57-1)  [en la página 58](#page-57-1).

D1534502, Guía del usuario Cisco TelePresence SX10, SX20, MX200 G2, MX300 G2, MX700, MX800, SX80 Elaboración: marzo de 2016 para CE8.1 Todo el contenido © 2010-2016 Cisco Systems, Inc. Todos los derechos reservados.

74

わ

ahah. **CISCO** 

<span id="page-28-0"></span> $29 -$ 

 $\overline{O}$ 

 $\overline{O}$  $\widehat{\mathbf{d}}$  $\blacklozenge$  $\sqrt{31}$ 1  $\blacksquare$ 

な

alulu **CISCO** 

<span id="page-29-0"></span> $30 \Rightarrow$ 

# Llamadas de conferencia con varios participantes Fijar un orador

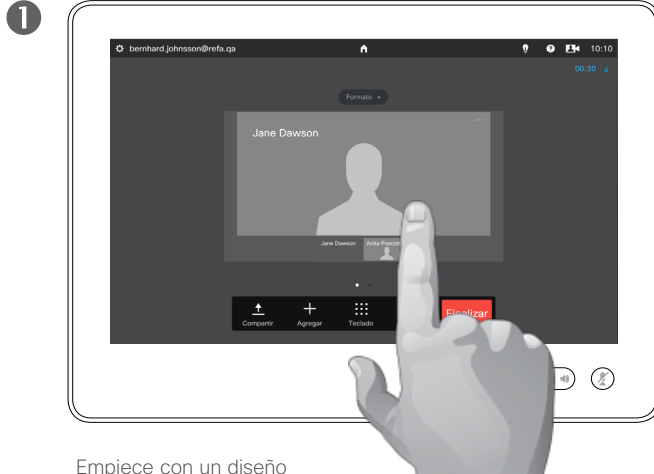

que muestra a uno de los participantes como orador prominente y toque el avatar de ese orador.

Esto es un ejemplo de diseño con uno de los participantes mostrado como orador prominente; es decir, de mayor tamaño que los demás.

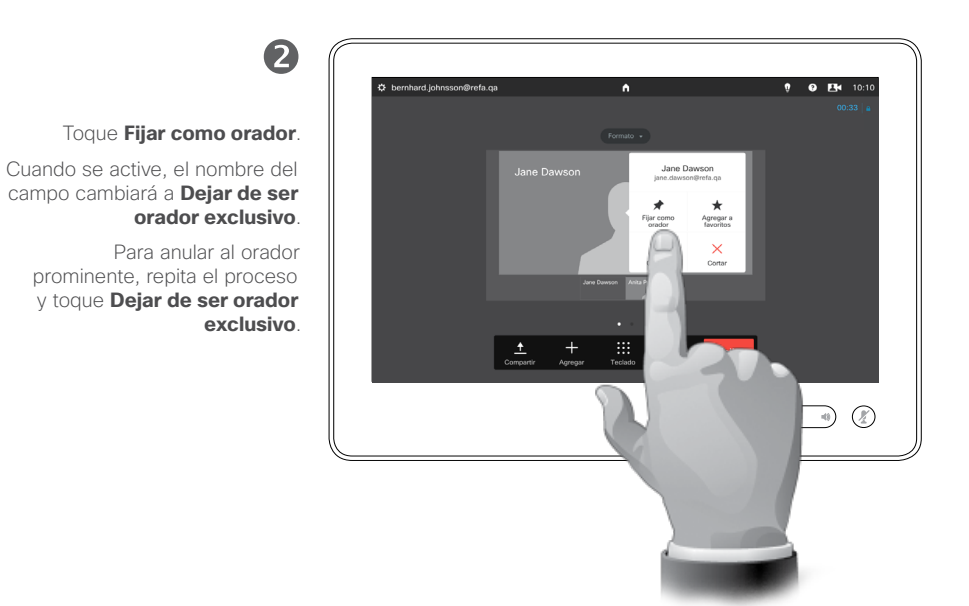

#### Acerca de la fijación de oradores

Durante una conferencia de vídeo con varios participantes, se mostrará de forma predeterminada al que habla en la imagen grande (siempre que no haya configurado el diseño de otra forma). Esto se denomina *cambio de voz*.

Sin embargo, quizás sea necesario seguir mostrando a uno de los participantes como orador prominente, que normalmente se muestran más grandes que los demás.

Para que esto ocurra, debe activar la función *Fijar como orador*, como se muestra en esta página.

# Llamadas de conferencia con varios participantes Desconectar un participante de la llamada

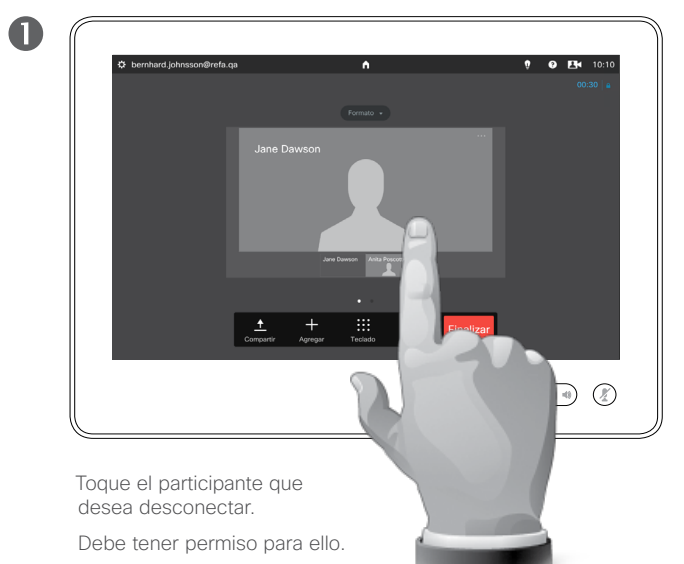

<span id="page-30-0"></span>31  $\rightarrow$ 

 $\overline{O}$ 

 $\widehat{\delta}$ 

 $\overline{\mathbf{f}}$ 

 $\sqrt{31}$ 

 $\overline{\mathbf{A}}$ 

 $\overline{\phantom{a}}$ 

☆

altaha **CISCO** 

Toque **Cortar** para desconectar al participante seleccionado.

2

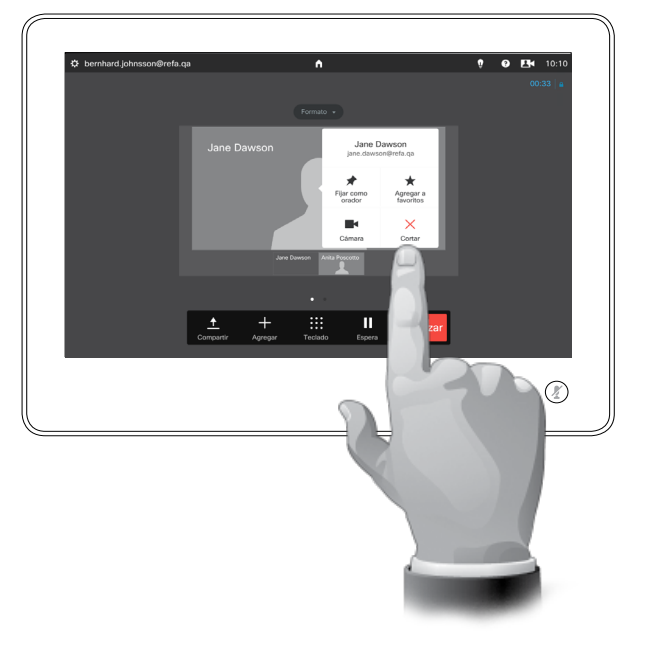

También puede abrir la lista de participantes y tocar a un participante.

#### Acerca de la desconexión

Cualquier participante con ese permiso puede desconectar a cualquiera de los demás participantes. Toque el participante en la vista mostrada o en la lista de participantes (consulte "Ver la lista de participantes en la reunión" [en la página 28](#page-27-1)). Toque **Cortar**.

# Intelligent **Proximity**

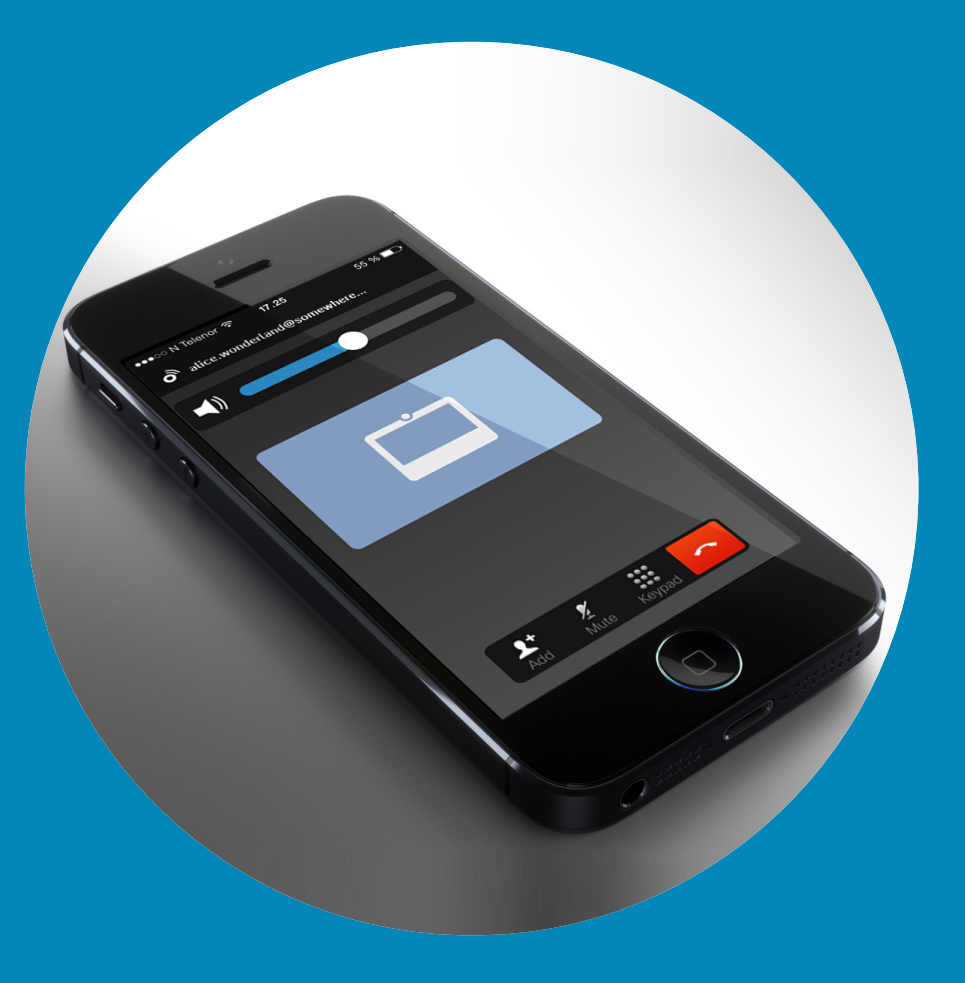

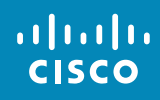

<span id="page-31-0"></span> $\leftrightarrow$  32  $\rightarrow$ 

 $\overline{Q}$ 

i

 $\overline{\mathcal{L}}$ 

 $\delta$ 

 $\pm$ 

 $\boxed{31}$ 

 $\blacktriangle$ 

K

☆

 $\overline{O}$  $\delta$  $\overline{31}$  $\overline{\mathbf{A}}$  $\blacksquare$ ✿

altaha **CISCO** 

<span id="page-32-0"></span> $33 \rightarrow$ 

# Intelligent Proximity Control inalámbrico del sistema

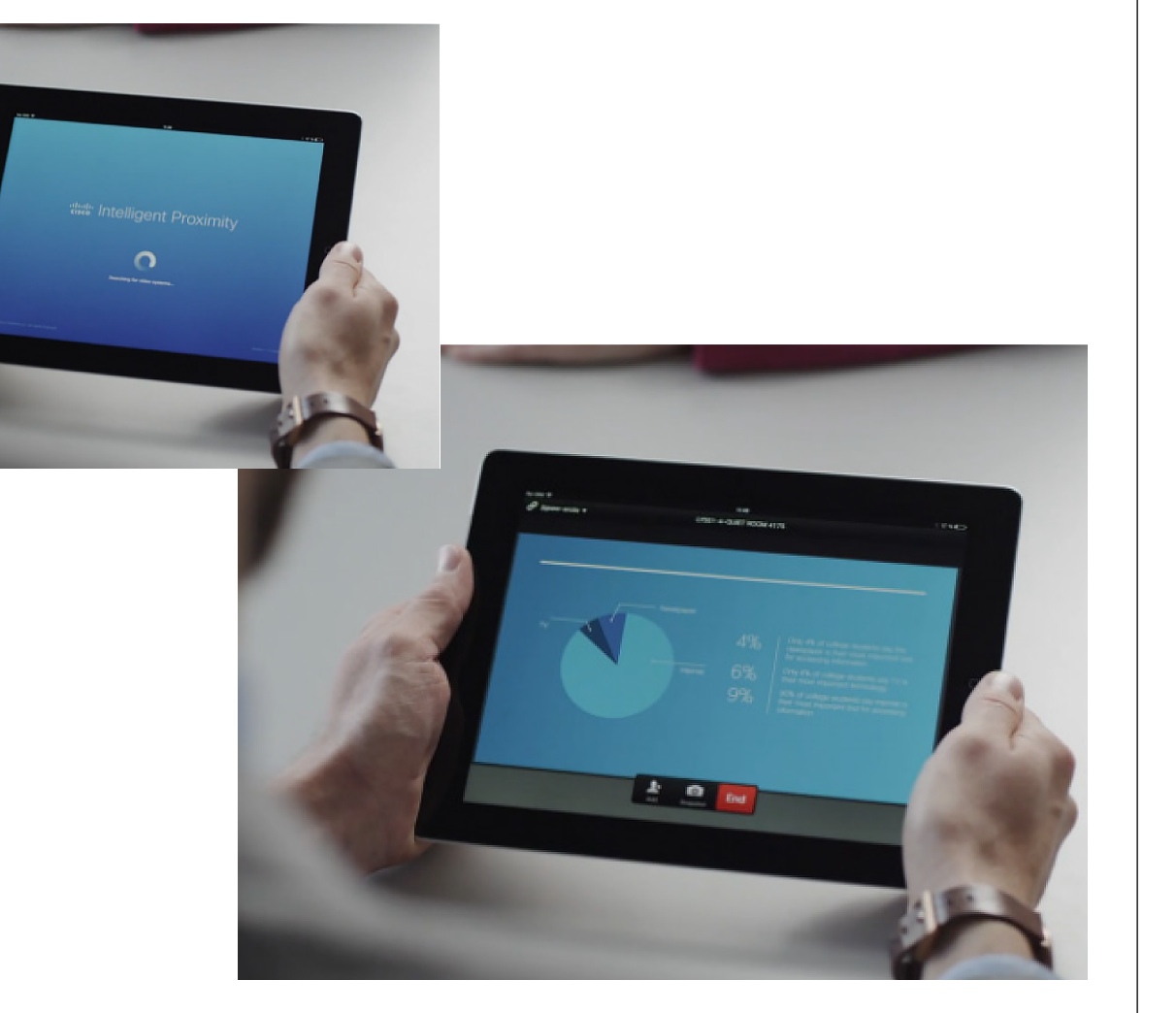

#### Acerca de Intelligent Proximity

La función Intelligent Proximity permite compartir, ver y capturar contenido de un sistema de vídeo conectado de forma inalámbrica con el suyo propio. También puede usar su dispositivo para controlar la llamada en el sistema de vídeo.

Tenga en cuenta lo siguiente:

- **•** Deberá descargar (de forma gratuita) la aplicación Cisco Intelligent Proximity de la Apple Store o de Google Play. Los usuarios de Windows y OS X deben dirigirse a [http://www.cisco.](http://www.cisco.com/go/proximity) [com/go/proximity](http://www.cisco.com/go/proximity) .
- **•** Puede que el equipo de asistencia de vídeo haya activado todas las funciones o solo un subconjunto de ellas.
- **•** Intelligent Proximity usa ultrasonidos para conectar a los usuarios. No tape el micrófono del teléfono inteligente o la tableta.
- **•** Intelligent Proximity se ha diseñado para que no funcione fuera de la sala de reuniones.
- **•** Sin embargo, si se precisa por motivos de privacidad, deje siempre cerradas las puertas de entrada a la habitación para evitar que la conversación se escuche accidentalmente en las salas adyacentes.

Activar y desactivar Intelligent Proximity Control inalámbrico del sistema

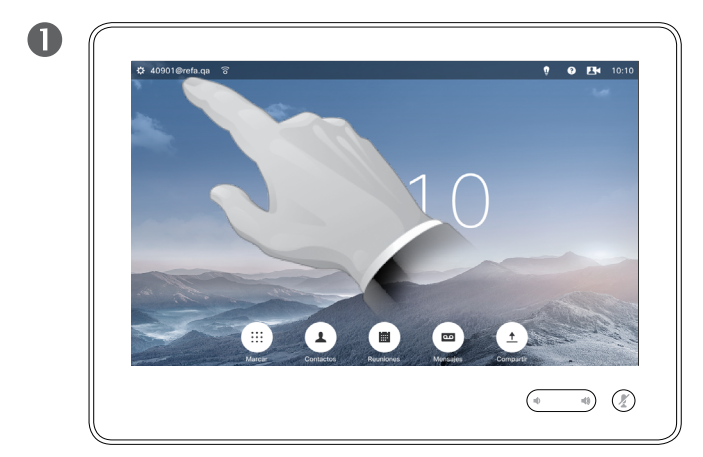

Toque la esquina superior izquierda de la pantalla.

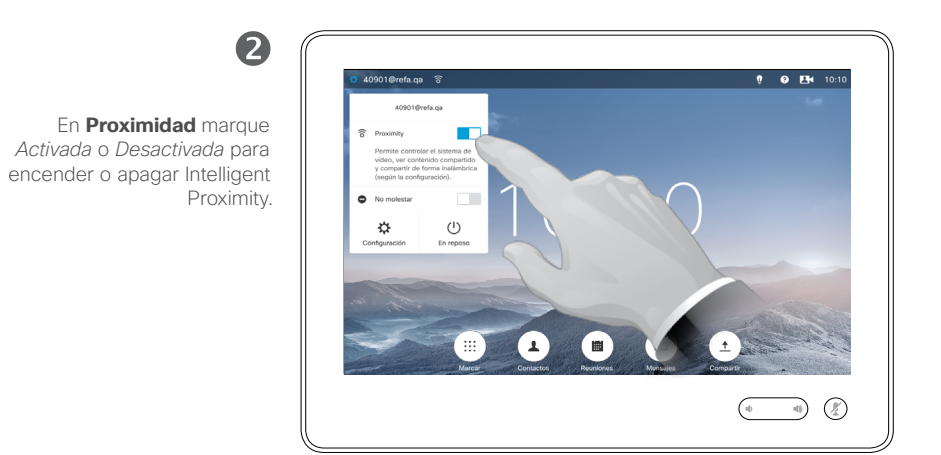

Acerca de la activación

La función Intelligent Proximity permite compartir, ver y capturar contenido de un sistema de vídeo conectado de forma inalámbrica con el suyo propio. También puede usar su dispositivo para controlar la llamada en el sistema de vídeo.

Para activar la función, siga las instrucciones de la izquierda.

Tenga en cuenta que puede que el equipo de asistencia de vídeo haya activado todas las funciones o solo un subconjunto de ellas.

D1534502, Guía del usuario Cisco TelePresence SX10, SX20, MX200 G2, MX300 G2, MX700, MX800, SX80 Elaboración: marzo de 2016 para CE8.1 Todo el contenido © 2010-2016 Cisco Systems, Inc. Todos los derechos reservados.

alulu **CISCO** 

<span id="page-33-0"></span> $34 -$ 

 $\overline{O}$ 

# Uso compartido de contenido

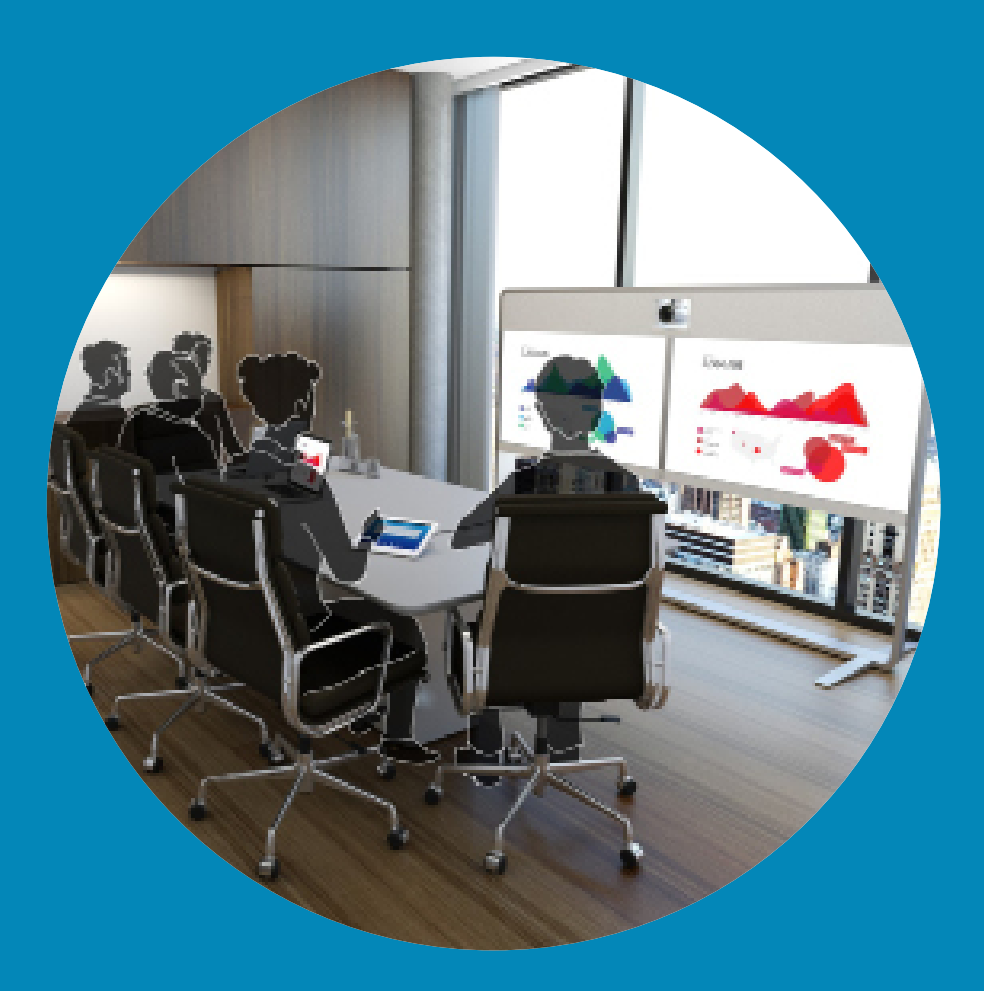

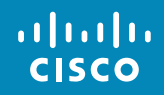

<span id="page-34-0"></span> $\leftarrow$  35  $\rightarrow$ 

 $\overline{Q}$ 

i

 $\delta$ 

 $\boxed{\underline{\mathbf{1}}}$ 

 $\boxed{31}$ 

 $\blacktriangle$ 

K

 $\hat{R}$ 

# Compartir contenido Iniciar y detener una presentación durante una llamada

<span id="page-35-0"></span> $36 \rightarrow$ 

 $\overline{O}$ 

 $\widehat{\delta}$ 

土

 $\sqrt{31}$ 

 $\blacktriangle$ 

わ

ahah. **CISCO** 

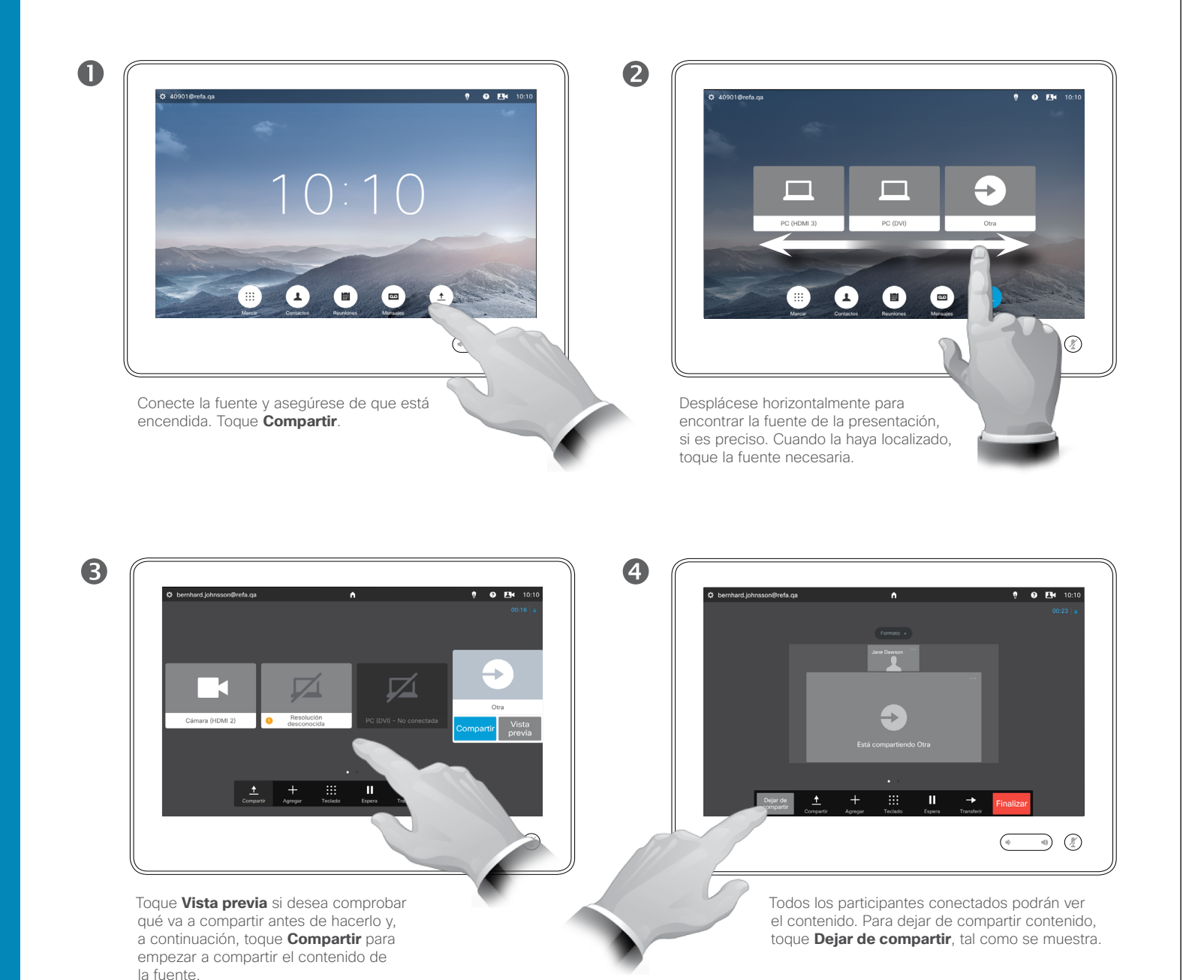

#### Acerca del uso compartido de contenido

El sistema de vídeo tiene la capacidad de mostrar presentaciones durante una llamada de vídeo o una conferencia de vídeo, así como fuera de una llamada (para obtener más información, consulte ["Presentaciones](#page-37-1)  [fuera de las llamadas" en la página](#page-37-1)  [38](#page-37-1)). Esta última capacidad permite usar el sistema para presentaciones en una sala de reuniones, lo que extiende el uso del sistema de vídeo a la propia sala.

Tenga en cuenta que puede cambiar el diseño de la pantalla durante las presentaciones. Para obtener más información, consulte la página siguiente.
Compartir contenido Cambiar el diseño de la presentación durante una llamada

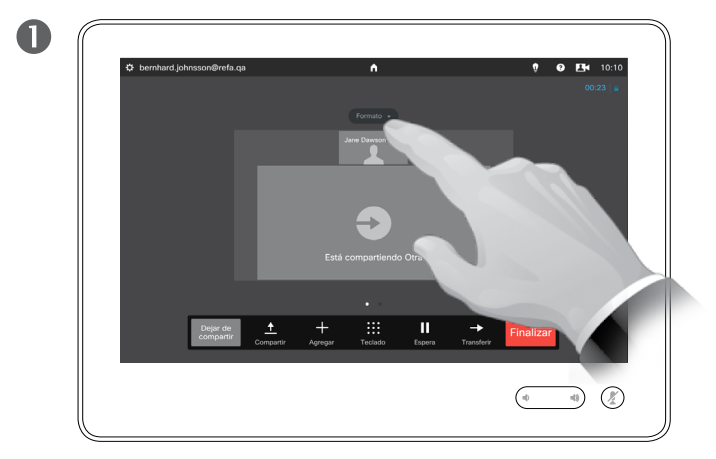

 $37 \rightarrow$ 

 $\overline{O}$ 

 $\widehat{\delta}$ 

 $\perp$ 

 $\sqrt{31}$ 

 $\overline{\mathbf{A}}$ 

 $\blacksquare$ 

✿

aftafu **CISCO** 

Toque **Diseño** para acceder a las opciones de diseño.

2 **0 0 EM 10** Seleccione el diseño que desee tocándolo. $\begin{picture}(20,20) \put(0,0){\line(1,0){10}} \put(15,0){\line(1,0){10}} \put(15,0){\line(1,0){10}} \put(15,0){\line(1,0){10}} \put(15,0){\line(1,0){10}} \put(15,0){\line(1,0){10}} \put(15,0){\line(1,0){10}} \put(15,0){\line(1,0){10}} \put(15,0){\line(1,0){10}} \put(15,0){\line(1,0){10}} \put(15,0){\line(1,0){10}} \put(15,0){\line(1$ 

#### Acerca del diseño de la presentación

Puede cambiar el diseño de la pantalla durante las presentaciones. Las opciones que suele haber disponibles son mostrar o no mostrar al presentador y mostrar al presentador en una imagen en imagen (PiP) o en una imagen fuera de la imagen (PoP).

Las opciones de diseño disponibles en el sistema pueden ser distintas a las mostradas aquí, pero en los diseños siempre se mostrarán todas las opciones que se puedan seleccionar.

#### Compartir contenido Presentaciones fuera de las llamadas Acerca del uso de la serca del uso de la serca del uso

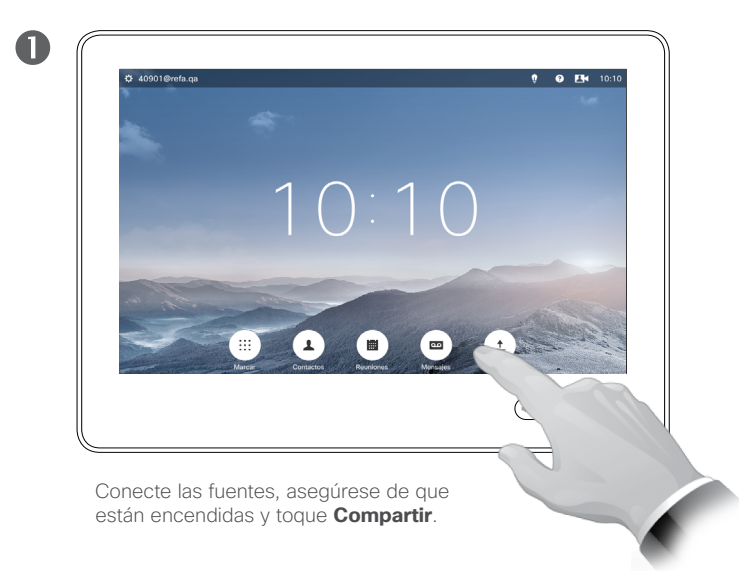

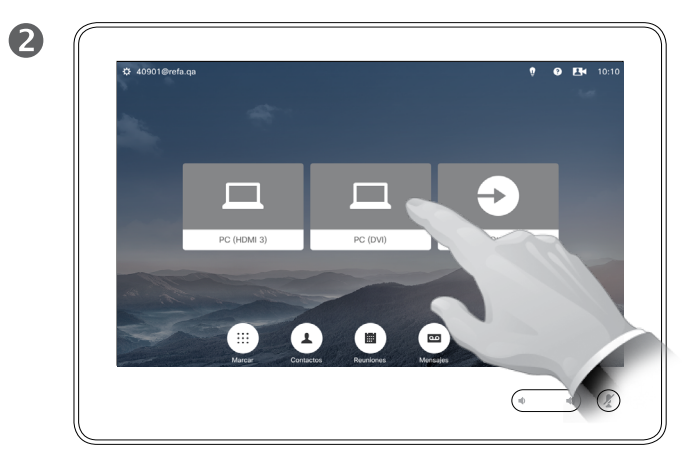

Toque el avatar de la fuente para mostrar el contenido en la pantalla del sistema de vídeo. En un sistema de pantalla dual, toque el avatar de otra fuente (si fuera aplicable) para mostrar también su contenido.

### compartido local

Puede mostrar contenido en las pantallas del sistema, aunque este no se encuentre en una llamada.

En ese caso, se utiliza la función de vista previa (consulte también ["Iniciar y](#page-35-0)  [detener una presentación durante una](#page-35-0)  [llamada" en la página 36\)](#page-35-0).

En los sistemas de vídeo con pantallas duales, es posible compartir contenido de dos fuentes independientes simultáneamente. Esto se puede hacer solo fuera de las llamadas. La opción no está disponible durante una llamada.

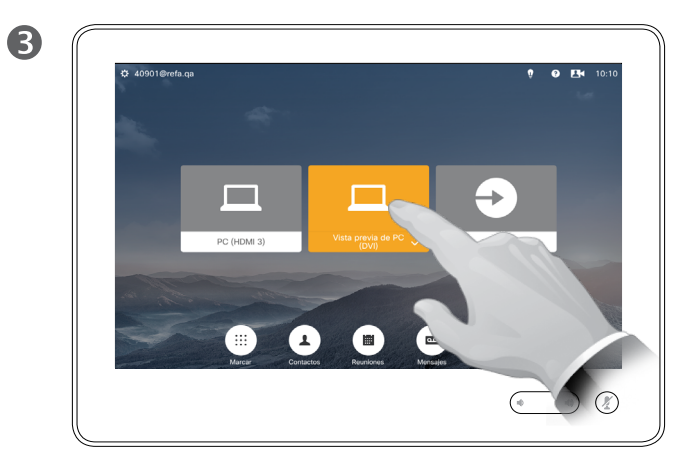

Toque de nuevo para dejar de mostrar la fuente correspondiente, como se muestra.

D1534502, Guía del usuario Cisco TelePresence SX10, SX20, MX200 G2, MX300 G2, MX700, MX800, SX80 Elaboración: marzo de 2016 para CE8.1 Todo el contenido © 2010-2016 Cisco Systems, Inc. Todos los derechos reservados.

わ

aftafu **CISCO** 

 $38 \rightarrow$ 

 $\overline{O}$ 

 $\widehat{\mathbf{d}}$ 

 $\vert \pm \vert$ 

# Reuniones programadas

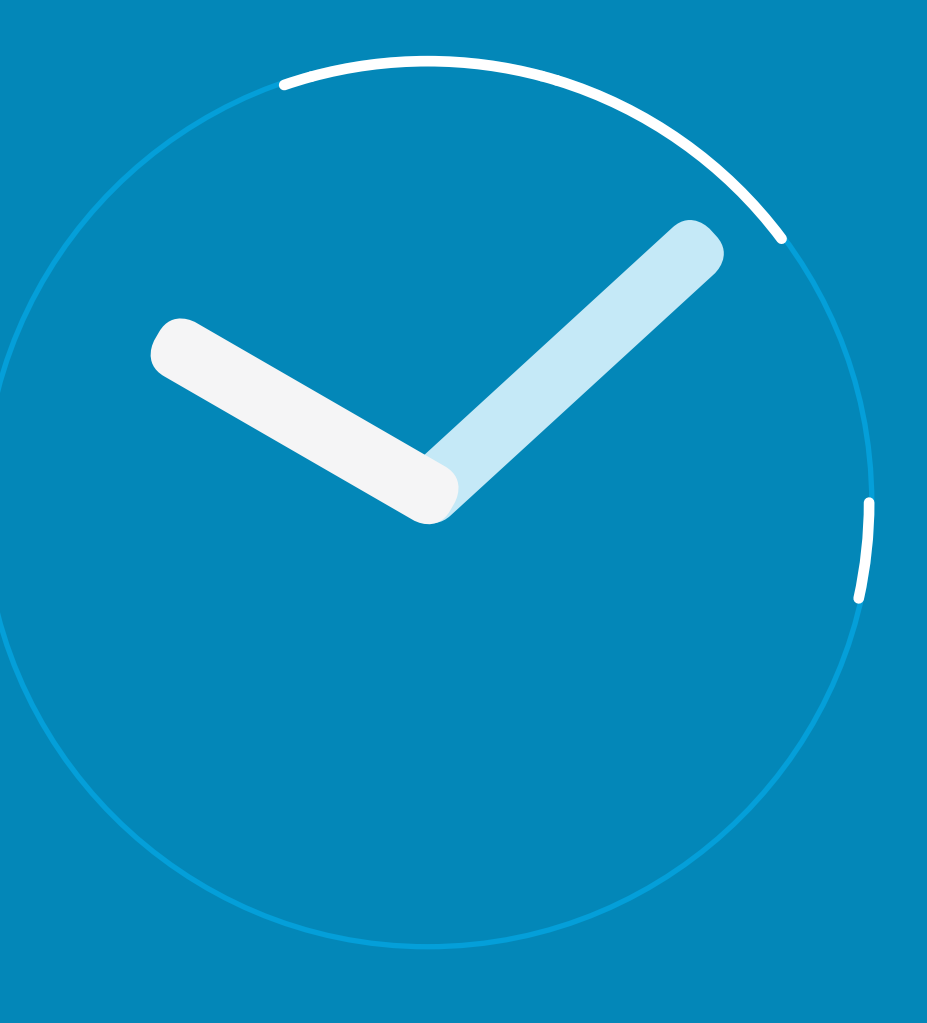

 $\frac{1}{\sqrt{2}}$ 

 $\leftarrow$  39  $\rightarrow$ 

 $\overline{Q}$ 

i

 $\overline{\mathcal{L}}$ 

 $\widehat{\delta}$ 

 $\overline{\mathbf{t}}$ 

31

 $\blacktriangle$ 

K

☆

#### Reuniones programadas Ver la lista de reuniones

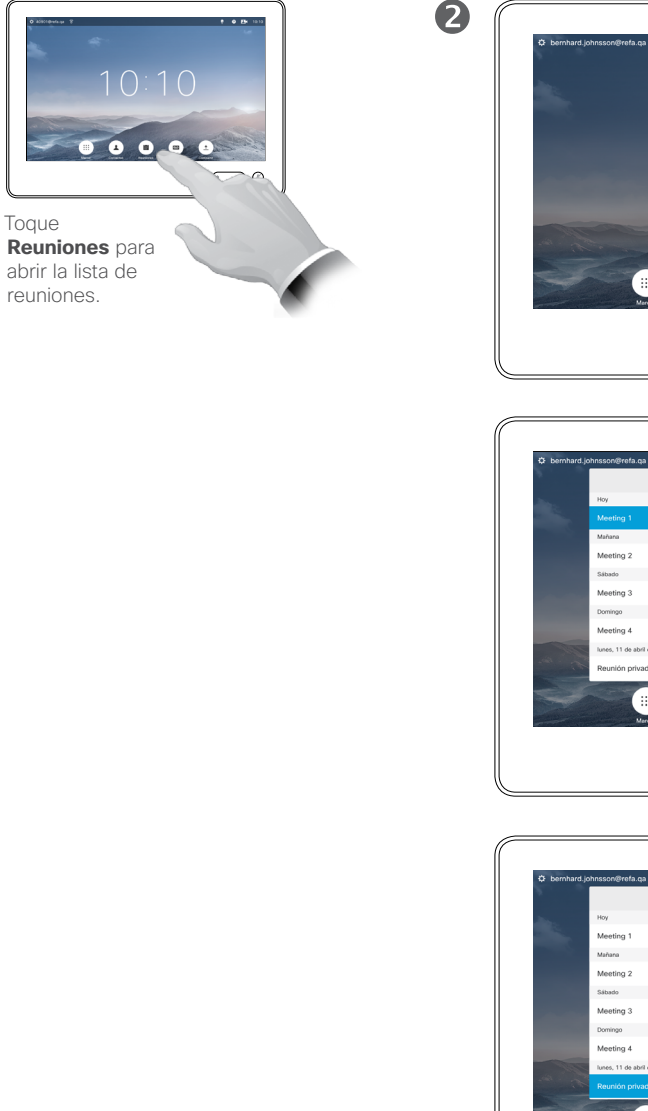

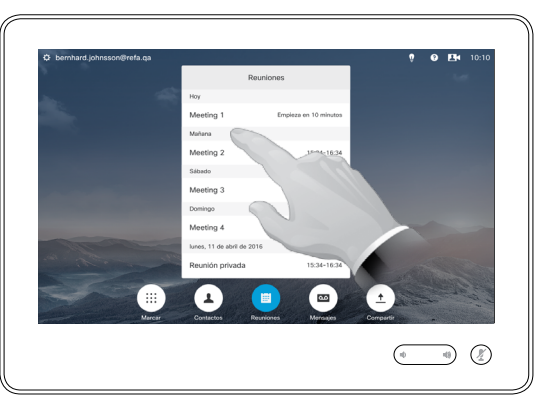

 $0.0R$ 15:34-16:1 15:34-17: A **GB**  $\bullet$  $\bigcirc$  $\begin{picture}(20,20) \put(0,0){\line(1,0){10}} \put(15,0){\line(1,0){10}} \put(15,0){\line(1,0){10}} \put(15,0){\line(1,0){10}} \put(15,0){\line(1,0){10}} \put(15,0){\line(1,0){10}} \put(15,0){\line(1,0){10}} \put(15,0){\line(1,0){10}} \put(15,0){\line(1,0){10}} \put(15,0){\line(1,0){10}} \put(15,0){\line(1,0){10}} \put(15,0){\line(1$ 

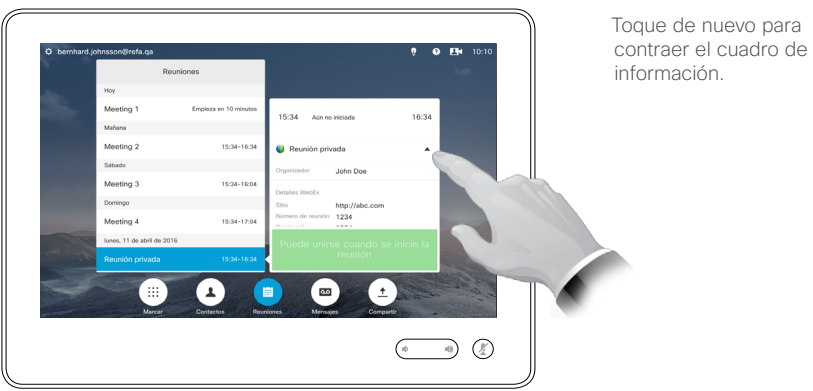

La lista de reuniones suele tener un aspecto como este.

Toque una entrada de la lista para obtener más información sobre la reunión.

Toque en el pequeño símbolo de expansión para obtener aún más información.

Conceptos básicos de la lista de reuniones

El sistema de vídeo puede estar conectado a un sistema de gestión capaz de programar reuniones de vídeo. Las reuniones programadas aparecerán en una *lista de reuniones*.

La lista de reuniones muestra las reuniones programadas futuras que se celebrarán en los próximos 14 días (el equipo de asistencia de vídeo puede cambiar este valor). La lista se ordena mediante los encabezados de agrupación La principal categoría de agrupación es por día (por ejemplo, Hoy, Mañana, jueves, 22 de junio de 2016, etc.).

Si toca un elemento de la lista, obtendrá más información.

Si una reunión programada se indica como *Reunión privada*, solo contendrá información sobre el organizador. No tendrá título, no se podrá expandir ni mostrará información para llamar.

D1534502, Guía del usuario Cisco TelePresence SX10, SX20, MX200 G2, MX300 G2, MX700, MX800, SX80 Elaboración: marzo de 2016 para CE8.1 Todo el contenido © 2010-2016 Cisco Systems, Inc. Todos los derechos reservados.

 $\Lambda$   $\cap$   $\rightarrow$ 

 $\overline{O}$ 

 $\widehat{\mathbf{o}}$ 

31

 $\overline{\mathbf{r}}$ 

**R** 

 $\boldsymbol{\dot{\alpha}}$ 

alula **CISCO** 

 $\blacksquare$ 

#### Reuniones programadas Unirse a una reunión programada

#### $\bullet$ Si toca una reunión de la lista, recibirá más datos sobre la reunión

Si una reunión está etiquetada como privada, no se proporcionará ningún otro título.

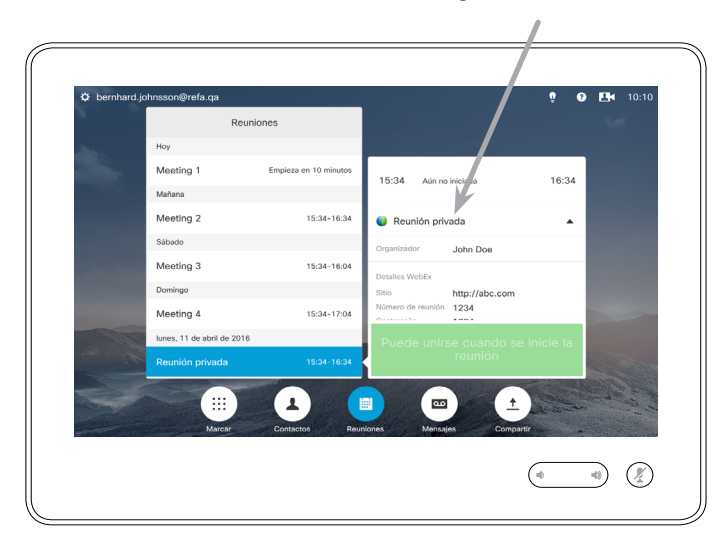

#### Ampliación de una reunión en curso

Las reuniones programadas tienen una hora de inicio y de finalización fijas. Pero puede ser necesario alargar una reunión en curso. El sistema lo admite si no hay ninguna otra reunión programada para ninguno de los sistemas de vídeo implicados en el período de tiempo de la posible ampliación.

Si es posible realizar la ampliación, la notificación *La reunión finalizará en* incluirá las opciones *Prolongar* y *Descartar*.

Para ampliar una reunión, toque el botón **Prolongar**.

Aunque la configuración predeterminada le permite unirse hasta con 10 minutos de antelación, puede que el equipo de asistencia de vídeo haya implementado un ajuste distinto.

#### Unirse a la reunión

En una reunión programada puede que se le conecte automáticamente o que tenga que tocar **Unirse a la reunión**.

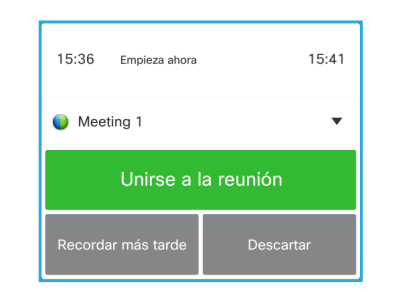

Cuando se inicie la reunión, se le ofrecerá que se una, posponer la oferta para unirse 5 minutos o rechazarla oferta.

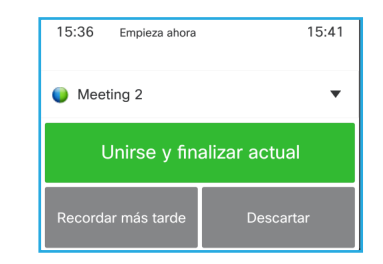

Si se encuentra en una llamada cuando empiece la reunión, también se le ofrecerá unirse y finalizar la llamada actual al mismo tiempo, como en cualquier otra situación en la que alguien le llame mientras se encuentra en otra llamada.

#### Acerca de la unión

En el sistema de vídeo, la opción *Aviso de reunión* se mostrará cuando sea posible unirse a una reunión. El momento exacto depende de la configuración del *margen de la hora de inicio*. El valor predeterminado del margen es de 10 minutos, pero el equipo de asistencia de vídeo puede haberlo cambiado. No es posible unirse a la reunión antes de lo que indique ese valor.

El aviso de la reunión incluye un indicador temporal que muestra la hora a la que empieza la reunión o, alternativamente, cuánto tiempo lleva la reunión celebrándose (una reunión que ya se está celebrando se denomina *reunión en curso*).

El texto *Empieza ahora* se mostrará durante un intervalo de tiempo entre 30 segundos antes y 30 segundos después de la hora de inicio programada de la reunión.

D1534502, Guía del usuario Cisco TelePresence SX10, SX20, MX200 G2, MX300 G2, MX700, MX800, SX80 Elaboración: marzo de 2016 para CE8.1 Todo el contenido © 2010-2016 Cisco Systems, Inc. Todos los derechos reservados.

altalo **CISCO** 

41

#### Reuniones paralelas Reuniones programadas

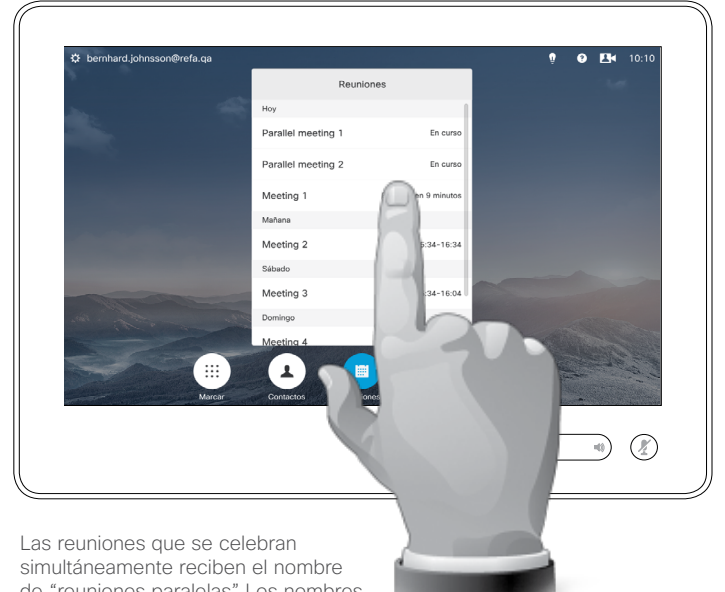

de "reuniones paralelas". Los nombres de las reuniones usadas en este ejemplo solo aparecen para ilustrar que las reuniones son paralelas.

#### Cómo seleccionar su reunión

Cuando se produzcan *reuniones paralelas* (dos o más reuniones celebradas de forma simultánea), el aviso se mostrará junto con la lista de reuniones donde se muestran todas las reuniones futuras. Seleccione la reunión a la que desee unirse y únase a ella.

D1534502, Guía del usuario Cisco TelePresence SX10, SX20, MX200 G2, MX300 G2, MX700, MX800, SX80 Elaboración: marzo de 2016 para CE8.1 Todo el contenido © 2010-2016 Cisco Systems, Inc. Todos los derechos reservados.

 $42 \rightarrow$ 

 $\overline{O}$ 

 $\widehat{\delta}$ 

 $\mathbf{\hat{r}}$ 

31

 $\blacktriangle$ 

 $\blacksquare$ 

✿

# **Contactos**

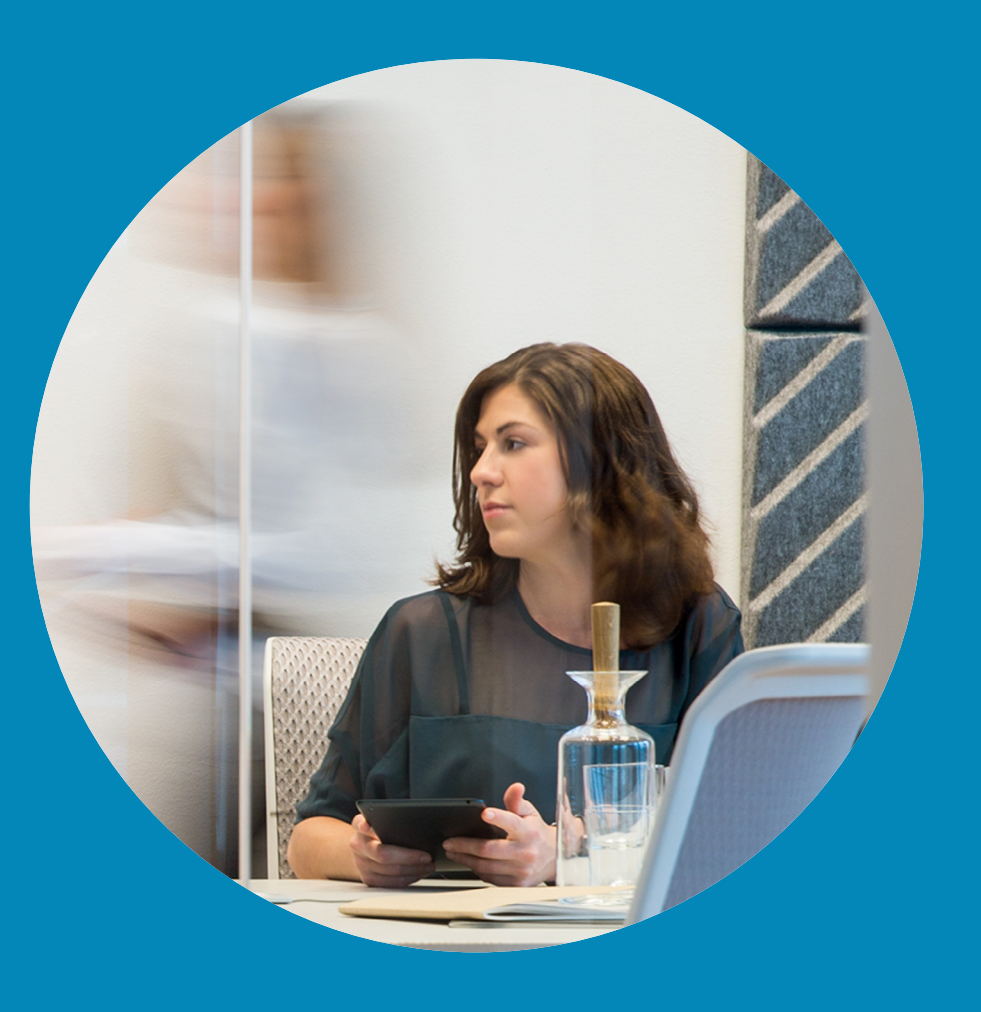

 $\frac{1}{\sqrt{2}}$ 

 $\leftarrow 43 \rightarrow$ 

 $\overline{Q}$ 

i

 $\widehat{\delta}$ 

 $\hat{r}$ 

 $\boxed{31}$ 

 $\boxed{\blacktriangle}$ 

 $\blacksquare$ 

 $\hat{v}$ 

### Contactos

Localización de una entrada en el Directorio avanzando por la lista:

2

2

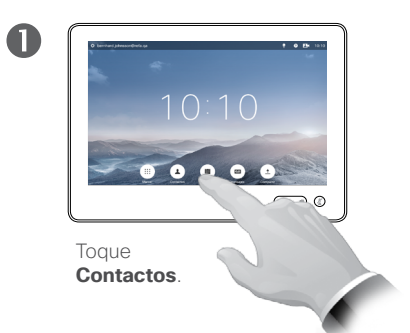

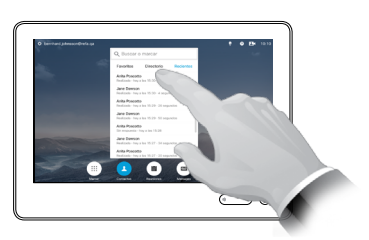

Toque **Directorio** si fuera necesario.

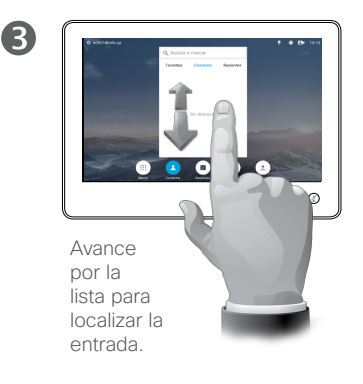

Localización de una entrada en el Directorio buscándola:

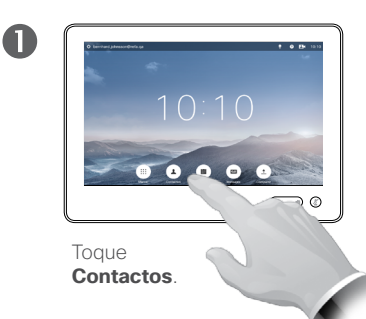

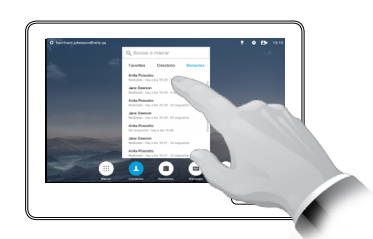

Toque **Directorio** si fuera necesario.

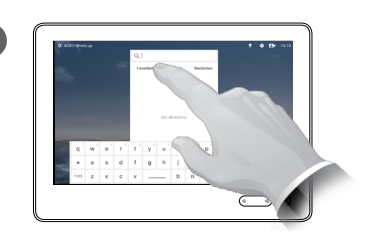

C

Toque **Buscar o marcar** para abrir el teclado virtual y escribir un nombre, un número o una dirección. Las coincidencias aparecerán a medida que escriba.

#### Directorio **Acerca del Directorio Acerca del Directorio**

El *Directorio* sirve como agenda telefónica corporativa. No puede editarlo. Sin embargo, sí puede copiar entradas en su lista de *Favoritos* y editarlas allí.

Pulse una carpeta para mostrar su contenido, desplácese por ella si fuera necesario para localizar una carpeta o una entrada en la carpeta.

Cuando la localice, toque la entrada para llamar, modificarla o agregarla a la lista de favoritos, igual que haría con la lista *Recientes* (consulte la página anterior para obtener más información al respecto).

Cuando se busca en un directorio corporativo, la búsqueda solo se aplica a la carpeta actual y sus subcarpetas. Para subir un nivel, pulse Atrás. Para que la búsqueda se aplique a todo el directorio corporativo, no entre (pulse) en ninguna carpeta antes de comenzar a buscar.

Puede darse el caso de que una entrada que se haya copiado del directorio a la lista de favoritos se actualice más tarde en el directorio. Esta actualización no se reflejará en la lista de favoritos y deberá cambiar manualmente la entrada en esta lista.

D1534502, Guía del usuario Cisco TelePresence SX10, SX20, MX200 G2, MX300 G2, MX700, MX800, SX80 Elaboración: marzo de 2016 para CE8.1 Todo el contenido © 2010-2016 Cisco Systems, Inc. Todos los derechos reservados.

44

 $\overline{O}$ 

์อิ

 $\sqrt{31}$ 

#### <span id="page-44-0"></span>Llamar a llamadas recientes Contactos

Acceso a la lista Recientes:

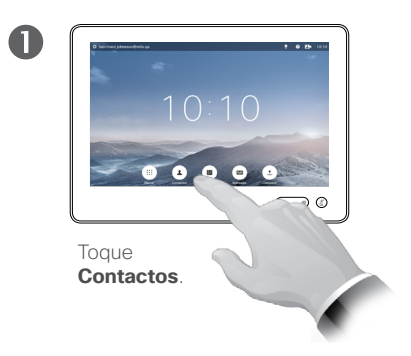

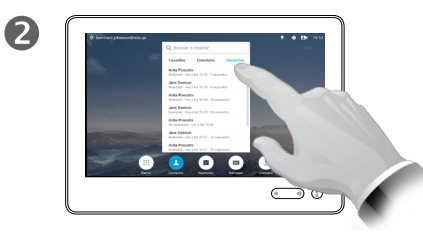

Toque **Recientes**.

2

Eliminación de una entrada:

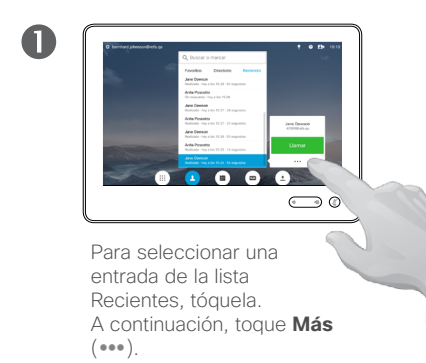

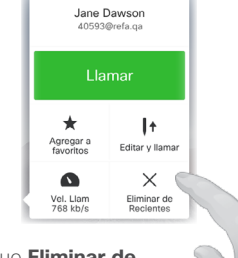

Toque **Eliminar de Recientes** para eliminar la entrada. Se le pedirá que confirme la acción.

Por motivos de privacidad, puede necesitar eliminar una entrada de la lista *Recientes* o borrar toda la lista.

Puede que las mismas personas le hayan llamado varias veces (o que usted las haya llamado a ellas). Todas estas llamadas producen una entrada en la lista *Recientes*.

Si decide eliminar una sola entrada de la lista, las demás apariciones de esa entrada no se eliminarán de la lista.

Acerca de la lista Recientes

En *Recientes* se muestran las llamadas recibidas, efectuadas y pedidas desde la última vez que se borró la lista.

#### Al tocar una entrada podrá:

- **•** Llamar a la entrada tocando **Llamar**.
- **•** Agregar la entrada a una llamada saliente (opcional).
- **•** Agregar la entrada a *Favoritos*.
- **•** Editar la información de la entrada y realizar una llamada.
- **•** Cambiar la velocidad de la llamada.
- **•** Eliminar la entrada de la lista.
- **•** Borrar toda la lista.

な

ahah. **CISCO** 

 $15$   $\rightarrow$ 

 $\overline{O}$ 

์อิ

 $\overline{31}$ 

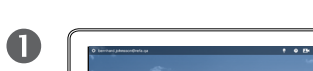

Borrado de la lista Recientes:

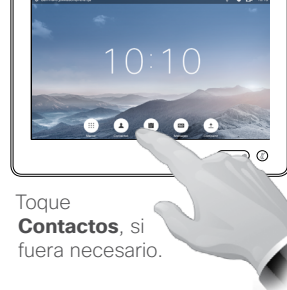

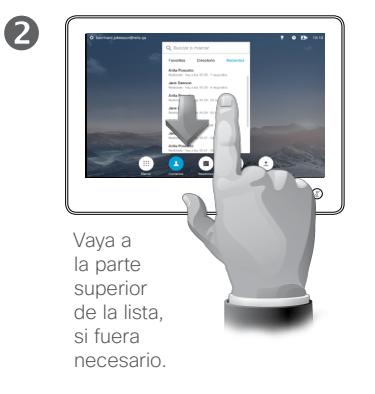

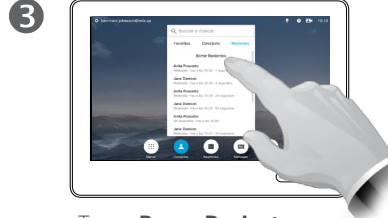

Toque **Borrar Recientes**.

### Contactos

Adición de una entrada del Directorio o de Recientes a la lista Favoritos:

2

6

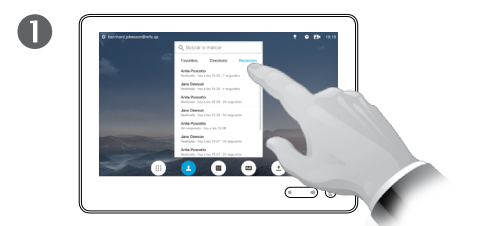

Toque **Agregar a favoritos**.

En el panel Contactos, toque **Directorio** o **Recientes**, si fuera necesario.

Jane Dawson

Agregar Friday u

 $\mathbf{r}$ 

 $\vert \cdot \vert$ 

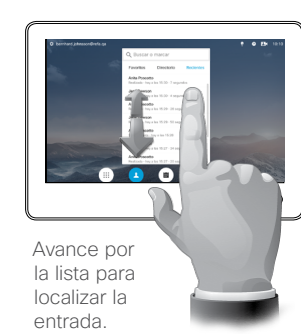

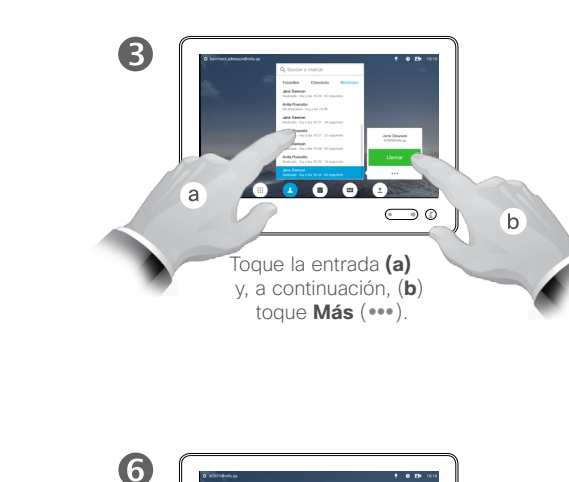

También puede llamar a la persona que acaba de convertir

 $\bullet$ 

en favorita.

Favoritos antes antes de los favoritos de los favoritos de los favoritos de los favoritos de los favoritos de los favoritos de los favoritos de los favoritos de los favoritos de los favoritos de los favoritos de los favori

*Favoritos* constituye su propia lista abreviada de contactos a los que llama con frecuencia o para los que debe contar con un acceso rápido.

La lista *Favoritos* se puede rellenar desde las listas *Recientes* o *Directorio*, así como mediante entradas manuales.

 $\sqrt{31}$  $\blacktriangle$   $\boldsymbol{A}$ 

✿

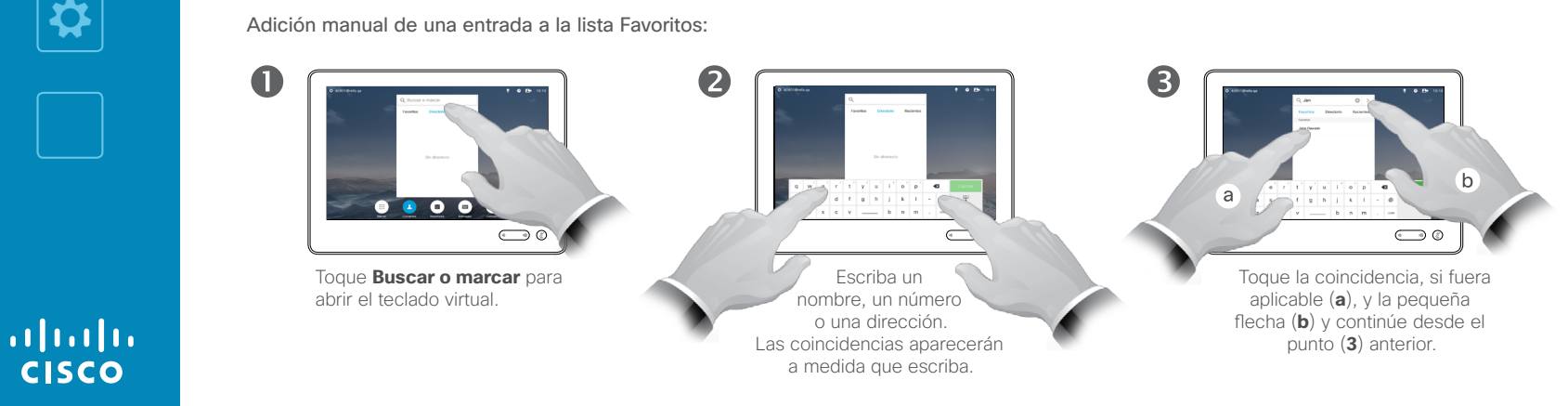

Toque **guardar** para salir del menú y aplicar los cambios. Si toca el nombre o un URI, puede editar

Concelor **D** 

 $\overline{\bullet}$ 

 $\bigodot$ 

la entrada.

D1534502, Guía del usuario Cisco TelePresence SX10, SX20, MX200 G2, MX300 G2, MX700, MX800, SX80 Elaboración: marzo de 2016 para CE8.1 Todo el contenido © 2010-2016 Cisco Systems, Inc. Todos los derechos reservados.

 $\overline{O}$ 

i

 $\widehat{\mathbf{o}}$ 

#### Contactos

 $47 \Rightarrow$ 

 $\overline{O}$ 

i

 $\widehat{\delta}$ 

 $\overline{1}$ 

 $\sqrt{31}$ 

 $\blacktriangle$ 

 $\overline{\phantom{a}}$ 

✿

### Agregar a alguien a Favoritos durante una llamada

2

# $\mathbf 0$

Durante una llamada, toque el avatar.

Durante una conferencia de vídeo con varios participantes, toque el avatar que desea agregar a Favoritos.

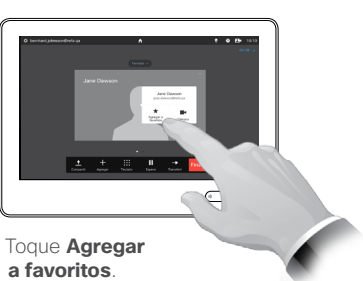

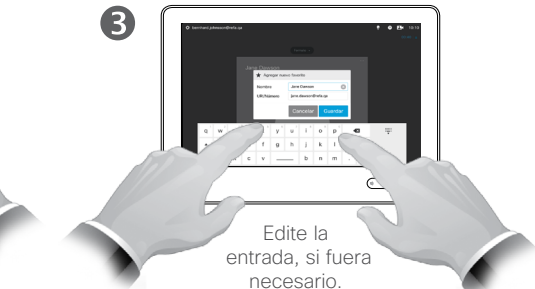

#### Acerca de esta función

Existen varias formas de agregar a alguien a la lista Favoritos. Una de ellas permite hacerlo durante una llamada.

Tras una llamada, puede descubrir que debería haber agregado al interlocutor a la lista Favoritos. Para ello, en la lista *Recientes* se usa la opción *Agregar a favoritos* (consulte ["Llamar a](#page-44-0)  [llamadas recientes" en la página 45](#page-44-0)).

 $\overline{A}$ 

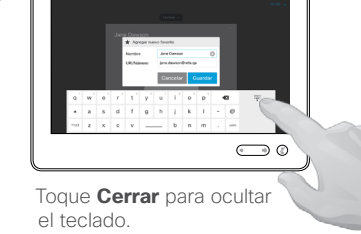

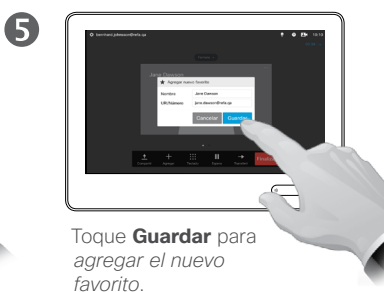

D1534502, Guía del usuario Cisco TelePresence SX10, SX20, MX200 G2, MX300 G2, MX700, MX800, SX80 Elaboración: marzo de 2016 para CE8.1

Todo el contenido © 2010-2016

Cisco Systems, Inc. Todos los derechos reservados.

aftafu **CISCO** 

**Control** de la cámara

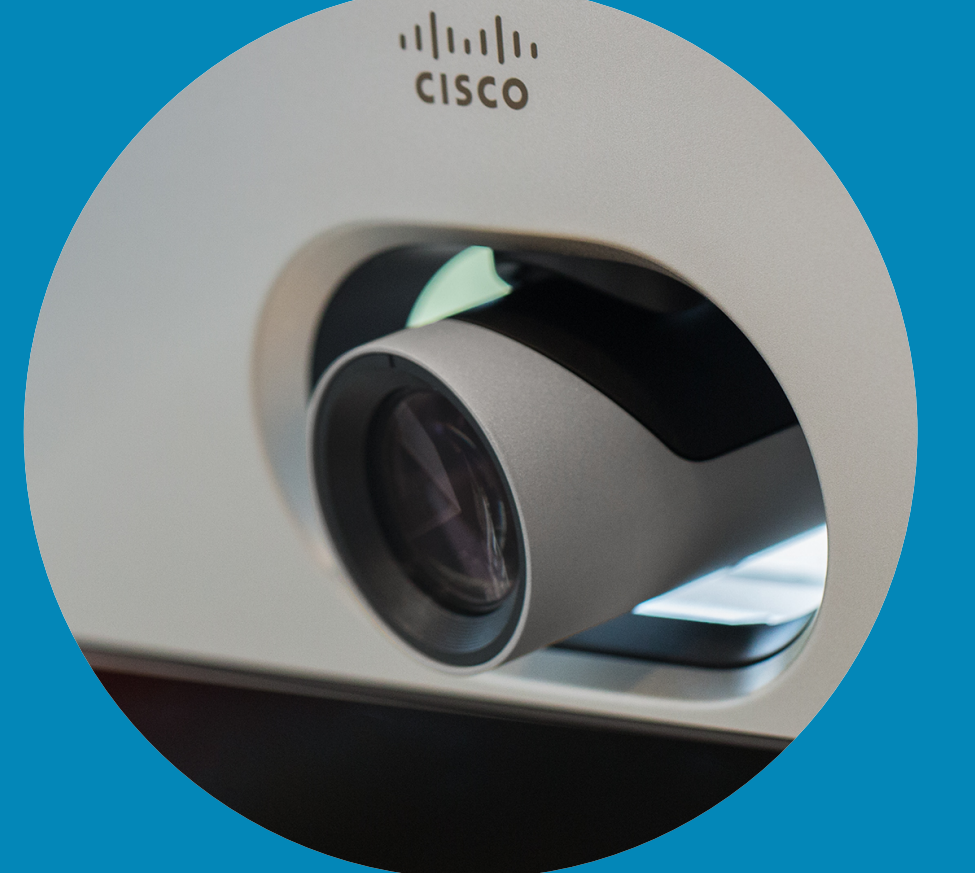

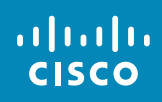

 $\leftarrow$  48  $\rightarrow$ 

 $\overline{Q}$ 

 $\mathbf{i}$ 

 $\delta$ 

 $\Delta$ 

 $\boxed{31}$ 

 $\blacktriangle$ 

 $\boxed{\blacksquare}$ 

☆

Cámara Ver la configuración de la cámara

 $\overline{AB}$ 

 $\overline{O}$ 

 $\widehat{\mathbf{d}}$ 

 $\blacklozenge$ 

 $\overline{31}$ 

 $\overline{\mathbf{A}}$ 

わ

ahah.

**CISCO** 

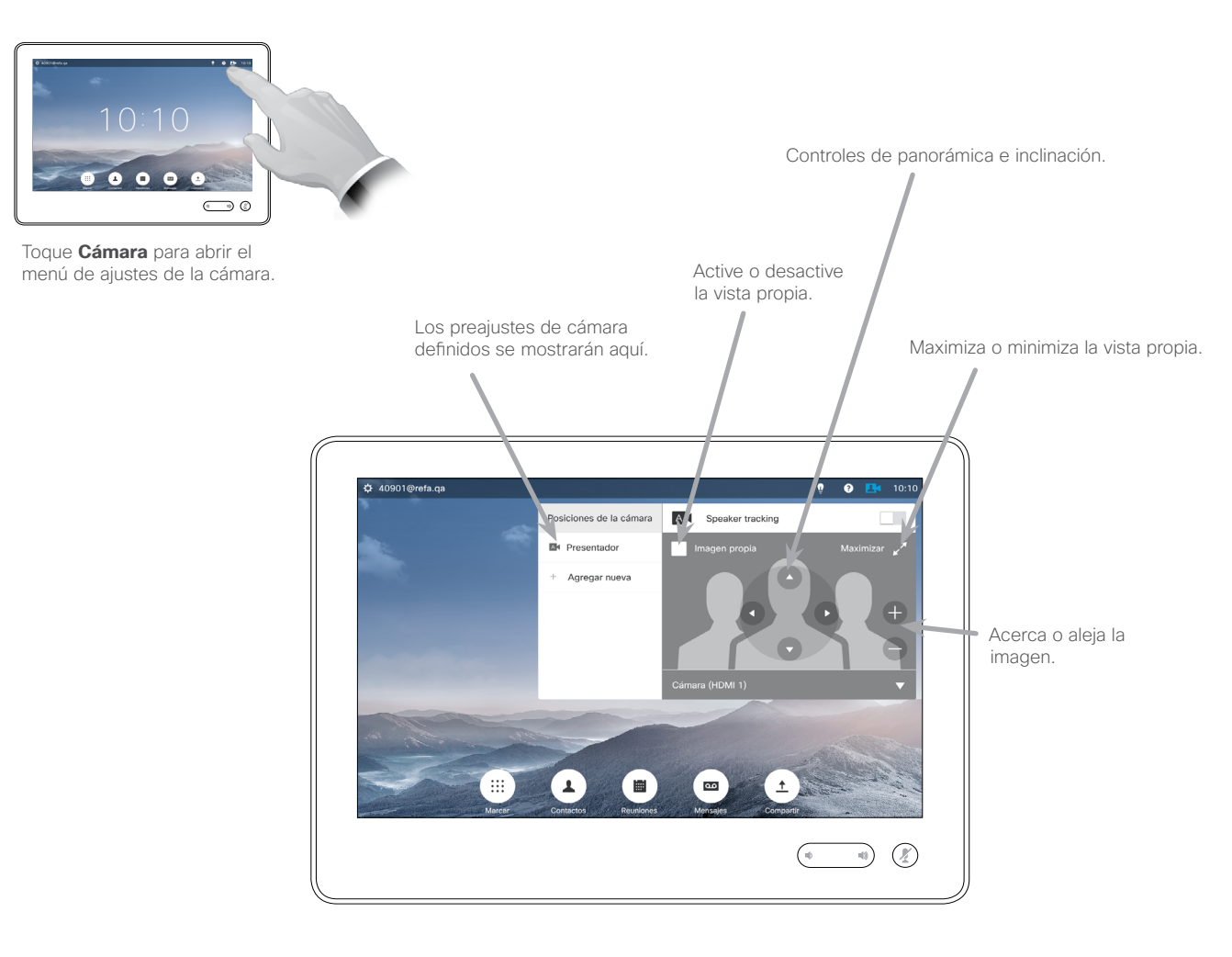

 $\leftrightarrow$ Inclinación  $\leftrightarrow$ Zoom

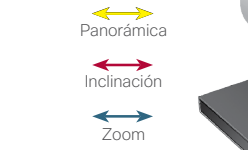

Acerca de la configuración de la cámara

La configuración de la cámara permite controlar el zoom, la panorámica y la inclinación, así como definir y editar preajustes de posición de la cámara.

Además, es posible encender o apagar la vista propia (la imagen que los demás verán de su sistema), así como mostrarla minimizada o maximizada.

Si la posición de la vista propia bloquea partes importantes de la imagen en la pantalla, es posible moverla. La forma de hacerlo se explica en ["Mover la PiP de vista](#page-57-0)  [propia" en la página 58.](#page-57-0)

Agregar un preajuste de posición de cámara Cámara

2

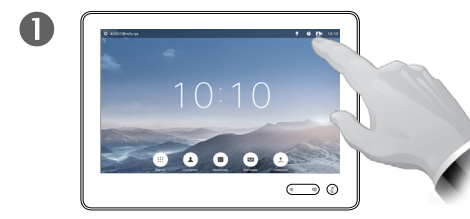

Toque **Cámara** para abrir el menú de ajustes de la cámara.

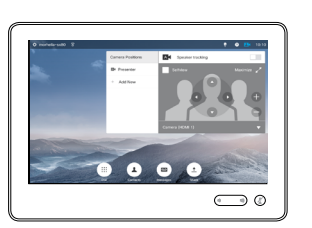

La vista propia se activará automáticamente.

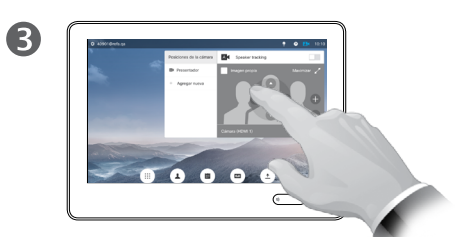

Ajuste los valores de **inclinación**, **panorámica** y **zoom** según precise.

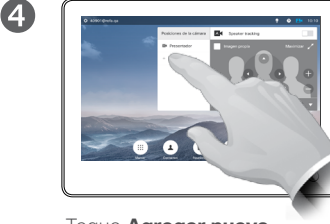

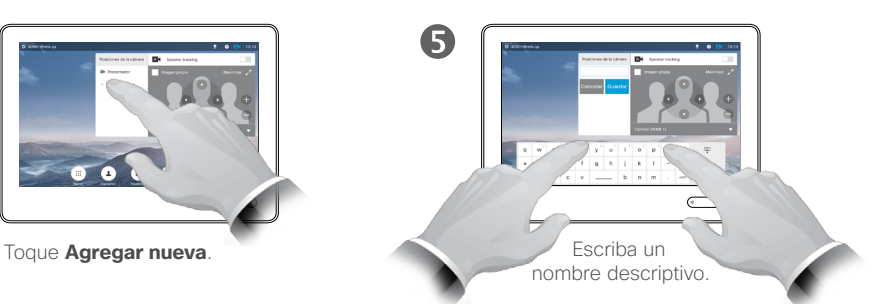

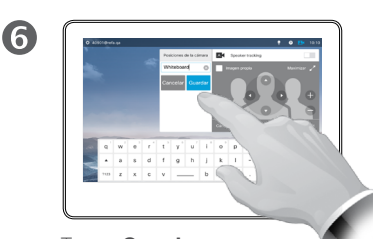

Toque **Guardar** para salir del menú y aplicar los cambios o en **Cancelar** para salir del menú y deshacerlos.

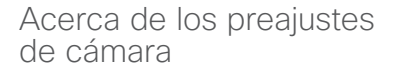

El sistema de vídeo permite crear ajustes de zoom e indicaciones de direccionamiento de la cámara (también conocidos como panorámica e inclinación). Puede usarlos, por ejemplo, para acercar la imagen a la persona que habla. No olvide alejar la imagen de nuevo después.

Esto significa que si desea crear uno o varios preajustes para *acercar la imagen*, también debe crea un preajuste para *alejarla* (vista general) a fin de volver cómodamente al modo de vista general.

Aunque es posible controlar la cámara remota, es decir, la cámara de los demás participantes (siempre que esas cámaras se puedan controlar de forma remota), no se pueden definir ni usar sus preajustes.

D1534502, Guía del usuario Cisco TelePresence SX10, SX20, MX200 G2, MX300 G2, MX700, MX800, SX80 Elaboración: marzo de 2016 para CE8.1 Todo el contenido © 2010-2016 Cisco Systems, Inc. Todos los derechos reservados.

ahah.

**CISCO** 

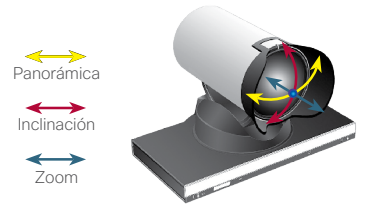

 $\widehat{\mathbf{o}}$  $\overline{31}$ 1

50 ➡

 $\overline{O}$ 

Cámara

51

 $\overline{O}$ 

i

 $\widehat{\delta}$ 

 $\ddagger$ 

 $\sqrt{31}$ 

 $\overline{\mathbf{A}}$ 

わ

### <span id="page-50-0"></span>Editar un preajuste de posición de cámara existente Acerca de la edición de

2

6

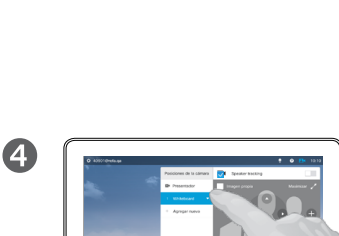

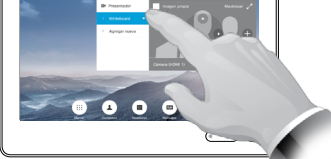

Toque **Cámara** para ver los efectos de los ajustes de su cámara.

 $\overline{(\overline{\phantom{a}})}$ 

 $1 \cap 1 \cap$ 

 $0000$ 

Toque la flecha pequeña del preajuste que desea editar.

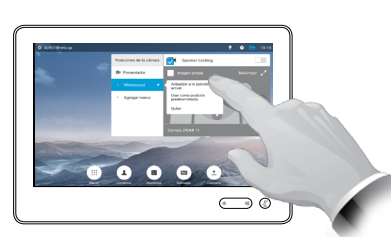

Toque **Actualizar a la posición actual** para aplicar los cambios.

Para eliminar un preajuste existente, toque **Eliminar**.

La vista propia se activará automáticamente.

 $\bigodot$  0

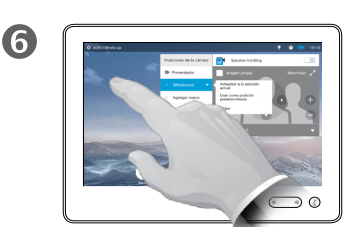

Ajuste los valores de **panorámica**, **inclinación** y **zoom** según precise.

 $\bigcirc$ 

Toque en cualquier lugar fuera del menú para cerrarlo.

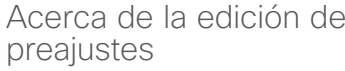

Editar un preajuste consiste en tomar uno existente, modificarlo y guardarlo con el mismo nombre.

Si desea cambiar el nombre, se recomienda eliminar el preajuste y crear uno nuevo con el nombre que desee.

alulu **CISCO** 

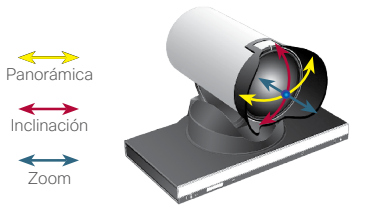

Cámara Seguimiento del orador

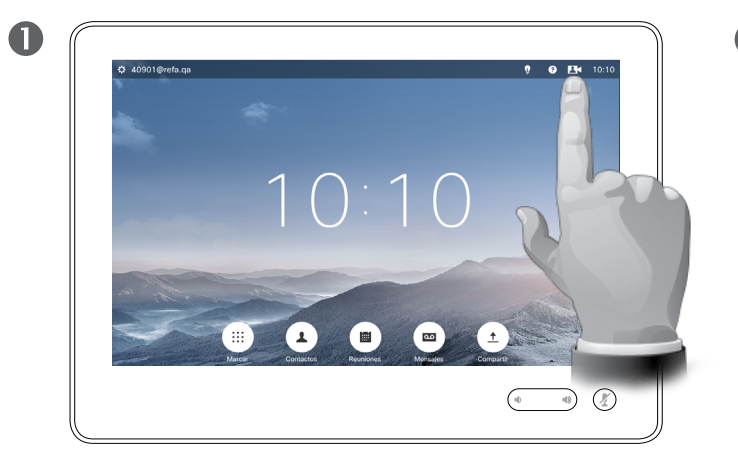

Para activar la función de *seguimiento del orador*, toque **Cámara** en la esquina superior derecha.

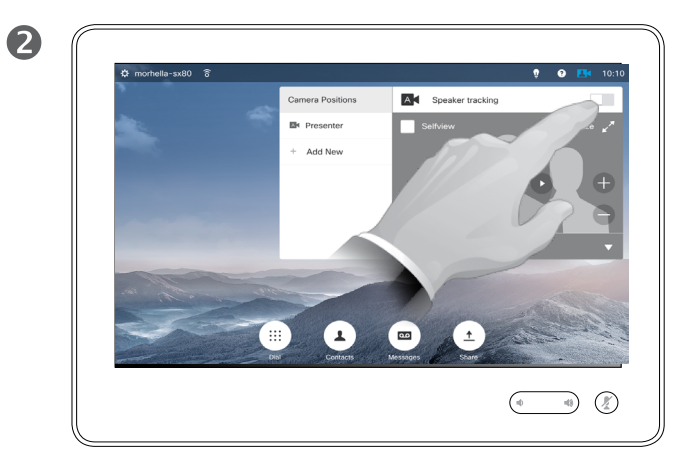

Para activar la función de *seguimiento del orador*, toque el botón de la esquina superior derecha del menú que aparece.

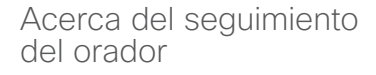

Los sistemas equipados con un sistema de cámara con seguimiento del orador emplean dos cámaras combinadas con una matriz de micrófono integrada. El sistema sigue y muestra a la persona que habla a fin de que no sea necesario usar el menú Control de cámara ni los preajustes de cámara para acercar o alejar la imagen.

Aunque el seguimiento del orador esté activado, los preajustes de posición de cámara seguirán disponibles. Sin embargo, si toca un preajuste de posición de cámara durante el modo de seguimiento del orador, una de las cámaras responderá y el seguimiento del orador se desactivará.

Para activar de nuevo el seguimiento del orador, siga las instrucciones mostradas en esta página, si fuera necesario.

Tenga en cuenta que el seguimiento del orador no funciona si los micrófonos están en silencio.

El seguimiento del orador se puede ampliar para que incluya la función Captura a pizarra, como se explica en la página siguiente.

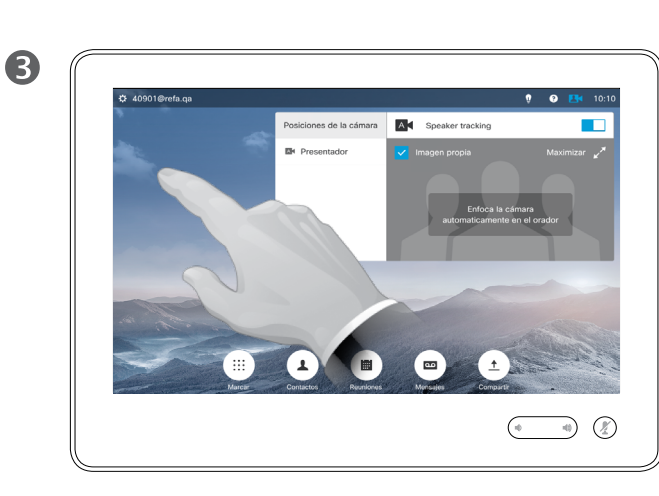

Toque en cualquier lugar fuera del menú para salir.

Para desactivar la función de *seguimiento del orador*, repita el procedimiento.

ahah. **CISCO** 

52 | 一

 $\overline{O}$  $\widehat{\mathbf{d}}$  $\blacklozenge$  $\sqrt{31}$  $\overline{\mathbf{A}}$ な

altaha **CISCO** 

53 ➡

#### Cámara Captura a pizarra

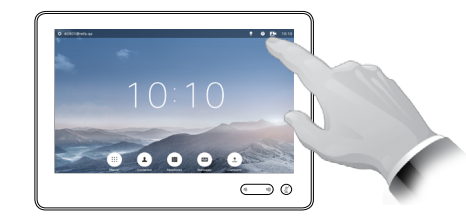

Toque **Cámara** para abrir el menú de control de la cámara.

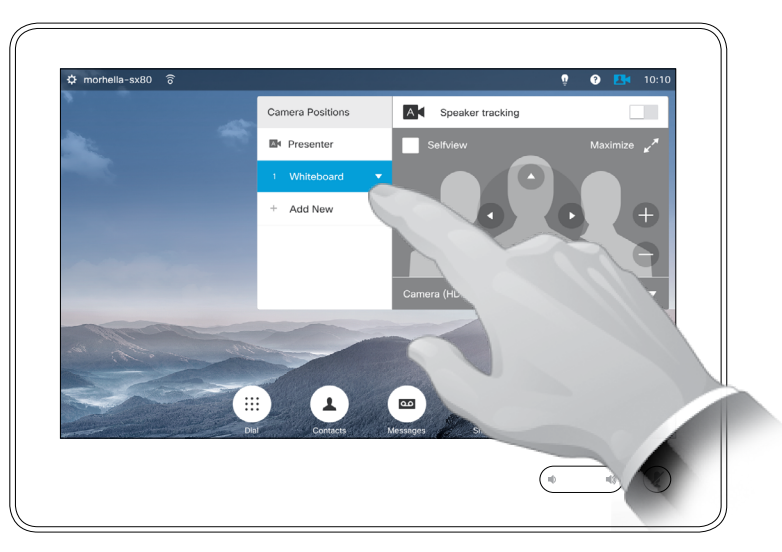

Toque el preajuste *Pizarra* para empezar a usar esta característica. Los detalles se encuentran a la derecha.

#### Acerca de Captura a pizarra

Los sistemas con seguimiento del orador pueden incluir el preajuste *Captura a pizarra*. Esta característica tiene que haber sido activada por el equipo de asistencia de vídeo para que funcione.

Con Captura a pizarra, la cámara muestra una zona predeterminada de la pizarra y a la persona situada junto a esta.

Si la función no se ha activado, la cámara acercará la imagen solo a la persona y no mostrará la pizarra.

Captura a pizarra solo funciona si hay una persona hablando junto a la pizarra. Se ha implementado para que sea posible sentarse delante de la pizarra sin tener que activar la función de captura.

alulu **CISCO** 

54 P

#### Cámara **PresenterTrack**

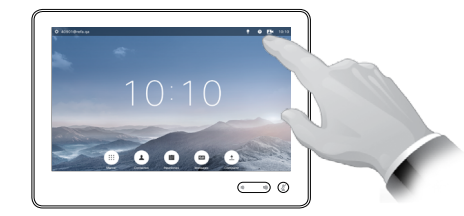

Toque **Cámara** para abrir el menú de ajustes de la cámara.

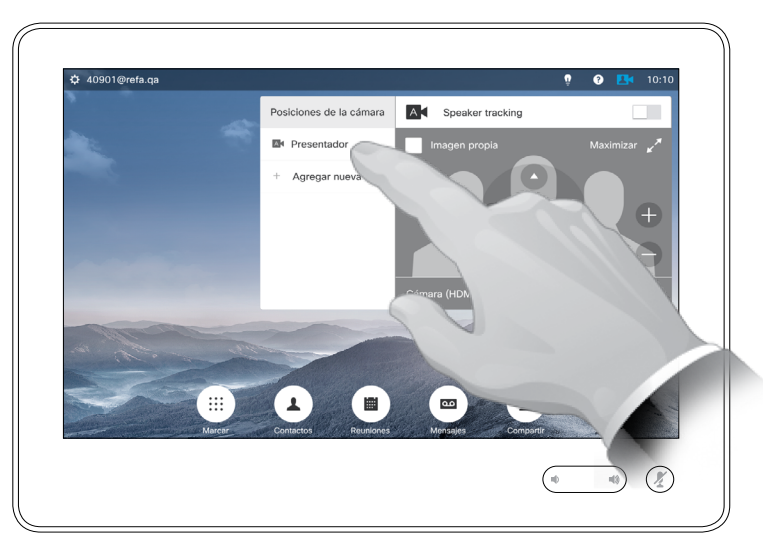

Toque el preajuste *Presentador* para empezar a usar esta característica. Los detalles se encuentran a la derecha.

#### Acerca de PresenterTrack

Los sistemas con seguimiento del orador pueden incluir el preajuste *Presentador*. Este preajuste tiene que haber sido activada por el equipo de asistencia de vídeo para que funcione.

PresenterTrack permite que la cámara se acerque y siga a un presentador que se mueve por la escena mientras presenta.

Cuando el presentador abandona la escena, el seguimiento se detiene.

El procedimiento para configurar esta característica y los productos compatibles con ella se encuentran en la Guía del administrador de CE8.1 para nuestros códecs y sistemas de salas.

#### Cámara Controlar su propia cámara

Uso de los preajustes de cámara:

 $\blacksquare$ 

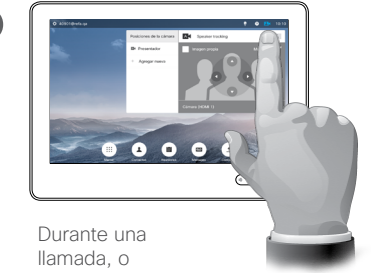

fuera de ella (como se muestra aquí), toque **Cámara**.

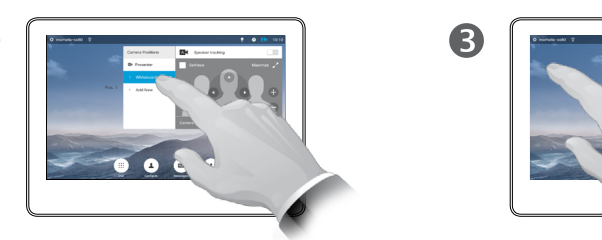

Seleccione el preajuste que desee usar.

2

2

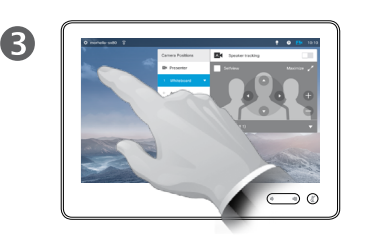

Toque en cualquier lugar fuera del menú para salir.

Ajuste de la panorámica, la inclinación y el zoom de la cámara:

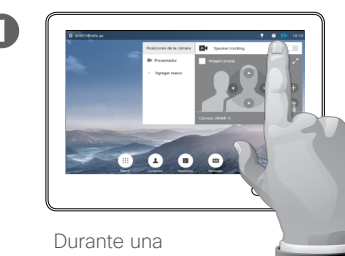

llamada, o fuera de ella (como se muestra aquí), toque **Cámara**.

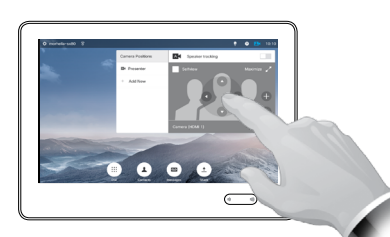

Ajuste los valores de **panorámica**, **inclinación** y **zoom**. La vista propia se activará temporalmente para ayudarle.

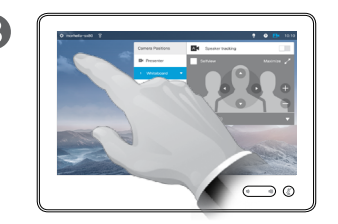

Toque en cualquier lugar fuera del menú para salir.

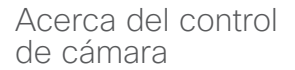

Los preajustes actuales de la cámara se pueden usar durante una llamada.

El sistema de vídeo puede contar con más de una cámara, por ejemplo, una que muestre a los participantes y otra para mostrar la pizarra.

Si necesita agregar preajustes de la cámara o modificar los existentes, debe hacerlo del mismo modo que si no estuviera en una llamada. Consulte ["Editar un preajuste de posición de](#page-50-0)  [cámara existente" en la página 51](#page-50-0) para obtener más información.

Como alternativa a agregar o editar preajustes, quizás pueda bastar con un simple ajuste de la panorámica, la inclinación o el zoom de la cámara.

D1534502, Guía del usuario Cisco TelePresence SX10, SX20, MX200 G2, MX300 G2, MX700, MX800, SX80 Elaboración: marzo de 2016 para CE8.1 Todo el contenido © 2010-2016 Cisco Systems, Inc. Todos los derechos reservados.

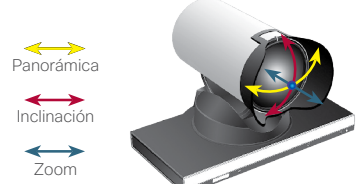

ahah. **CISCO** 

55 D

 $\overline{O}$ 

 $\widehat{\mathbf{d}}$ 

 $\overline{31}$ 

1

#### Cámara Gestionar la vista propia anticonaria all'estimato di altre della vista propia della vista propia

Fuera de una llamada:

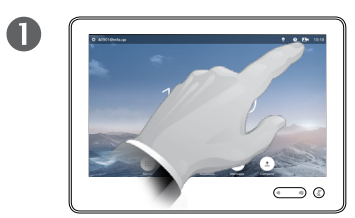

Toque **Cámara**. Toque **Vista** 

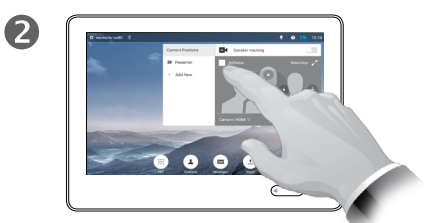

**propia** para activar la función.

Ahora puede cambiar el tamaño de la imagen de vista propia (consulte la página siguiente) o controlar la panorámica, la inclinación o el zoom de la cámara (consulte la página anterior).

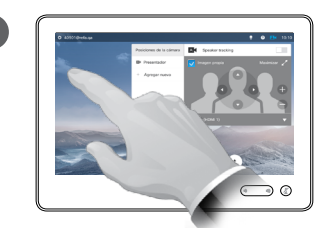

E

Toque en cualquier lugar fuera del menú para salir.

La vista propia muestra lo que los demás verán de su sistema de vídeo. Normalmente la usará para confirmar que lo que los demás ven es lo que usted desea.

La vista propia se muestra como una imagen en imagen (PiP).

La posición de la PiP de la vista propia se puede cambiar si se desea. Consulte ["Mover la PiP de vista propia"](#page-57-0)  [en la página 58](#page-57-0) para obtener más información al respecto.

Durante una llamada:

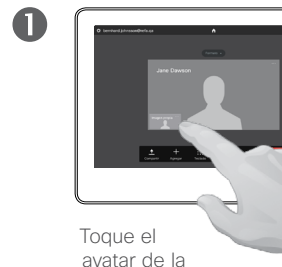

avatar de la vista propia.

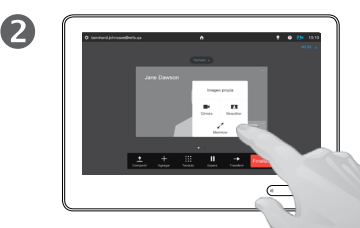

Ahora puede apagar la vista propia, maximizarla o minimizarla, o bien seleccionar **Cámara** para acceder al control de la cámara (consulte la página anterior para obtener más información).

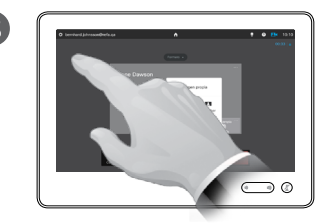

Toque en cualquier lugar fuera del menú para salir.

D1534502, Guía del usuario Cisco TelePresence SX10, SX20, MX200 G2, MX300 G2, MX700, MX800, SX80 Elaboración: marzo de 2016 para CE8.1 Todo el contenido © 2010-2016 Cisco Systems, Inc. Todos los derechos reservados.

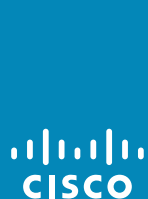

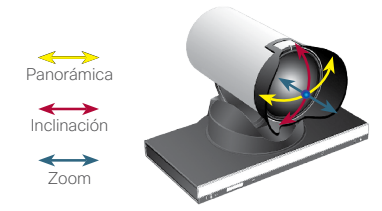

56

 $\overline{O}$ 

 $\widehat{\mathbf{d}}$ 

 $\overline{31}$ 

1

Cámara Cambiar el tamaño de la PiP de vista propia

2

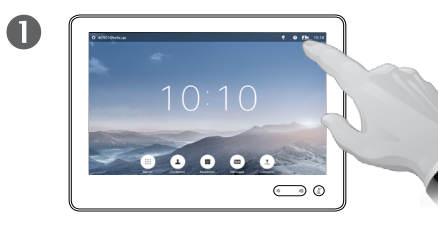

Toque **Cámara**. Toque **Vista** 

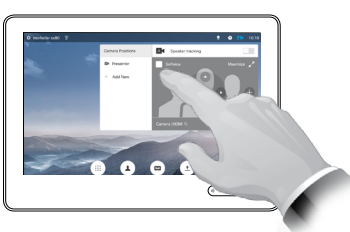

**propia** para activar la función.

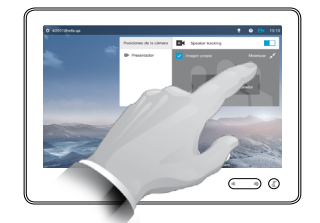

3

Ahora puede tocar **Maximizar** para obtener una vista propia a pantalla completa.

Repita el proceso para minimizar, o desactive la vista propia volviendo a tocar el icono **Vista propia**.

También puede usar este proceso para acceder a los controles de su propia cámara.

#### Motivos para cambiar el tamaño de la vista propia

La vista propia muestra lo que los demás verán de su sistema de vídeo. Normalmente la usará para confirmar que lo que los demás ven es lo que usted desea.

La vista propia se muestra como una imagen en imagen (PiP).

A veces, puede ser necesario activar la vista propia durante la reunión.

Puede hacer zoom, realizar una panorámica o inclinar la cámara para proporcionar una mejor vista a los demás participantes. Para obtener una mejor vista, puede ser útil maximizar la vista propia.

 $\overline{A}$ 

los cambios, toque en cualquier

D1534502, Guía del usuario Cisco TelePresence SX10, SX20, MX200 G2, MX300 G2, MX700, MX800, SX80 Elaboración: marzo de 2016 para CE8.1 Todo el contenido © 2010-2016 Cisco Systems, Inc. Todos los derechos reservados.

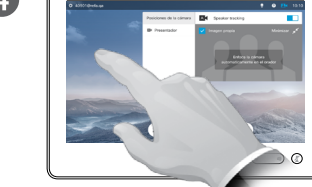

Para salir de este menú y aplicar lugar fuera del menú activo.

 $57 \rightarrow$ 

 $\overline{O}$ 

 $\widehat{\mathbf{o}}$ 

 $\sqrt{31}$ 

 $\blacktriangle$ 

#### <span id="page-57-0"></span>Cámara Mover la PiP de vista propia

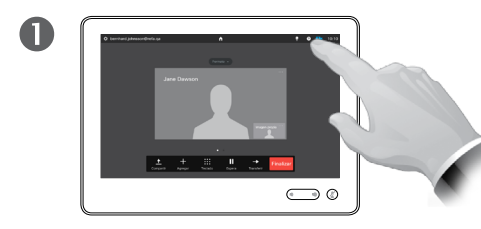

Toque **Vista propia** en la parte superior derecha de la pantalla para abrir la vista propia, si fuera necesario.

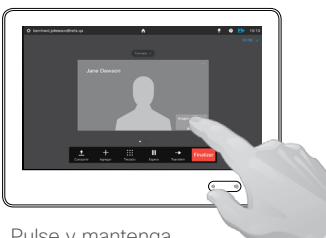

Pulse y mantenga pulsada el área de vista propia.

2

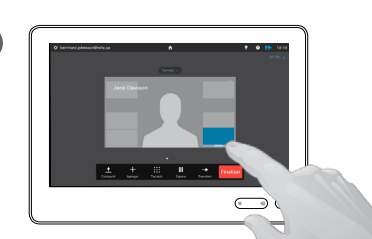

B

En cuanto se vuelva de color azul, arrastre la vista propia a la nueva ubicación. Se indican las ubicaciones posibles.

#### Motivos para mover la vista propia

La vista propia muestra lo que los demás verán de su sistema de vídeo. Normalmente la usará para confirmar que lo que los demás ven es lo que usted desea.

La vista propia se muestra como una imagen en imagen (PiP).

A veces, puede ser necesario activar la vista propia durante la reunión. Por ejemplo, para asegurarse de que un presentador de la sala sigue apareciendo en la pantalla a pesar de que no pare de moverse.

Puede suceder que la posición actual de la vista propia bloquee partes importantes de la imagen en la pantalla y que, por lo tanto, desee moverla.

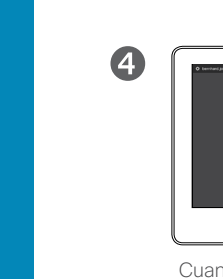

Cuando llegue a la ubicación en la que desea colocarla, levante el dedo de la pantalla táctil.

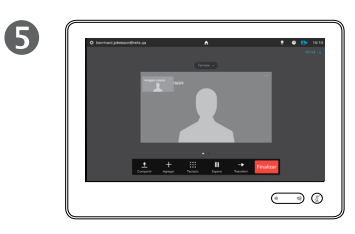

La vista propia se colocará en su nueva posición.

> D1534502, Guía del usuario Cisco TelePresence SX10, SX20, MX200 G2, MX300 G2, MX700, MX800, SX80 Elaboración: marzo de 2016 para CE8.1 Todo el contenido © 2010-2016 Cisco Systems, Inc. Todos los derechos reservados.

 $\widehat{\mathbf{o}}$ 

 $\ddagger$ 

 $\sqrt{31}$ 

 $\overline{\mathbf{A}}$ 

ahah. **CISCO** 

58 **B** 

#### Cámara Controlar la cámara del otro participante

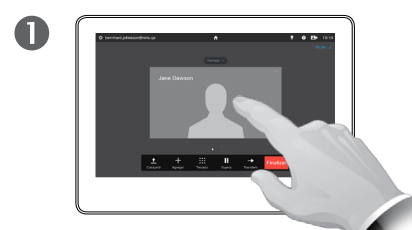

Durante una llamada, toque el avatar que representa al otro participante.

Durante una conferencia de vídeo con varios participantes, toque el avatar que representa al participante cuya cámara desea controlar.

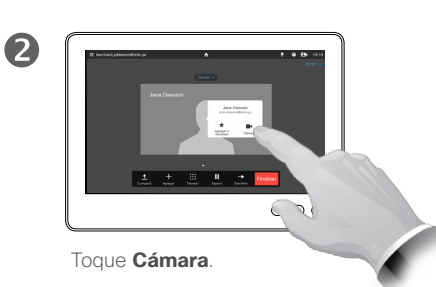

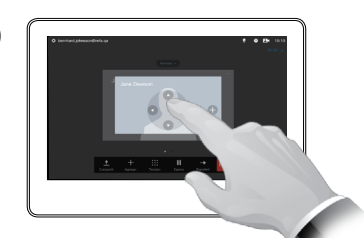

3

Ajuste los valores de panorámica, zoom e inclinación de la cámara.

#### Acerca del control de cámara

En las conferencias de vídeo, el término *remoto* se suele usar para referirse a la persona con la que está hablando.

Del mismo modo, el término *cercano* se suele usar para su propia parte de la reunión de vídeo.

La capacidad de controlar la cámara remota requiere que la cámara de aquel sistema se pueda controlar de forma remota. La función no se puede aplicar a sistemas con un ajuste de cámara manual.

No tendrá acceso a ningún preajuste que pudiera haber en el sistema de vídeo remoto.

59 **B** 

 $\overline{O}$ 

i

 $\widehat{\mathbf{o}}$ 

ahah.

**CISCO** 

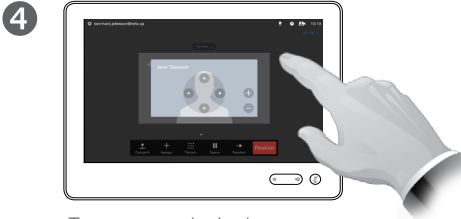

Toque en cualquier lugar fuera del menú para salir.

 $\leftrightarrow$ Panorámica  $\leftrightarrow$ Inclinación  $\leftrightarrow$ 

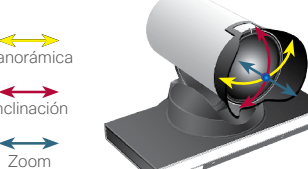

# Configuración

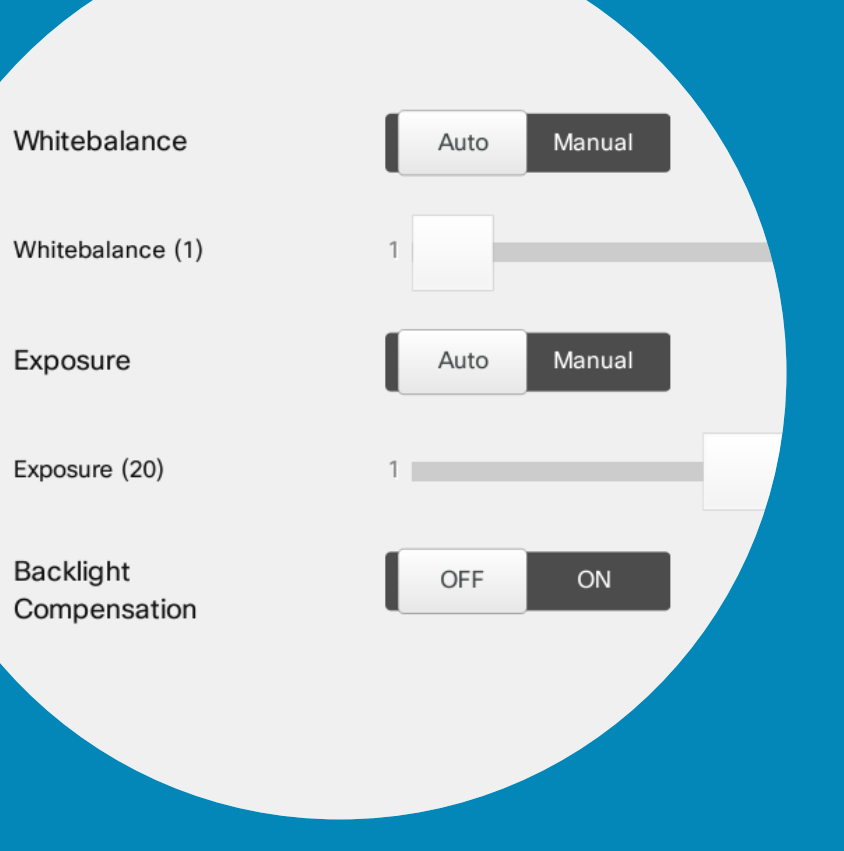

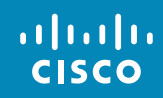

 $\bullet$  60  $\rightarrow$ 

 $\overline{Q}$ 

i

 $\widehat{\delta}$ 

 $\Delta$ 

 $\boxed{31}$ 

 $\blacktriangle$ 

K

 $\boxed{\mathbf{R}}$ 

#### Configuración Acceder a la configuración

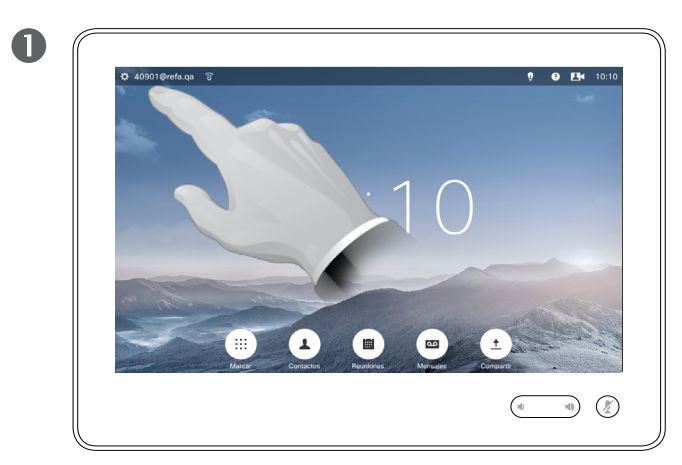

Toque el campo de la esquina superior derecha. Toque **Configuración**.

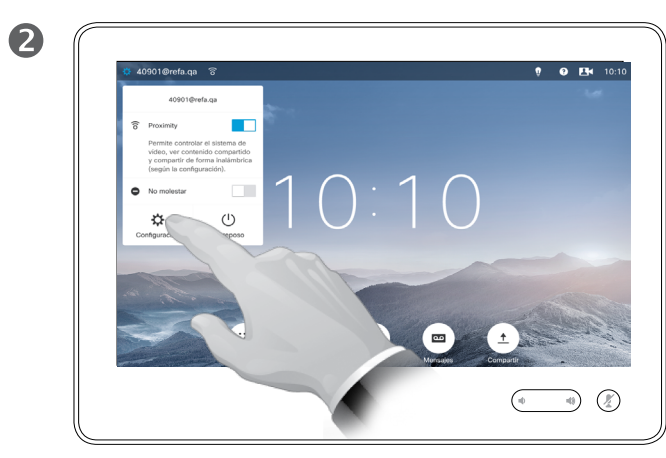

#### Acerca de la configuración

Se debe tener cuidado al modificar la *configuración* para evitar que el sistema deje de funcionar. En caso de duda, póngase en contacto con el equipo de asistencia de vídeo.

Por motivos de seguridad, el equipo de asistencia de vídeo podría haber protegido con contraseña el acceso a Configuración del administrador.

Para entrar en la *configuración*, toque el icono **Configuración** de la esquina superior izquierda de la pantalla táctil.

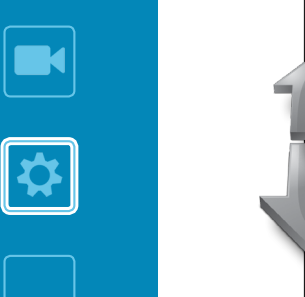

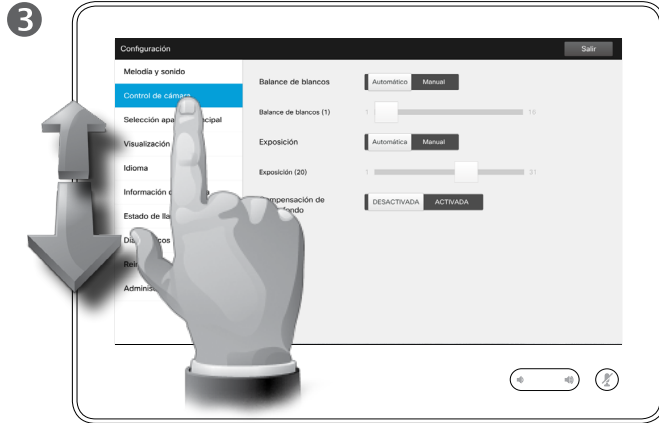

Desplácese por la lista hasta que encuentre lo que busca.

D1534502, Guía del usuario Cisco TelePresence SX10, SX20, MX200 G2, MX300 G2, MX700, MX800, SX80 Elaboración: marzo de 2016 para CE8.1 Todo el contenido © 2010-2016 Cisco Systems, Inc. Todos los derechos reservados.

i  $\widehat{\delta}$  $\overline{1}$  $\sqrt{31}$  $\blacktriangle$ 

 $\frac{1}{2}$ 

 $61 \Rightarrow$ 

 $\overline{O}$ 

#### Configuración Melodía y sonido

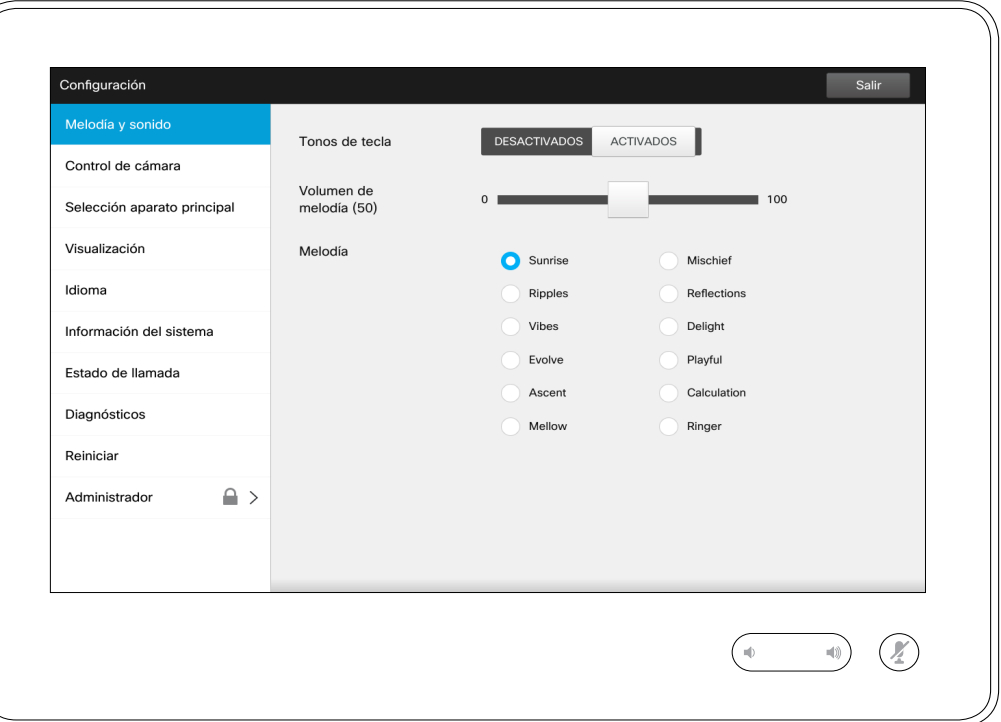

#### Acerca de Melodía y sonido

La ventana de configuración Melodía y sonido permite especificar lo siguiente:

- **• Tonos de tecla** *activados*<sup>o</sup> *desactivados*. Si están activados, oirá un sonido cada vez que toque un campo en el controlador táctil.
- **• Volumen de melodía**. Indica el volumen al que debe sonar la melodía.
- **• Melodía**. Puede seleccionar entra varias melodías. Oirá una muestra cada vez que toque una.

Fíjese en cómo se indica la configuración seleccionada. En el ejemplo mostrado, **Tonos de tecla** está *activado* .

Para salir de este menú y aplicar los cambios, toque **Salir**. Tenga en cuenta que no existe ninguna función para cancelar que le permita salir del menú deshaciendo los cambios que realice. ¡Tenga cuidado!

D1534502, Guía del usuario Cisco TelePresence SX10, SX20, MX200 G2, MX300 G2, MX700, MX800, SX80 Elaboración: marzo de 2016 para CE8.1 Todo el contenido © 2010-2016 Cisco Systems, Inc. Todos los derechos reservados.

 $\widehat{\delta}$  $\overline{\mathbf{t}}$  $\sqrt{31}$  $\blacktriangle$  $\blacksquare$  $|\mathbf{r}|$ 

 $\bullet$  62  $\rightarrow$ 

 $\overline{O}$ 

**CISCO** 

#### Configuración Control de la cámara

 $\bullet$  63  $\rightarrow$ 

 $\overline{O}$ 

 $\widehat{\delta}$ 

 $\overline{\mathbf{t}}$ 

 $\sqrt{31}$ 

 $\blacktriangle$ 

 $\blacksquare$ 

 $|\boldsymbol{\dot{x}}|$ 

 $\frac{1}{2}$ 

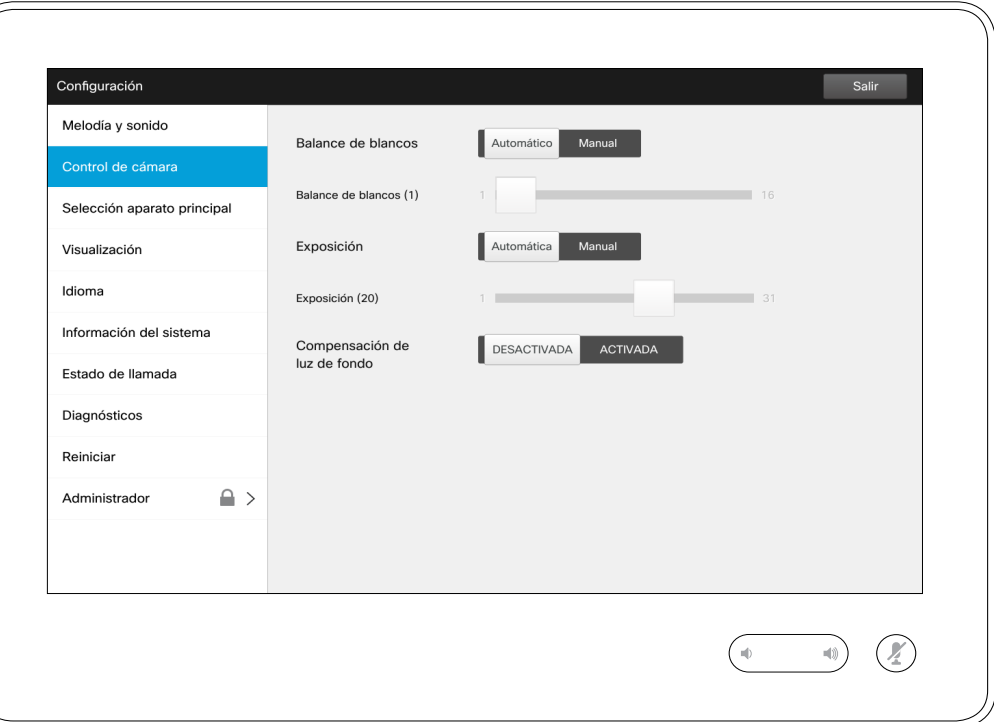

La ventana *Control de cámara* permite definir el balance de blancos y la exposición de la cámara. Si no quiere ajustarlos por sí mismo, puede tocar **Autom.** para que el sistema lo haga automáticamente.

La compensación de luz de fondo resulta útil si hay mucha luz detrás de usted. Sin la compensación, podría mostrarse muy oscuro para la parte remota.

Fíjese en cómo se indica la configuración seleccionada. En el ejemplo mostrado, *Compensación de luz de fondo* está *desactivado* .

#### Selección de fuente principal Configuración

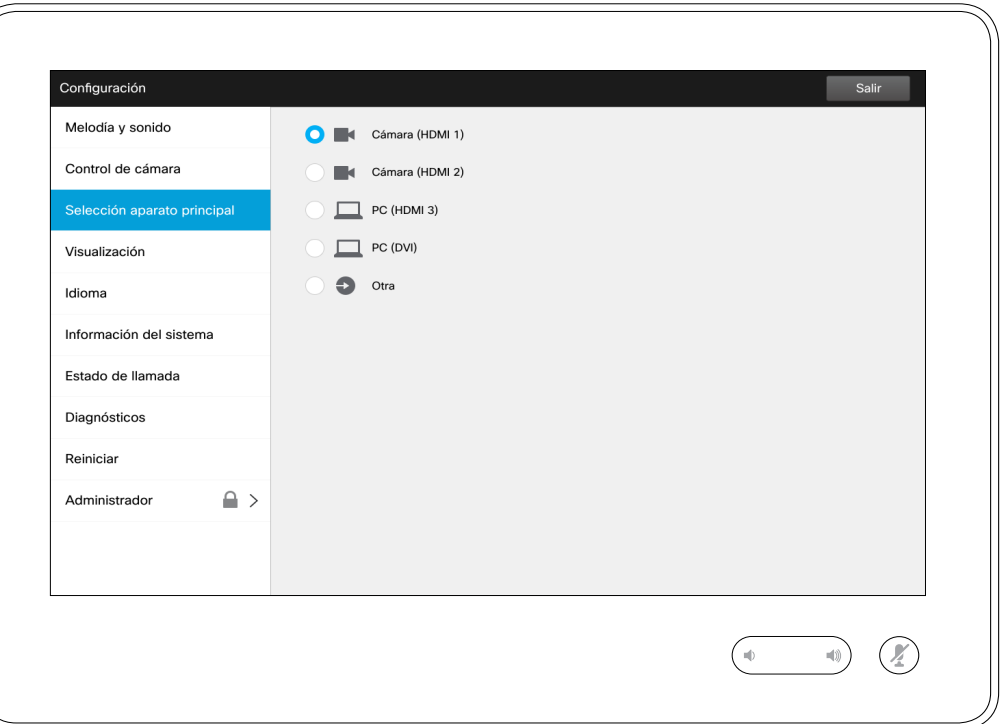

Puede seleccionar cuál será la fuente principal. También puede seleccionar otra fuente mientras trabaja con el sistema, pero lo que especifique aquí se convertirá en la opción predeterminada.

Las opciones disponibles dependen del sistema y pueden mostrarse más o menos opciones.

D1534502, Guía del usuario Cisco TelePresence SX10, SX20, MX200 G2, MX300 G2, MX700, MX800, SX80 Elaboración: marzo de 2016 para CE8.1 Todo el contenido © 2010-2016 Cisco Systems, Inc. Todos los derechos reservados.

 $64 \rightarrow$ 

 $|\mathbf{x}|$ 

Pantalla Configuración

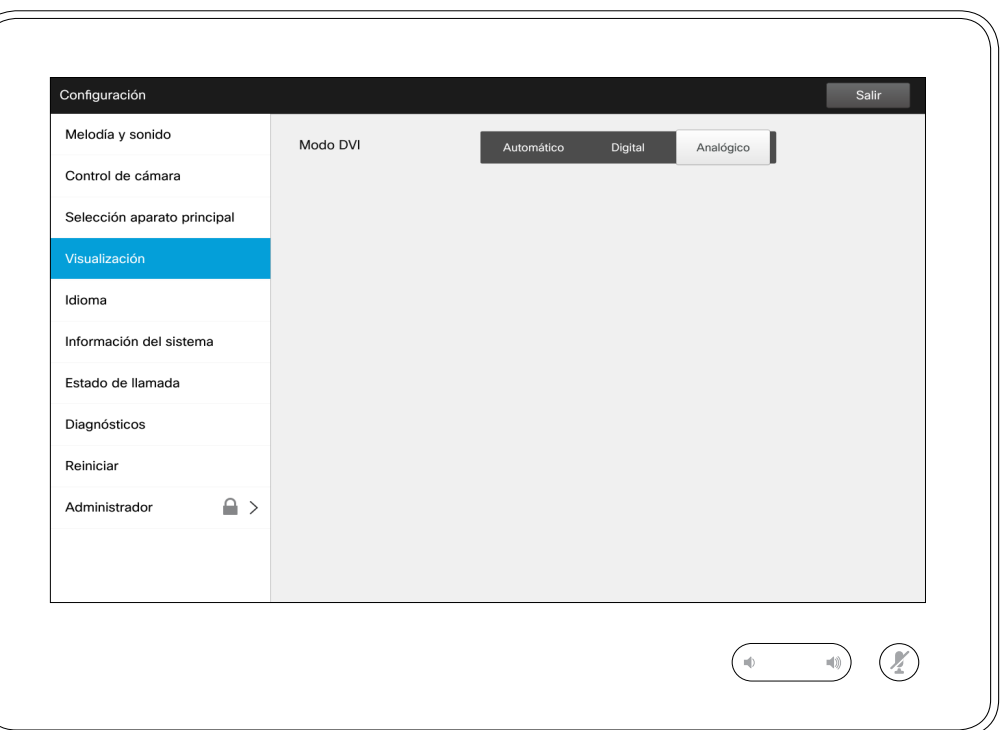

Acerca del modo DVI

Este menú permite definir el modo DVI como analógico, digital o de detección automática.

D1534502, Guía del usuario Cisco TelePresence SX10, SX20, MX200 G2, MX300 G2, MX700, MX800, SX80 Elaboración: marzo de 2016 para CE8.1 Todo el contenido © 2010-2016 Cisco Systems, Inc. Todos los derechos reservados.

 $\leftarrow$  65  $\rightarrow$ 

 $\overline{Q}$ 

 $\boxed{\mathbf{R}}$ 

 $\frac{d\ln\ln}{d\log\log\log n}$ 

#### <sub>Configuración</sub><br>Seleccionar idioma Seleccionar idioma Acerca de la configuración

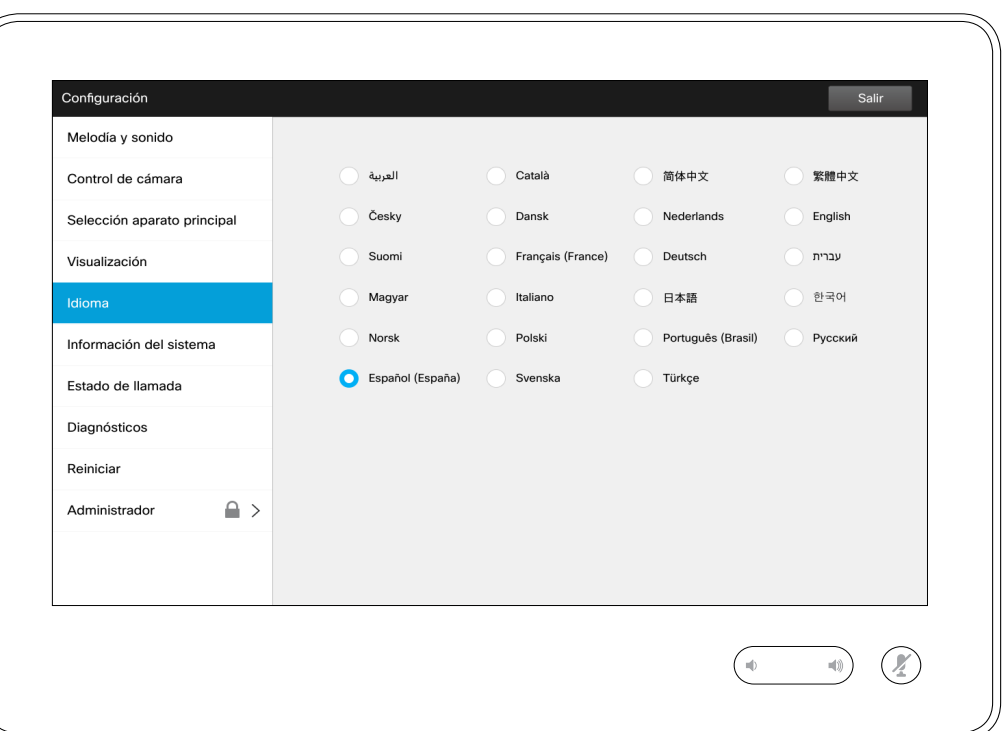

de idioma

La página *Idioma* permite especificar el idioma de los menús de la interfaz táctil.

D1534502, Guía del usuario Cisco TelePresence SX10, SX20, MX200 G2, MX300 G2, MX700, MX800, SX80 Elaboración: marzo de 2016 para CE8.1 Todo el contenido © 2010-2016 Cisco Systems, Inc. Todos los derechos reservados.

 $\leftarrow$  66  $\rightarrow$ 

 $|\mathbf{x}|$ 

#### Configuración Información del sistema  $\blacksquare$

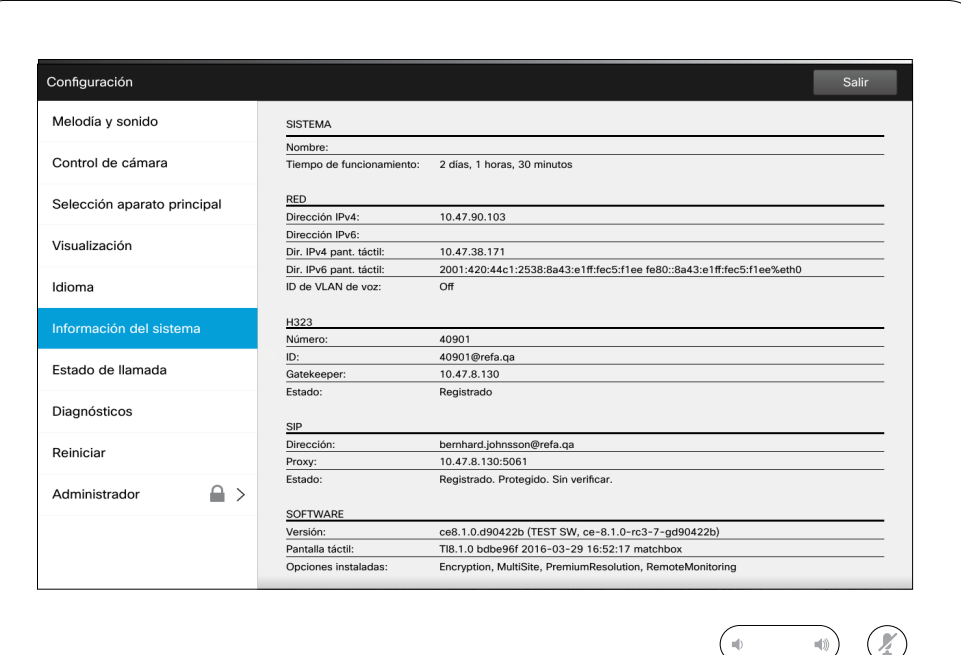

### del sistema

La ventana *Información del sistema* contiene datos sobre las versiones del software y el hardware del sistema, de las conexiones, el estado de SIP y H.323, etc.

Esta información suele ser lo que el personal de asistencia técnica le pedirá que proporcione en el improbable caso de que se produzca un fallo de funcionamiento del sistema.

D1534502, Guía del usuario Cisco TelePresence SX10, SX20, MX200 G2, MX300 G2, MX700, MX800, SX80 Elaboración: marzo de 2016 para CE8.1 Todo el contenido © 2010-2016 Cisco Systems, Inc. Todos los derechos reservados.

 $\bullet$  67  $\rightarrow$ 

 $|\mathbf{R}|$ 

#### Configuración Estado de la llamada estado estado estado estado estado estado estado estado estado estado estado estado estado estado estado estado estado estado estado estado estado estado estado estado estado estado estado estado estad

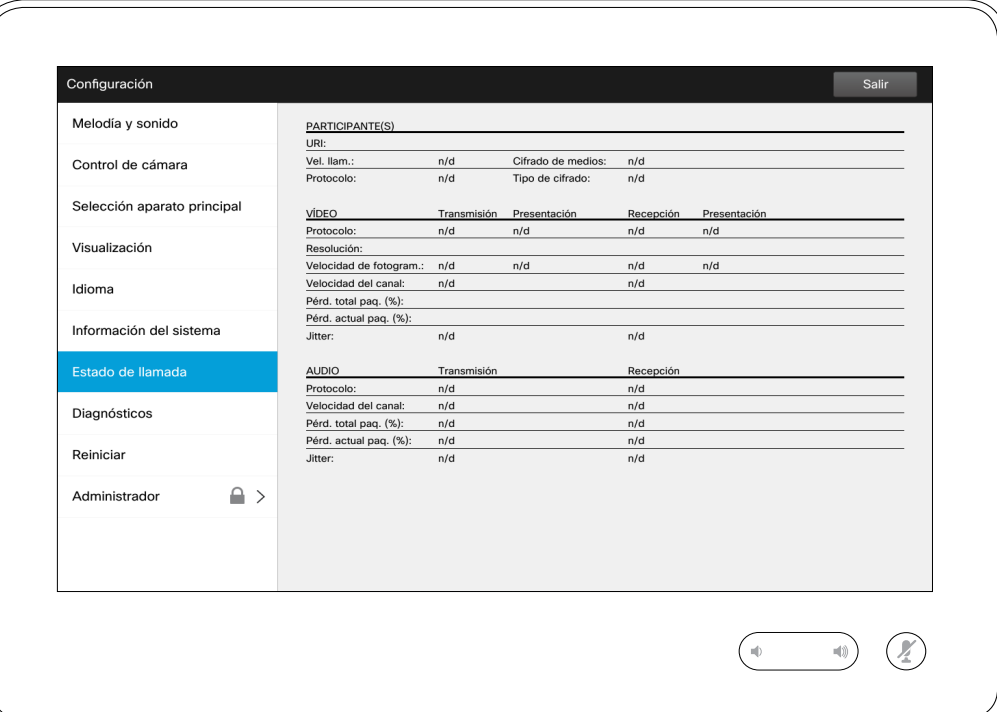

### de llamada

La ventana *Estado de llamada* proporciona información sobre la velocidad de la llamada, el cifrado y otros parámetros importantes del vídeo y el audio.

Esta información suele ser lo que el personal de asistencia técnica le pedirá que proporcione en el improbable caso de que se produzca un fallo de funcionamiento del sistema.

D1534502, Guía del usuario Cisco TelePresence SX10, SX20, MX200 G2, MX300 G2, MX700, MX800, SX80 Elaboración: marzo de 2016 para CE8.1 Todo el contenido © 2010-2016 Cisco Systems, Inc. Todos los derechos reservados.

 $\bullet$  68  $\rightarrow$ 

 $\overline{O}$ 

 $|\mathbf{R}|$ 

K

#### Configuración Modo de diagnóstico al militar de la constitución de diagnóstico de la proporcional de la proporcional diagnóstico

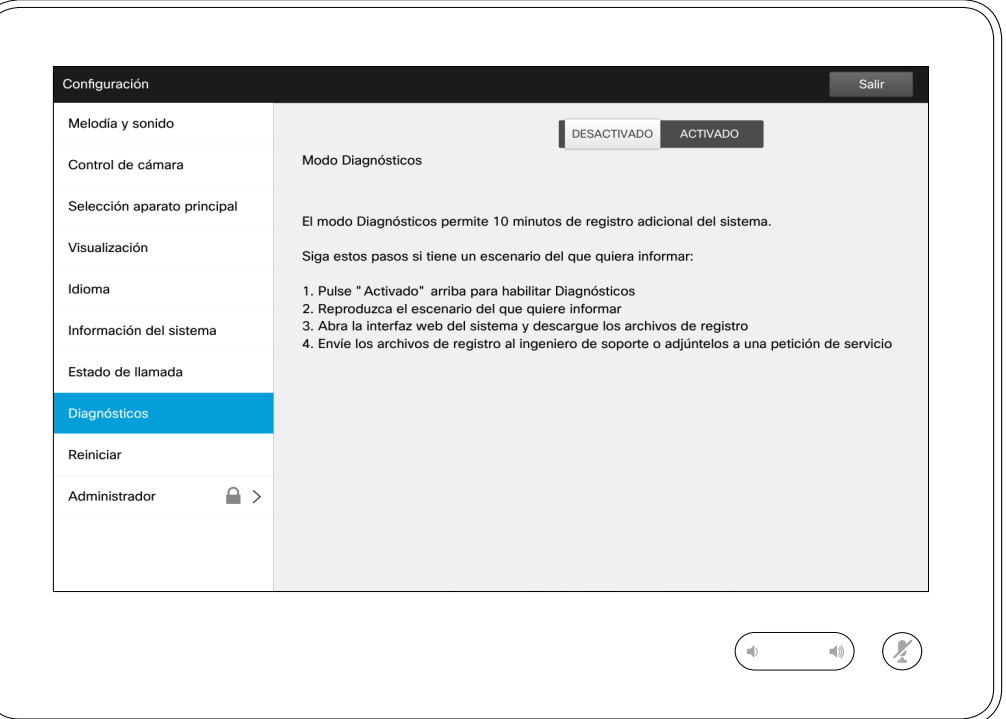

En caso de que haya que solucionar problemas, puede habilitar un registro adicional del sistema. Siga las instrucciones que aparecen en pantalla.

Tenga en cuenta que el rendimiento del sistema podría verse afectado por un registro continuo del sistema.

Esta información suele ser lo que el personal de asistencia técnica le pedirá que proporcione en el improbable caso de que se produzca un fallo de funcionamiento del sistema.

D1534502, Guía del usuario Cisco TelePresence SX10, SX20, MX200 G2, MX300 G2, MX700, MX800, SX80 Elaboración: marzo de 2016 para CE8.1 Todo el contenido © 2010-2016 Cisco Systems, Inc. Todos los derechos reservados.

 $\frac{1}{2}$ 

 $69 \rightarrow$ 

 $\overline{O}$ 

#### Configuración Reiniciar el sistema Acerca del reinicio del reinicio del reinicio del reinicio del reinicio del reinicio del reinicio

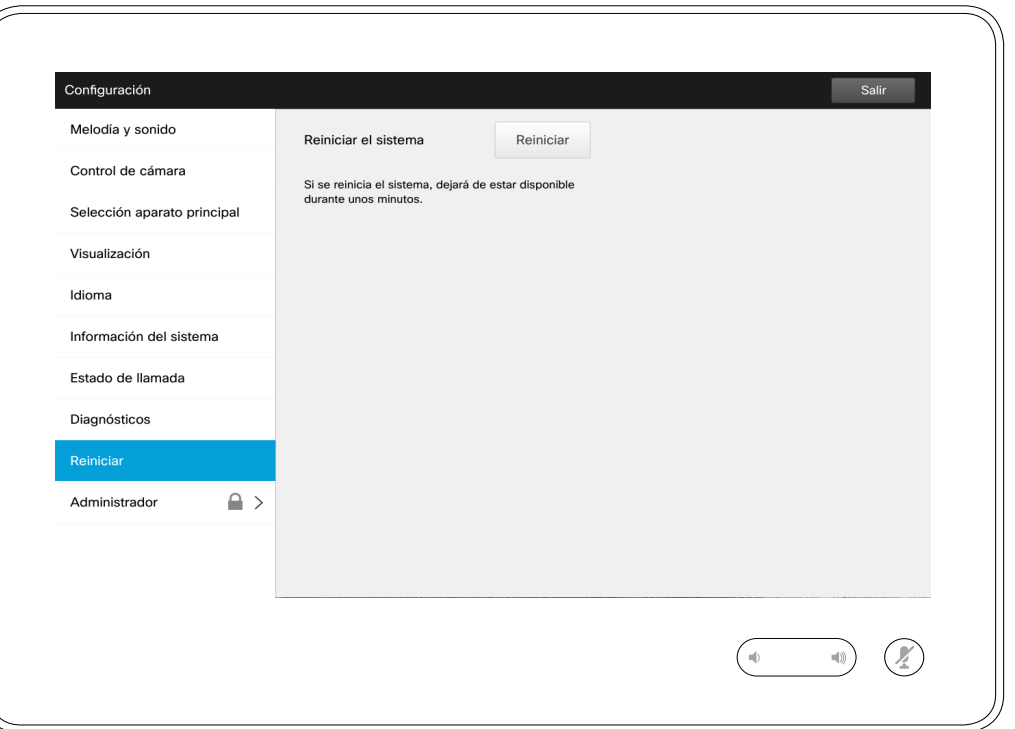

Use esta opción para reiniciar el sistema de forma ordenada y controlada. No se perderá ninguna configuración.

D1534502, Guía del usuario Cisco TelePresence SX10, SX20, MX200 G2, MX300 G2, MX700, MX800, SX80 Elaboración: marzo de 2016 para CE8.1 Todo el contenido © 2010-2016 Cisco Systems, Inc. Todos los derechos reservados.

 $\bullet$  70  $\rightarrow$ 

 $|\mathbf{\hat{x}}|$ 

 $\begin{array}{c} \hspace{-0.15cm} \textbf{if} \hspace{-0.15cm} \textbf{if} \hspace{-0.15cm} \textbf{if} \hspace{-0.15cm} \textbf{if} \hspace{-0.15cm} \textbf{if} \hspace{-0.15cm} \textbf{if} \hspace{-0.15cm} \textbf{if} \hspace{-0.15cm} \textbf{if} \hspace{-0.15cm} \textbf{if} \hspace{-0.15cm} \textbf{if} \hspace{-0.15cm} \textbf{if} \hspace{-0.15cm} \textbf{if} \hspace{-0.15cm} \textbf{if} \hspace{-0$ 

#### Configuración Administrador **Administrador** Acerca del administrador

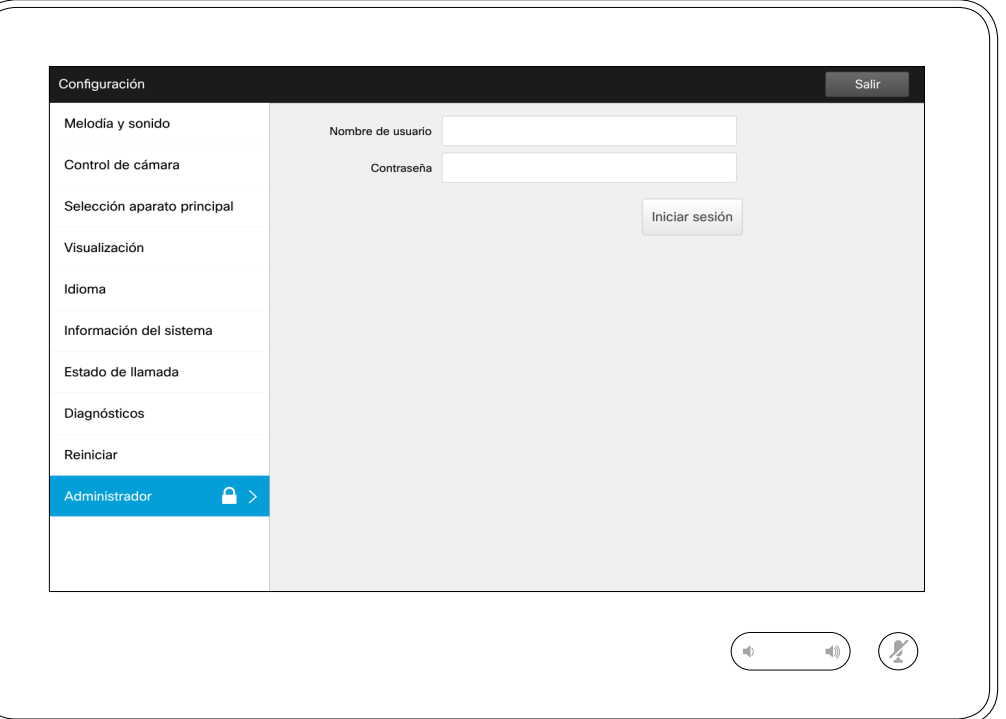

Probablemente, el equipo de asistencia de vídeo haya protegido con contraseña la configuración del administrador.

Introduzca el nombre de usuario y contraseña y toque **Iniciar sesión** .

D1534502, Guía del usuario Cisco TelePresence SX10, SX20, MX200 G2, MX300 G2, MX700, MX800, SX80 Elaboración: marzo de 2016 para CE8.1 Todo el contenido © 2010-2016 Cisco Systems, Inc. Todos los derechos reservados.

 $\bullet$  71  $\rightarrow$ 

 $|\mathbf{\hat{x}}|$ 

#### Configuración Configuración de administrador: Seguimiento Acerca del seguimiento

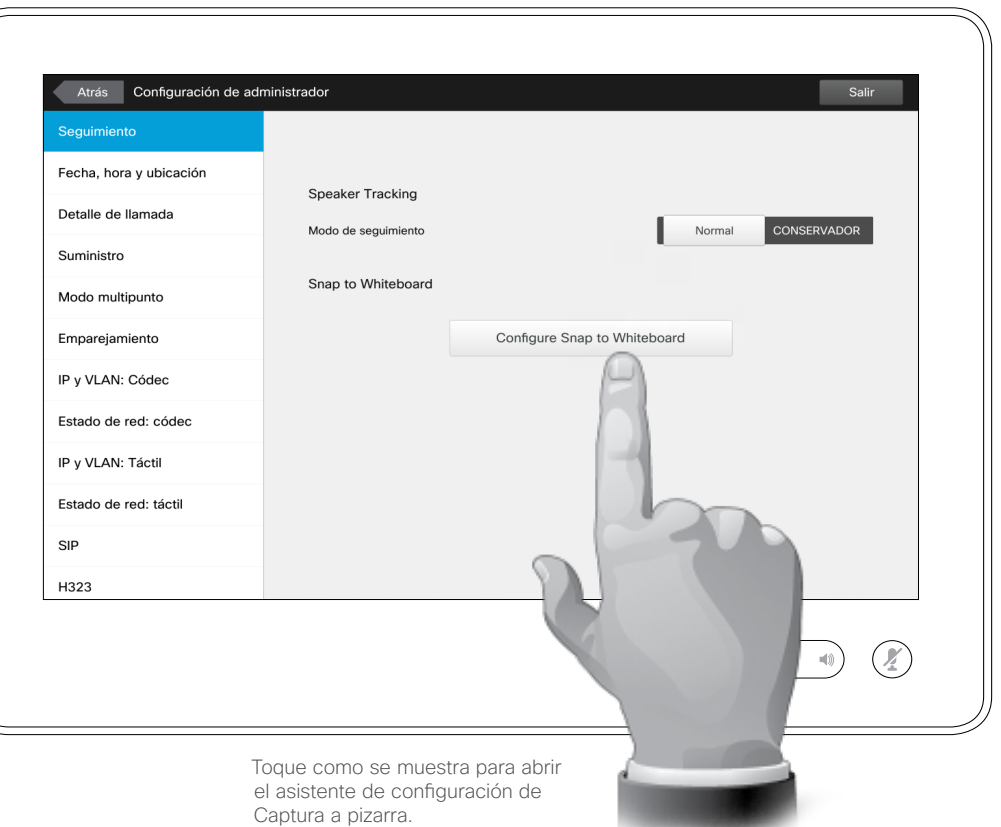

En los sistemas con dos cámaras configuradas para el seguimiento del orador, esta ventana permite especificar el modo de seguimiento. Puede seleccionar Normal o Rápido.

Asimismo, en la ventana se puede configurar la función *Captura a pizarra*.

Solo tiene que seguir las instrucciones del asistente para hacerlo.

**Nota:** los micrófonos de seguimiento del orador son sensibles a una altura por encima del suelo. Esto se usa para que el sistema responda solo ante una persona que hable de pie delante de la pizarra. Una persona sentada delante de la pizarra no activará la función de captura.

Para que funcione, el sistema buscará y escuchará a una cara situada en la mitad superior del área definida de la pizarra.

La pizarra debe estar colocada en la pared enfrente del sistema de cámara. La función no se ha diseñado para ningún otro ángulo de incidencia.

Para obtener una explicación más detallada de la función de captura a pizarra, consulte la Guía del administrador del sistema de vídeo.

D1534502, Guía del usuario Cisco TelePresence SX10, SX20, MX200 G2, MX300 G2, MX700, MX800, SX80 Elaboración: marzo de 2016 para CE8.1 Todo el contenido © 2010-2016 Cisco Systems, Inc. Todos los derechos reservados.

altali. **CISCO** 

 $\bullet$  72  $\rightarrow$
$73 \rightarrow$ 

 $\overline{O}$ 

 $\widehat{\delta}$ 

 $\overline{\mathbf{t}}$ 

 $\sqrt{31}$ 

 $\blacktriangle$ 

EX

## Configuración de administrador: Establecer fecha y hora | Acerca de la configuración

Para salir de *Configuración del administrador*, toque **Atrás**. Para salir de *Configuración*, toque **Salir**. Tenga en cuenta

que no existe ninguna función para *cancelar* que le permita salir del menú deshaciendo los cambios que realice.

¡Tenga cuidado!

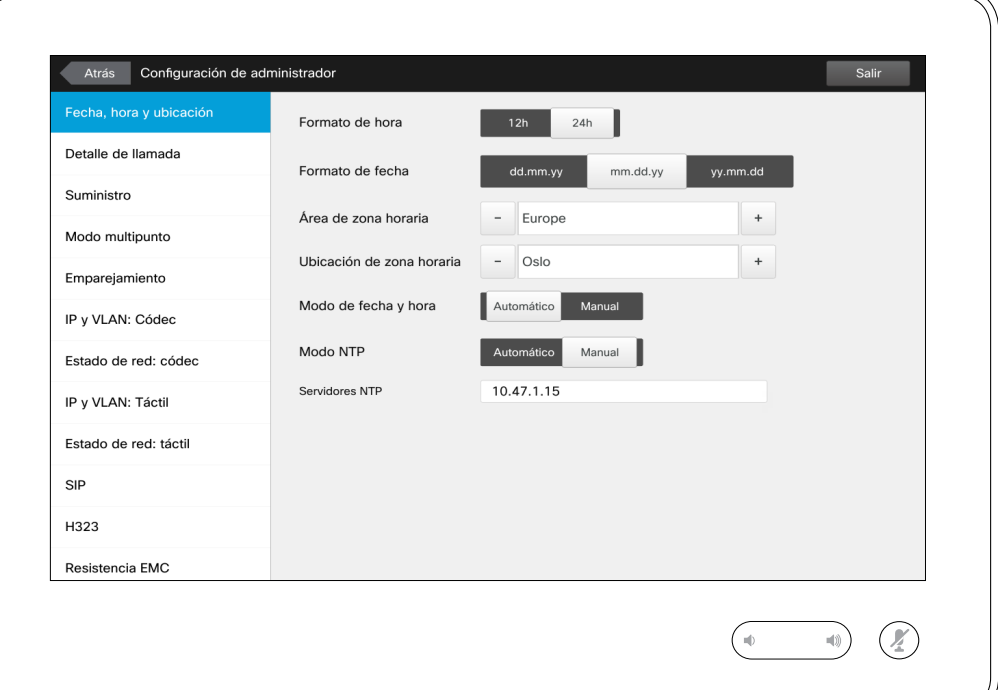

de hora

Esta ventana permite especificar el formato preferido de fecha y hora, así como la zona horaria.

Si define el *modo de fecha y hora* en *Automático* (como en este ejemplo), el sistema buscará un servidor NTP y obtendrá de él la fecha y la hora.

Si decide establecer el *modo NTP* en *Manual* (como en este ejemplo, debe especificar la dirección del servidor NTP para que funcione.

D1534502, Guía del usuario Cisco TelePresence SX10, SX20, MX200 G2, MX300 G2, MX700, MX800, SX80 Elaboración: marzo de 2016 para CE8.1 Todo el contenido © 2010-2016 Cisco Systems, Inc. Todos los derechos reservados.

### alulu **CISCO**

## Configuración de administrador: Detalle de llamada Acerca de Detalle

Para salir de *Configuración del administrador*, toque **Atrás**. Para salir de

*Configuración*, toque **Salir**. Tenga en cuenta que no existe ninguna función para *cancelar*

que le permita salir del menú deshaciendo los cambios que

¡Tenga cuidado!

realice.

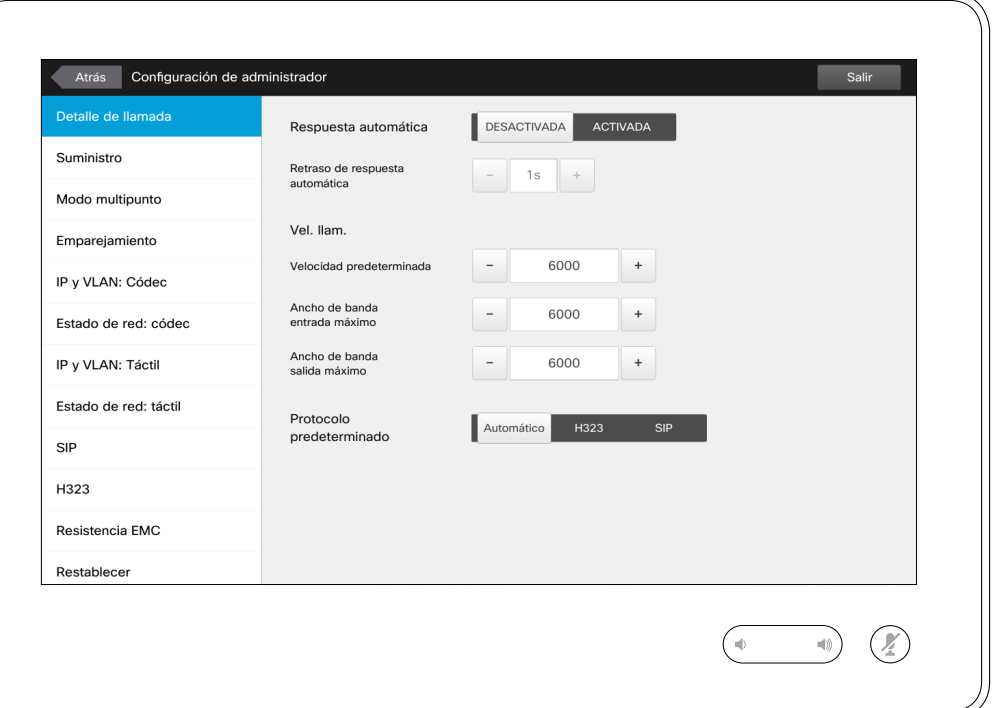

**THE** 

# de llamada

Si activa el ajuste *Respuesta automática*, el sistema responderá por sí mismo a las llamadas entrantes después del retraso que especifique. Tenga en cuenta que una respuesta automática podría no proporcionarle la privacidad que necesita. En el ejemplo mostrado aquí, *Respuesta automática* está *desactivada*.

En determinadas circunstancias, puede ser necesario cambiar el ancho de banda (y por tanto la calidad) de la llamada. En algunas configuraciones, el ancho de banda de entrada y el de salida pueden ser distintos (algo habitual en las conexiones ADSL) y puede especificar la velocidad de llamada predeterminada para garantizar una calidad de vídeo estable.

También se puede especificar el protocolo predeterminado. En el ejemplo mostrado, se ha seleccionado el protocolo *SIP*.

**Precaución:** no existe ninguna función para *cancelar* que le permita salir del menú deshaciendo los cambios que realice. ¡Tenga cuidado!

D1534502, Guía del usuario Cisco TelePresence SX10, SX20, MX200 G2, MX300 G2, MX700, MX800, SX80 Elaboración: marzo de 2016 para CE8.1 Todo el contenido © 2010-2016 Cisco Systems, Inc. Todos los derechos reservados.

altali. **CISCO** 

 $74$ 

 $\overline{O}$ 

 $\widehat{\mathbf{d}}$ 

 $\overline{\mathbf{t}}$ 

 $\sqrt{31}$ 

 $\overline{\mathbf{A}}$ 

realice.

### Configuración de administrador: Asistente de suministro | Acerca del asistente

Para salir de *Configuración del administrador*, toque **Atrás**. Para salir de *Configuración*, toque **Salir**. Tenga en cuenta que no existe ninguna función para *cancelar* que le permita salir del menú deshaciendo los cambios que ¡Tenga cuidado!

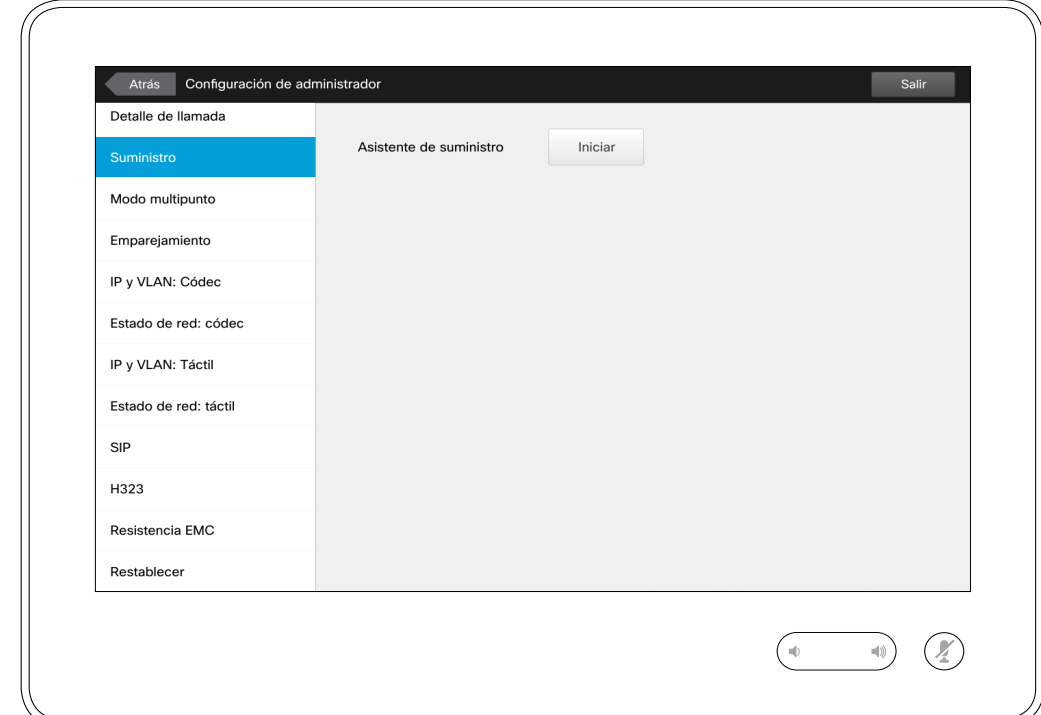

Hay disponible un *asistente de suministro* para conectar el sistema a Internet. Toque **Iniciar** y siga las instrucciones de la pantalla.

**Precaución:** no existe ninguna función para *cancelar* que le permita salir del menú deshaciendo los cambios que realice. ¡Tenga cuidado!

D1534502, Guía del usuario Cisco TelePresence SX10, SX20, MX200 G2, MX300 G2, MX700, MX800, SX80 Elaboración: marzo de 2016 para CE8.1 Todo el contenido © 2010-2016 Cisco Systems, Inc. Todos los derechos reservados.

alulu **CISCO** 

 $\bullet$  75  $\rightarrow$ 

 $\overline{O}$ 

i

 $\widehat{\delta}$ 

 $\mathbf{\hat{r}}$ 

 $\sqrt{31}$ 

 $\blacktriangle$ 

**R** 

# Configuración de administrador: Modo multipunto | Acerca del modo

Para salir de *Configuración del administrador*, toque **Atrás**. Para salir de *Configuración*, toque **Salir**.

 $76 \rightarrow$ 

 $\overline{O}$ 

 $\widehat{\mathbf{d}}$ 

 $\overline{\mathbf{t}}$ 

 $\overline{31}$ 

1

 $\blacksquare$ 

Tenga en cuenta que no existe ninguna función para *cancelar* que le permita salir del menú deshaciendo los cambios que realice.

¡Tenga cuidado!

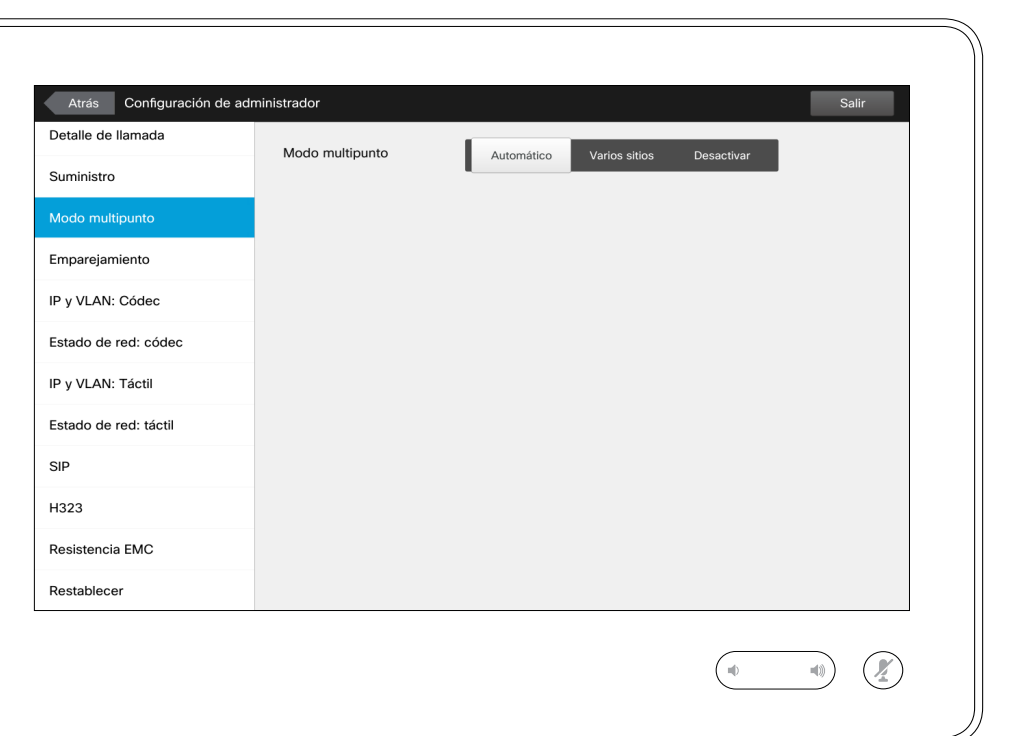

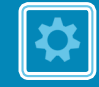

# multipunto

Básicamente, existen dos modos de conferencias de vídeo: multivía (MultiWay) y de varios sitios (MultiSite).

- **•** Para activar una conferencia multivía, se debe haber introducido una dirección multivía.
- **•** Si se ha seleccionado esta opción y se ha especificado una dirección multivía, se usará siempre este modo para las conferencias de vídeo.
- **•** Si se selecciona una dirección multivía pero se selecciona el modo de varios sitios, se usará este último modo.
- **•** Si se define la opción *automática*, se usará el modo multivía si se especifica una dirección de este tipo o el modo de varios sitios si no es el caso.
- **•** Si se *desactiva*, no será posible establecer una conferencia de vídeo.
- **•** Para poder usar la función de varios sitios, es precisa la presencia de la opción correspondiente.

**Precaución:** no existe ninguna función para *cancelar* que le permita salir del menú deshaciendo los cambios que realice. ¡Tenga cuidado!

D1534502, Guía del usuario Cisco TelePresence SX10, SX20, MX200 G2, MX300 G2, MX700, MX800, SX80 Elaboración: marzo de 2016 para CE8.1 Todo el contenido © 2010-2016 Cisco Systems, Inc. Todos los derechos reservados.

### altali. **CISCO**

# Configuración de administrador: Emparejamiento | Acerca del

Para salir de *Configuración del administrador*, toque **Atrás**. Para salir de *Configuración*,

toque **Salir**. Tenga en cuenta que no existe ninguna función para *cancelar* que le permita salir del menú

cambios que

¡Tenga cuidado!

deshaciendo los

realice.

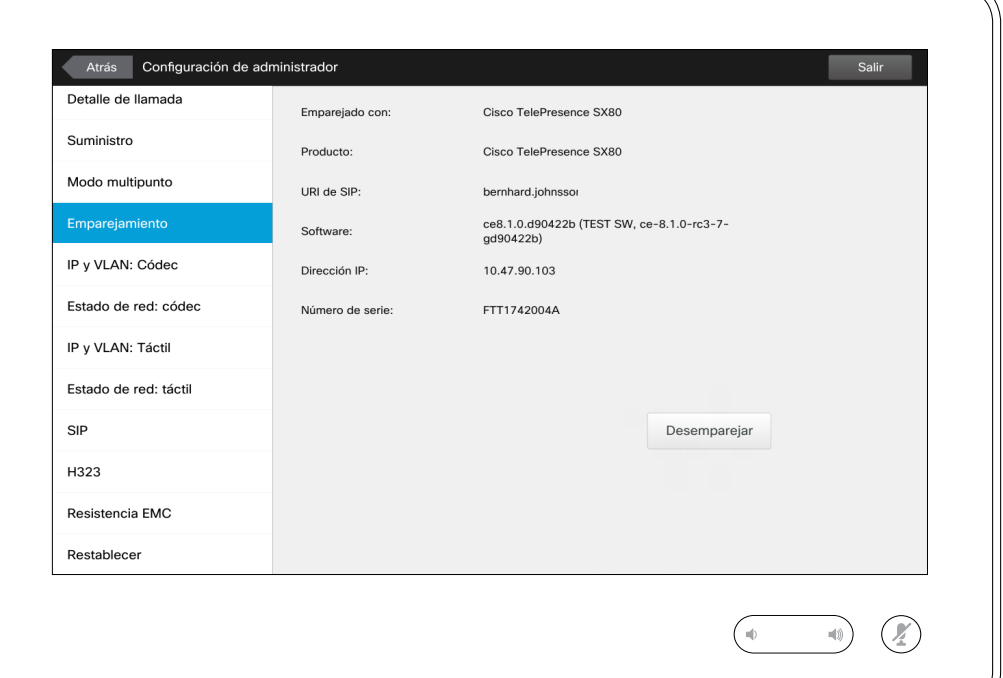

emparejamiento

Esta ventana muestra la información relevante sobre el emparejamiento.

D1534502, Guía del usuario Cisco TelePresence SX10, SX20, MX200 G2, MX300 G2, MX700, MX800, SX80 Elaboración: marzo de 2016 para CE8.1 Todo el contenido © 2010-2016 Cisco Systems, Inc. Todos los derechos reservados.

 $\bullet$  77  $\rightarrow$ 

 $\overline{O}$ 

i

 $\widehat{\delta}$ 

 $\overline{\mathbf{t}}$ 

 $31$ 

 $\blacktriangle$ 

 $|\mathbf{x}|$ 

 $\frac{1}{2}$ 

 $\bullet$  78  $\rightarrow$ 

 $\overline{O}$ 

i

 $\widehat{\delta}$ 

 $\overline{\mathbf{t}}$ 

 $\overline{31}$ 

 $\blacktriangle$ 

**TM** 

☆

alulu **CISCO** 

# Configuración de administrador: IP y VLAN: códec <br>Acerca de la configuración

Para salir de *Configuración del administrador*, toque **Atrás**.

Para salir de *Configuración*, toque **Salir**.

Tenga en cuenta que no existe ninguna función para *cancelar* que le permita salir del menú deshaciendo los cambios que

¡Tenga cuidado!

realice.

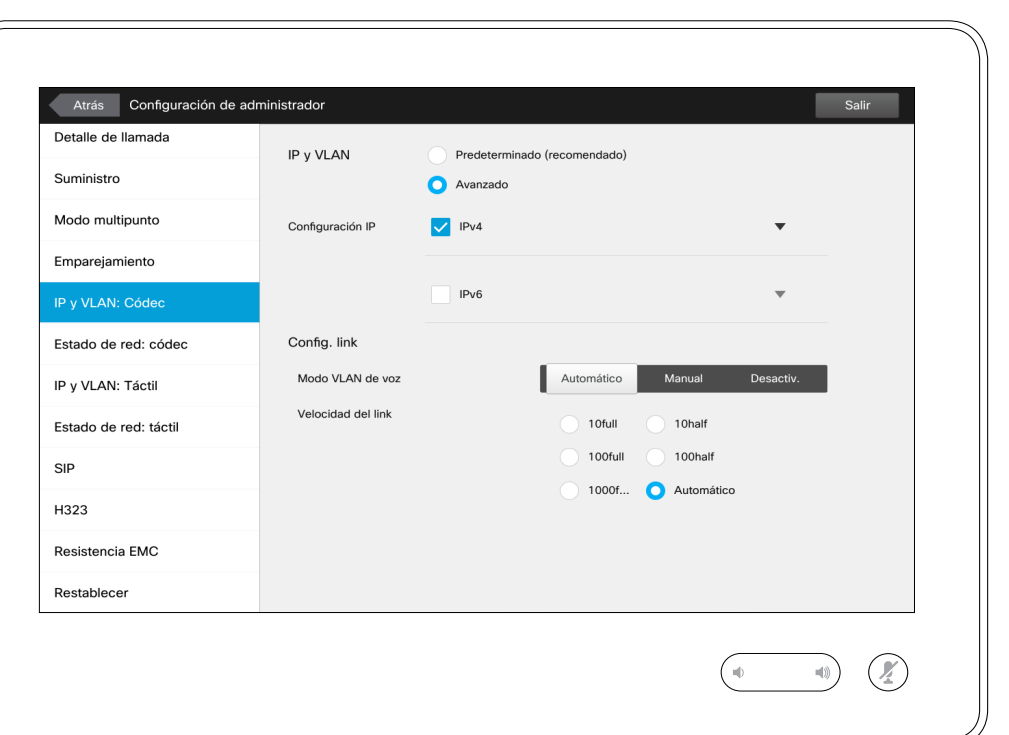

de IP

Puede especificar si desea usar IPv4 o IPv6 y si va a usar una dirección IP estática o una dirección DHCP.

Si se establece *Estática*, se deberán definir las direcciones aplicables.

Para cambiar los valores predeterminados, toque **Avanzado** (no se muestra).

**Precaución:** no existe ninguna función para *cancelar* que le permita salir del menú deshaciendo los cambios que realice. ¡Tenga cuidado!

 $79 \rightarrow$ 

 $\overline{O}$ 

 $\widehat{\delta}$ 

 $\mathbf{\hat{r}}$ 

 $\sqrt{31}$ 

 $\blacktriangle$ 

**THE** 

### Configuración de administrador: Estado de red: códec | Acerca del estado de red

Para salir de *Configuración del administrador*, toque **Atrás**. Para salir de

*Configuración*, toque **Salir**. Tenga en cuenta

que no existe ninguna función para *cancelar* que le permita salir del menú deshaciendo los cambios que

¡Tenga cuidado!

realice.

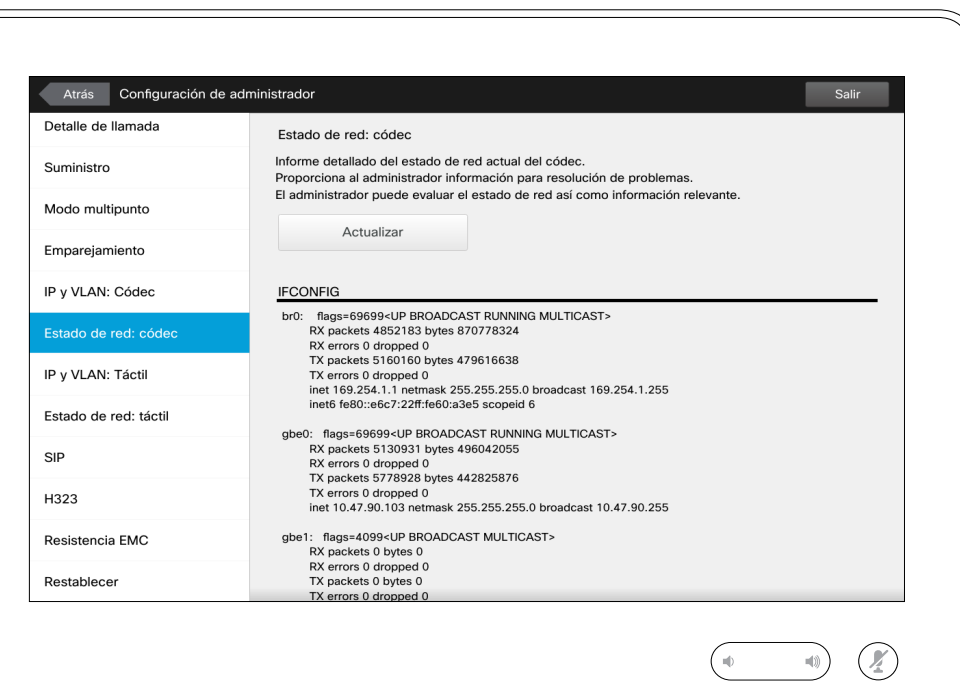

Esta pantalla está diseñada para proporcionar al equipo de asistencia de vídeo información sobre el estado actual de red del códec del sistema en el improbable caso de que se produzca un fallo de funcionamiento del sistema.

D1534502, Guía del usuario Cisco TelePresence SX10, SX20, MX200 G2, MX300 G2, MX700, MX800, SX80 Elaboración: marzo de 2016 para CE8.1 Todo el contenido © 2010-2016 Cisco Systems, Inc. Todos los derechos reservados.

altaha **CISCO** 

# Configuración de administrador: IP y VLAN: táctil  $\Box$  Acerca de la configuración

Para salir de *Configuración del administrador*, toque **Atrás**. Para salir de

*Configuración*, toque **Salir**. Tenga en cuenta

que no existe ninguna función para *cancelar* que le permita salir del menú deshaciendo los cambios que

¡Tenga cuidado!

realice.

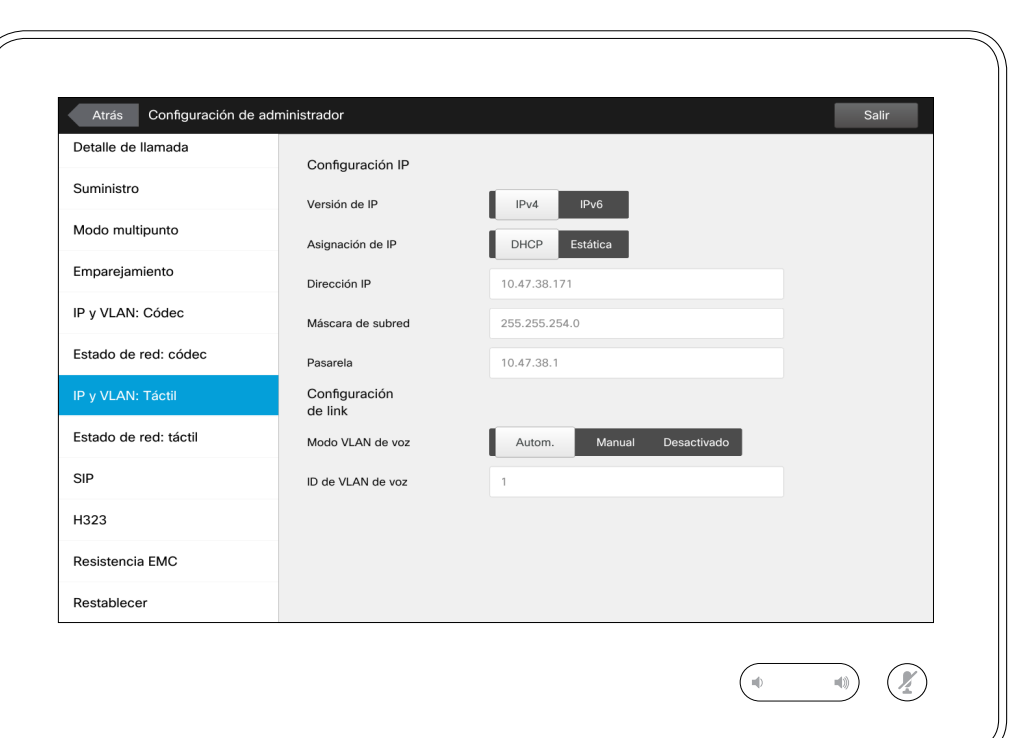

de IP

Puede especificar si desea usar IPv4 o IPv6 y si va a usar una dirección IP estática o una dirección DHCP.

Si se establece *Estática*, se deberán definir las direcciones aplicables.

**Precaución:** no existe ninguna función para *cancelar* que le permita salir del menú deshaciendo los cambios que realice. ¡Tenga cuidado!

D1534502, Guía del usuario Cisco TelePresence SX10, SX20, MX200 G2, MX300 G2, MX700, MX800, SX80 Elaboración: marzo de 2016 para CE8.1 Todo el contenido © 2010-2016 Cisco Systems, Inc. Todos los derechos reservados.

 $\bullet$  80  $\rightarrow$ 

 $\overline{O}$ 

i

 $\widehat{\delta}$ 

 $\overline{\mathbf{t}}$ 

 $\sqrt{31}$ 

 $\blacktriangle$ 

**THE** 

alulu

**CISCO** 

### Configuración de administrador: Estado de red: táctil  $\Box$  Acerca del estado de red

Para salir de *Configuración del administrador*, toque **Atrás**. Para salir de

*Configuración*, toque **Salir**. Tenga en cuenta

que no existe

para *cancelar*

cambios que realice.

ninguna función que le permita salir del menú deshaciendo los

 $81 \Rightarrow$ 

 $\overline{O}$ 

 $\widehat{\mathbf{d}}$ 

 $\sqrt{31}$ 

1

¡Tenga cuidado!

Atrás Configuración de administrador Salir Detalle de llamada Estado de red: táctil Informe detallado del estado actual de red del controlador táctil. Suministro Proporciona al administrador información para resolución de problemas. El administrador puede evaluar el estado de red e información importante. Modo multipunto Actualizar Emparejamiento **IFCONFIG** IP v VLAN: Códec eth0 Link encap:Ethernet HWaddr 88:43:E1:C5:F1:EE inet addr:10.47.38.171 Bcast:10.47.39.255 Mask:255.255.254.0 Estado de red: códec inet6 addr: 2001:420:44c1:2538:8a43:e1ff:fec5:f1ee/64 Scope:Global inet6 addr: fe80::8a43:e1ff:fec5:f1ee/64 Scope:Link IP v VLAN: Táctil There addit reconcer-contractor recycle cooperative Metric:1 RX packets:2182596 errors:0 dropped:0 overruns:0 frame:0 TX packets:3119135 errors:0 dropped:0 overruns:0 carrier:0 Estado de red: táctil collisions:0 txqueuelen:1000<br>RX bytes:394643732 (376.3 Mb) TX bytes:3259117141 (3108.1 Mb) SIP NETSTAT H323 Active Internet connections (w/o servers) Proto Recv-Q Send-Q Local Address Foreign Address State ESTABLISHED Resistencia EMC tcp  $\Omega$ tcp 0 SEP8843E1C5F1EE.rd.cisco.com:ssh 10.47.39.214:57200 ESTABLISHED 0 SEP8843E1C5F1EE.rd.cisco.com:53121 SEPE4C72260A3E4.rd.cisco.com:4051 ESTABLISHED tcp  $\circ$ Restablecer tcp  $\sqrt{2}$ 0 localhost:1305 localhost:54163 ESTABLISHED 0 SEP8843E1C5F1EE.rd.cisco.com:47070 SEPE4C72260A3E  $\left( \frac{1}{2} \right)$ 

Esta pantalla está diseñada para proporcionar al equipo de asistencia de vídeo información sobre el estado actual de red del controlador táctil en el improbable caso de que se produzca un fallo de funcionamiento del sistema.

D1534502, Guía del usuario Cisco TelePresence SX10, SX20, MX200 G2, MX300 G2, MX700, MX800, SX80 Elaboración: marzo de 2016 para CE8.1 Todo el contenido © 2010-2016 Cisco Systems, Inc. Todos los derechos reservados.

#### altalia **CISCO**

### Configuración Configuración de administrador: SIP Acerca de la configuración

Para salir de *Configuración del administrador*, toque **Atrás** . Para salir de *Configuración*,

 $\bullet$  82  $\rightarrow$ 

 $\overline{O}$ 

i

 $\widehat{\delta}$ 

 $\mathbf{\hat{r}}$ 

 $31$ 

 $\blacktriangle$ 

**THE** 

 $|\mathbf{x}|$ 

 $\frac{1}{2}$ 

toque **Salir** . Tenga en cuenta que no existe ninguna función para *cancelar* que le permita salir del menú deshaciendo los

¡Tenga cuidado!

cambios que realice.

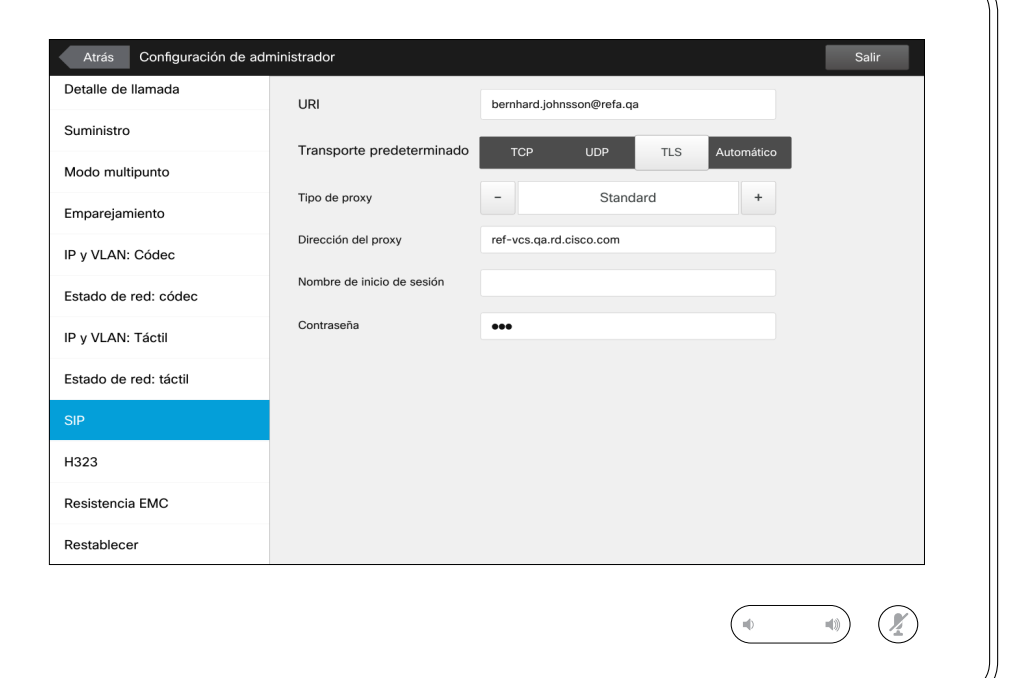

de SIP

Use esta página para configurar el protocolo SIP.

**Precaución:** no existe ninguna función para *cancelar* que le permita salir del menú deshaciendo los cambios que realice. ¡Tenga cuidado!

### Configuración Configuración de administrador: H323 Acerca de la configuración

Para salir de *Configuración del administrador*, toque **Atrás**. Para salir de

 $\bullet$  83  $\Rightarrow$ 

 $\overline{O}$ 

i

 $\widehat{\delta}$ 

 $\mathbf{\hat{r}}$ 

 $31$ 

 $\blacktriangle$ 

**THE** 

 $|\mathbf{x}|$ 

 $\frac{1}{2}$ 

*Configuración*, toque **Salir**. Tenga en cuenta que no existe ninguna función

para *cancelar* que le permita salir del menú deshaciendo los cambios que

¡Tenga cuidado!

realice.

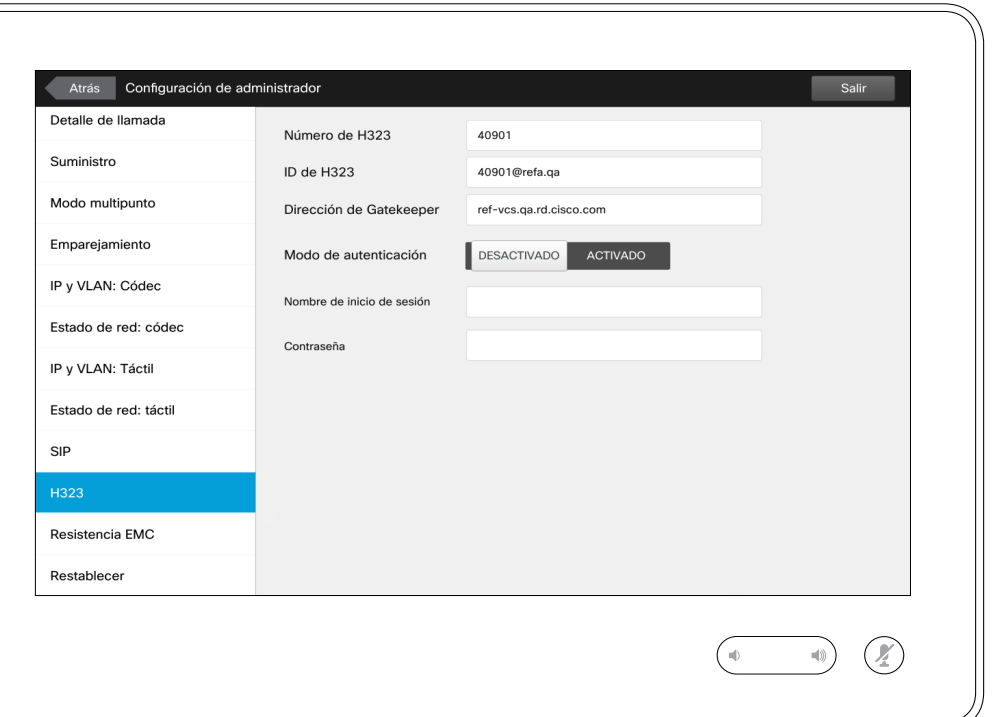

de H323

Use esta página para configurar el protocolo H323.

**Precaución:** no existe ninguna función para *cancelar* que le permita salir del menú deshaciendo los cambios que realice. ¡Tenga cuidado!

84  $\rightarrow$ 

 $\overline{O}$ 

i

 $\widehat{\mathbf{d}}$ 

 $\overline{\mathbf{t}}$ 

 $\sqrt{31}$ 

 $\blacktriangle$ 

**THE** 

ahah. **CISCO** 

# Configuración de administrador: Modo resistencia electromagnética

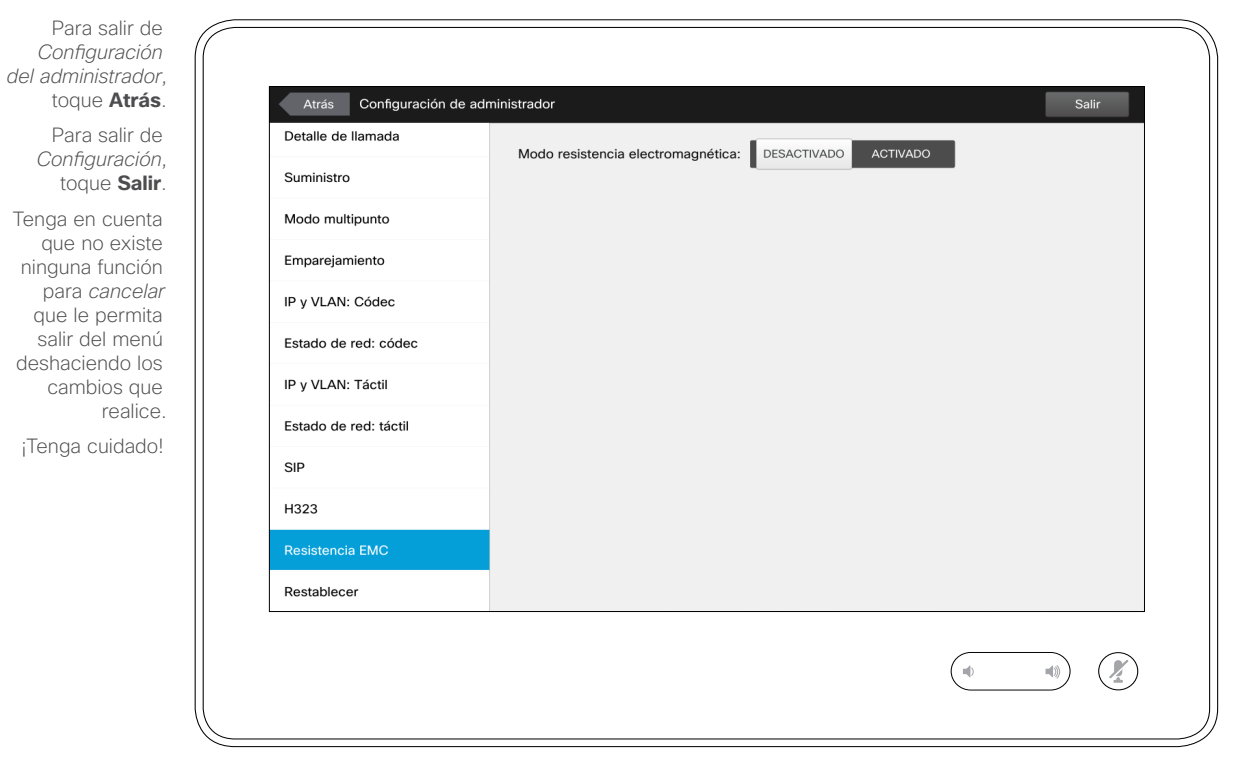

Acerca de la resistencia electromagnética

Si el controlador táctil se usa en entornos en los que haya presente una considerable cantidad de ruido electromagnético, podrían aparecer señales falsas, como si alguien tocara el controlador, cuando, obviamente, nadie lo hace.

Para solucionar este problema, puede *activar* el *modo de resistencia electromagnética*. Deberá mantener pulsado un poco más tiempo las opciones (no solo tocarlas) para que el sistema detecte que está tocando. De esta forma se evita la aparición de señales falsas.

**Precaución:** no existe ninguna función para *cancelar* que le permita salir del menú deshaciendo los cambios que realice. ¡Tenga cuidado!

Tenga

aue .<br>salir

car

 $\bullet$  85  $\rightarrow$ 

 $\overline{O}$ 

i

 $\widehat{\delta}$ 

 $\mathbf{\hat{r}}$ 

 $\sqrt{31}$ 

 $\blacktriangle$ 

EX

alulu **CISCO** 

## Configuración de administrador: Restablecer valores de fábrica | Acerca del

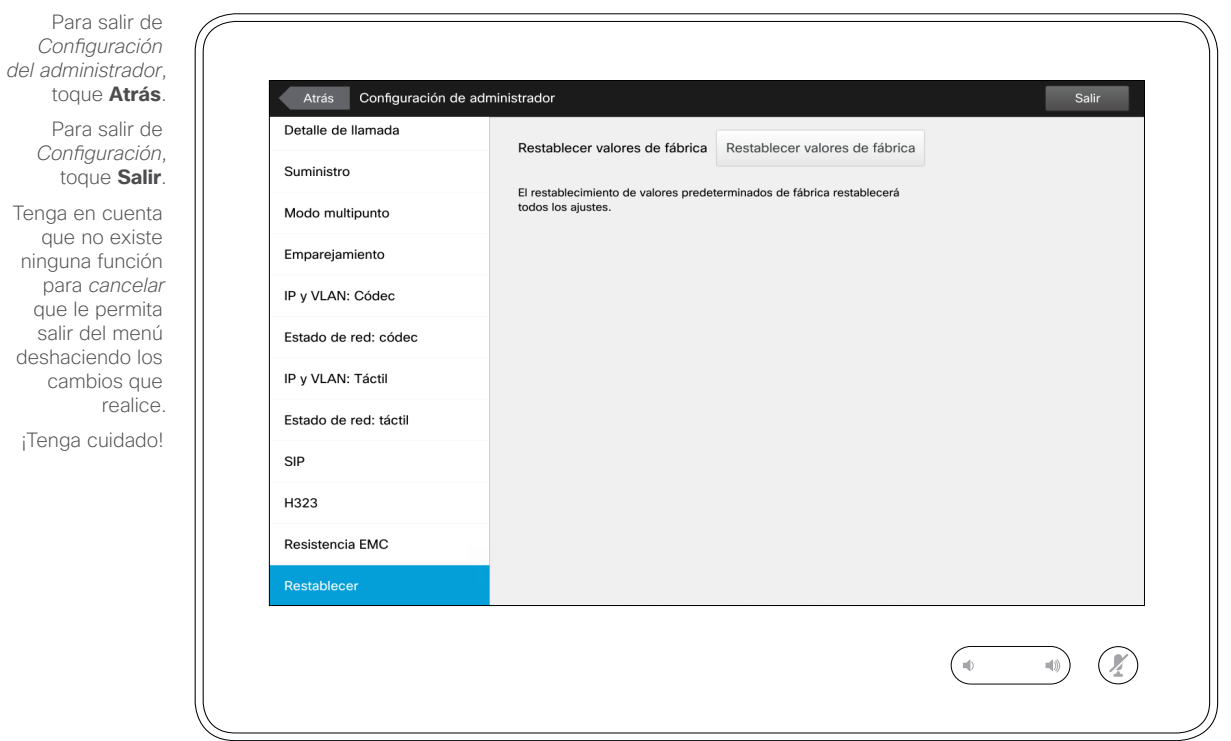

restablecimiento de los valores de fábrica

Es posible *restablecer los valores de fábrica* del sistema de vídeo. Tenga en cuenta que se perderán todas las configuraciones, el historial de llamadas y la lista local de contactos (Favoritos y Recientes). Las teclas de activación y las opciones instaladas se conservarán.

**Precaución:** no existe ninguna función para *cancelar* que le permita salir del menú deshaciendo los cambios que realice. ¡Tenga cuidado!

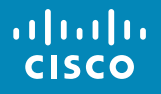

Sede central de América Cisco Systems, Inc. San José, CA (EE. UU.)

Sede central de Asia-Pacífico Cisco Systems (USA) Pte. Ltd. **Singapur** 

Sede central de Europa Cisco Systems International BV Ámsterdam, Países Bajos

Cisco cuenta con más de 200 oficinas en todo el mundo. Las direcciones y los números de teléfono y de fax aparecen en el sitio web de Cisco en www.cisco.com/go/offices.

Cisco y el logotipo de Cisco son marcas comerciales de Cisco Systems, Inc. o sus afiliadas en Estados Unidos y otros países. Puede consultar una lista de las marcas comerciales de Cisco en www.cisco.com/go/trademarks. Las comerciales de terceros que se mencionan son propiedad de sus respectivos dueños. El uso de la palabra socio no implica una relación de sociedad entre Cisco y otra empresa. (1005R)